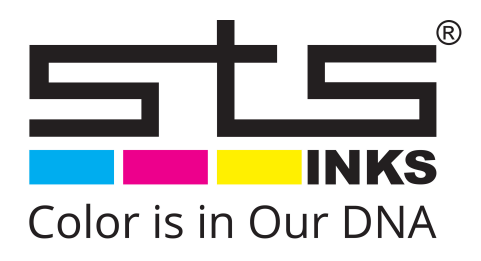

# VJ-628D **Operations** Manual

Operations and Maintenance Methods

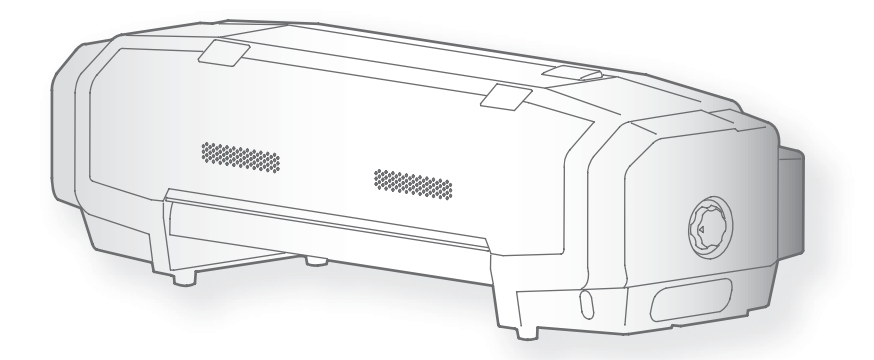

• Unauthorized copying or duplication of the whole or part of the contents of this manual is prohibited.

- Every care has been taken in writing the contents of this manual, but please contact STS or the dealer you purchased the product from if you find any unclear, erroneous or otherwise unsatisfactory content in the manual.
- Please be aware that STS will not be liable in any way for failures or accidents that result from handling or operating the printer according to any procedures other than those set forth in this manual.
- Company names and product names that appear in this manual are registered trademarks of the respective companies.

## For Users in Europe

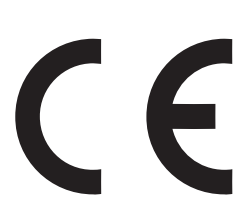

The CE marking is a mandatory European marking for certain product groups to indicate conformity with the essential health and safety requirements set out in European Directives.

By affixing the CE marking, the manufacturer, his authorized representative, or the person placing the product on the market or putting it into service ensures that the item meets all the essential requirements of all applicable EU directives and that the applicable conformity assessment procedures have been applied.

## For Users in the United States

This equipment has been tested and found to comply with the limits for a Class A digital device, pursuant to Part 15 of the FCC Rules. These limits are designed to provide reasonable protection against harmful interference when the equipment is operated in a commercial environment.

This equipment generates, uses, and can radiate radio frequency energy and, if not installed and used in accordance with the instruction manual, may cause harmful interference to radio communications. Operation of this equipment in a residential area is likely to cause harmful interference in which case the user will be required to correct the interference at his own expense.

## Warranty Limitations

- STS Inks warrants part repair or replacement as a sole measure only if a failure is found in the system or in the materials and workmanship of the product the seller produced. However, if the cause of failure is uncertain, decide the action after due mutual consultation.
- The warranty shall not apply to any direct or indirect loss, or compensation for the loss due to the product that has been subject to misuse, neglect, or improper alternation.

# Contents

## **Chapter 1 Basic Operations**

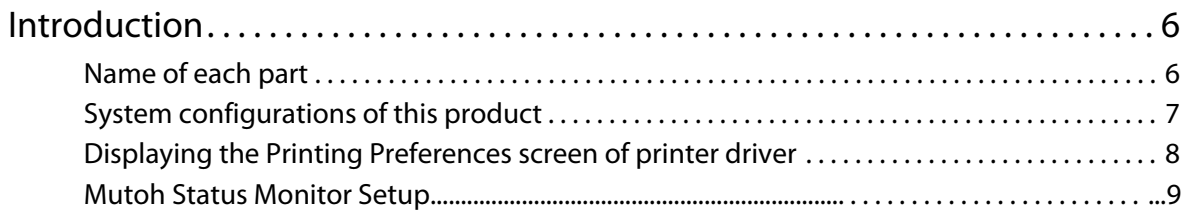

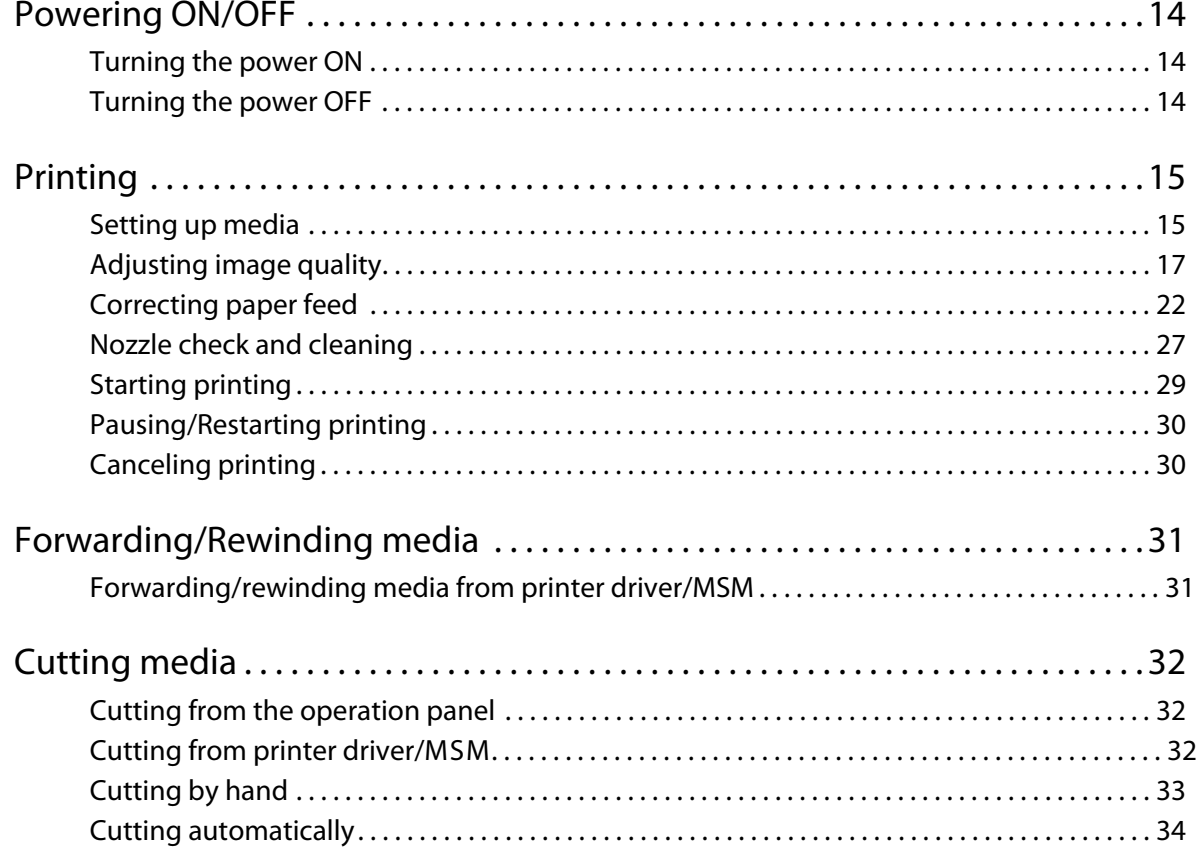

## **Chapter 2 Advanced Operations**

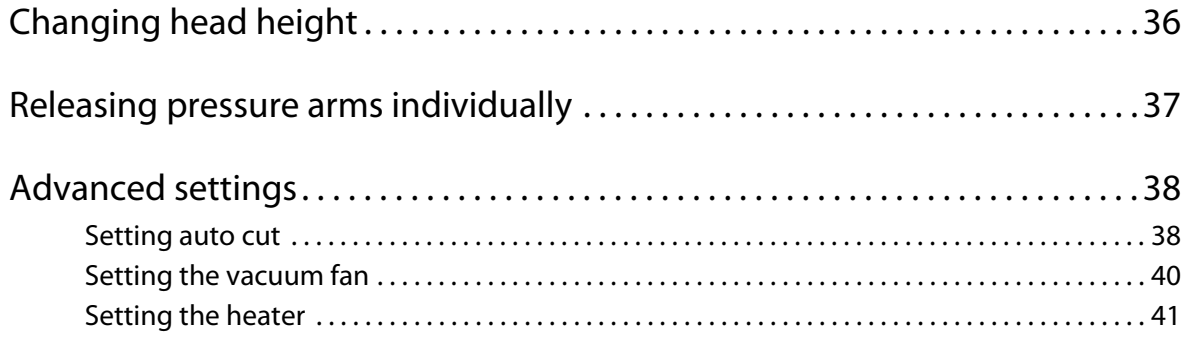

## **[Chapter 3 Maintenance](#page-42-0)**

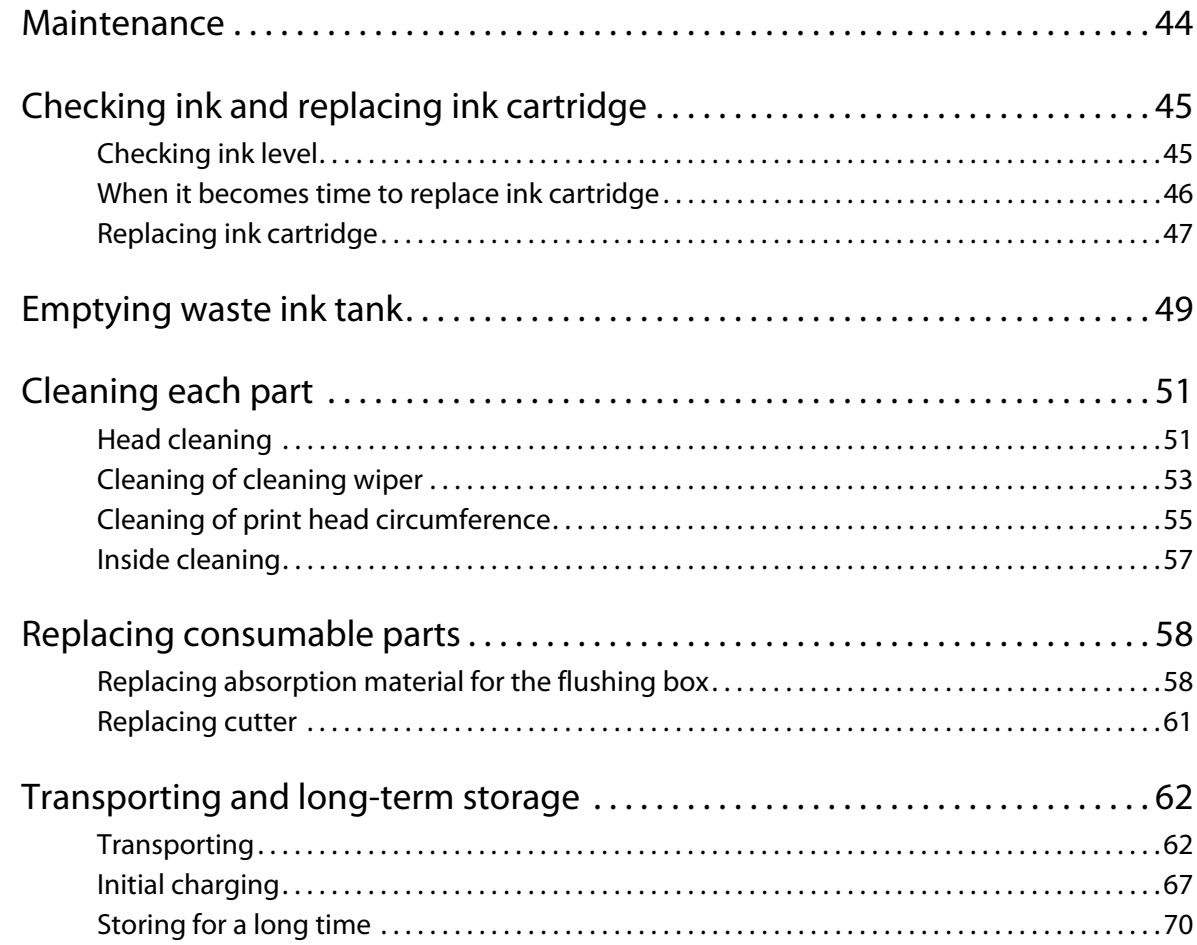

## **[Chapter 4 Appendix](#page-70-0)**

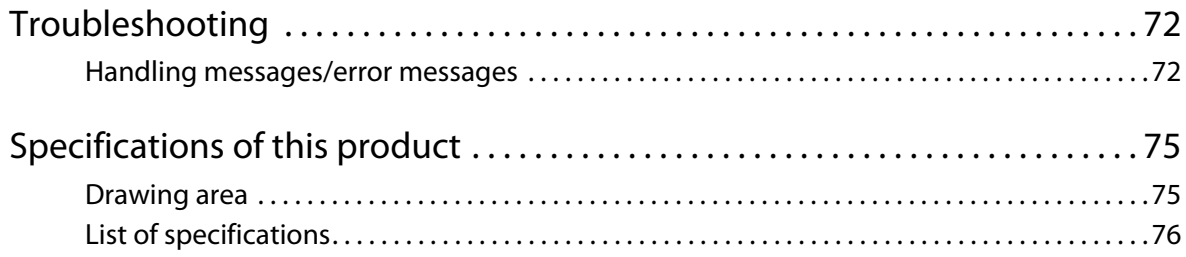

# <span id="page-4-0"></span>Chapter 1 Basic Operations

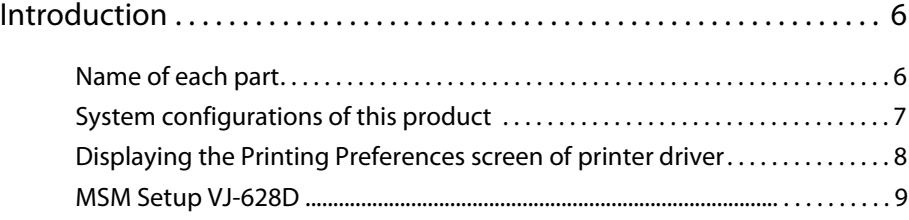

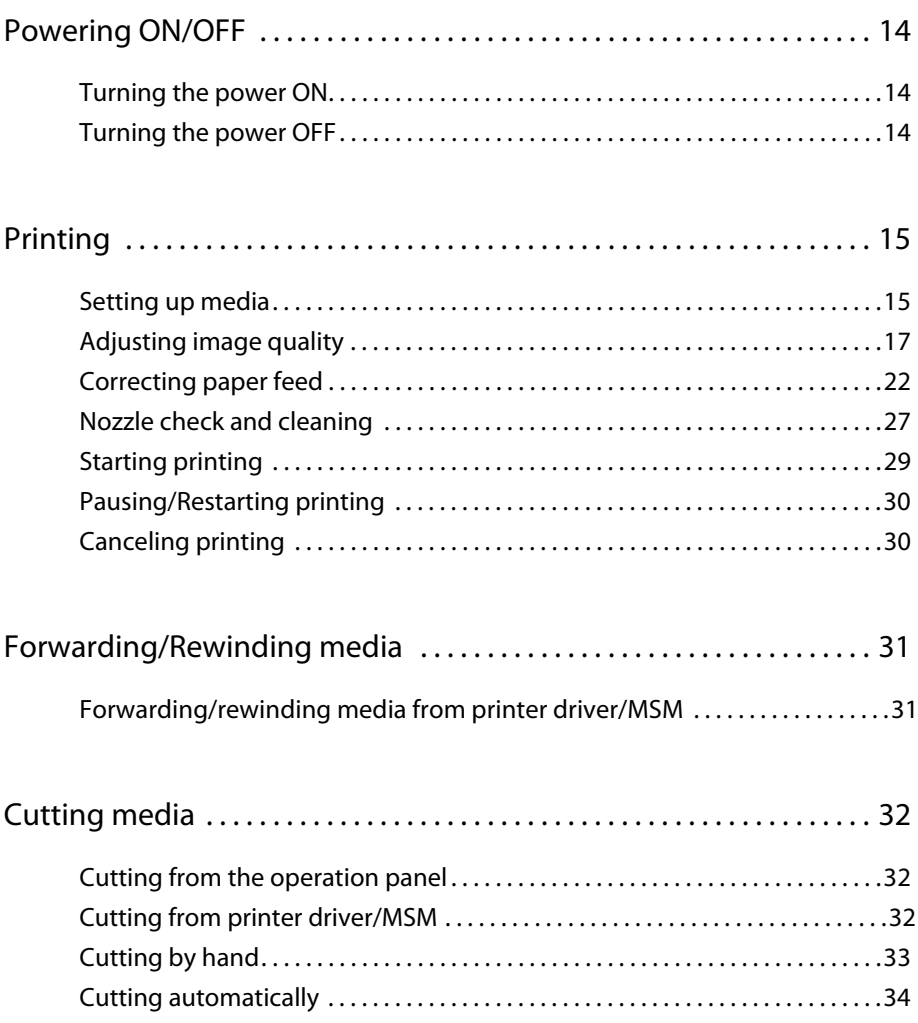

## Introduction

## <span id="page-5-1"></span>Name of each part

#### Printer's main body

<span id="page-5-0"></span>1 Introduction

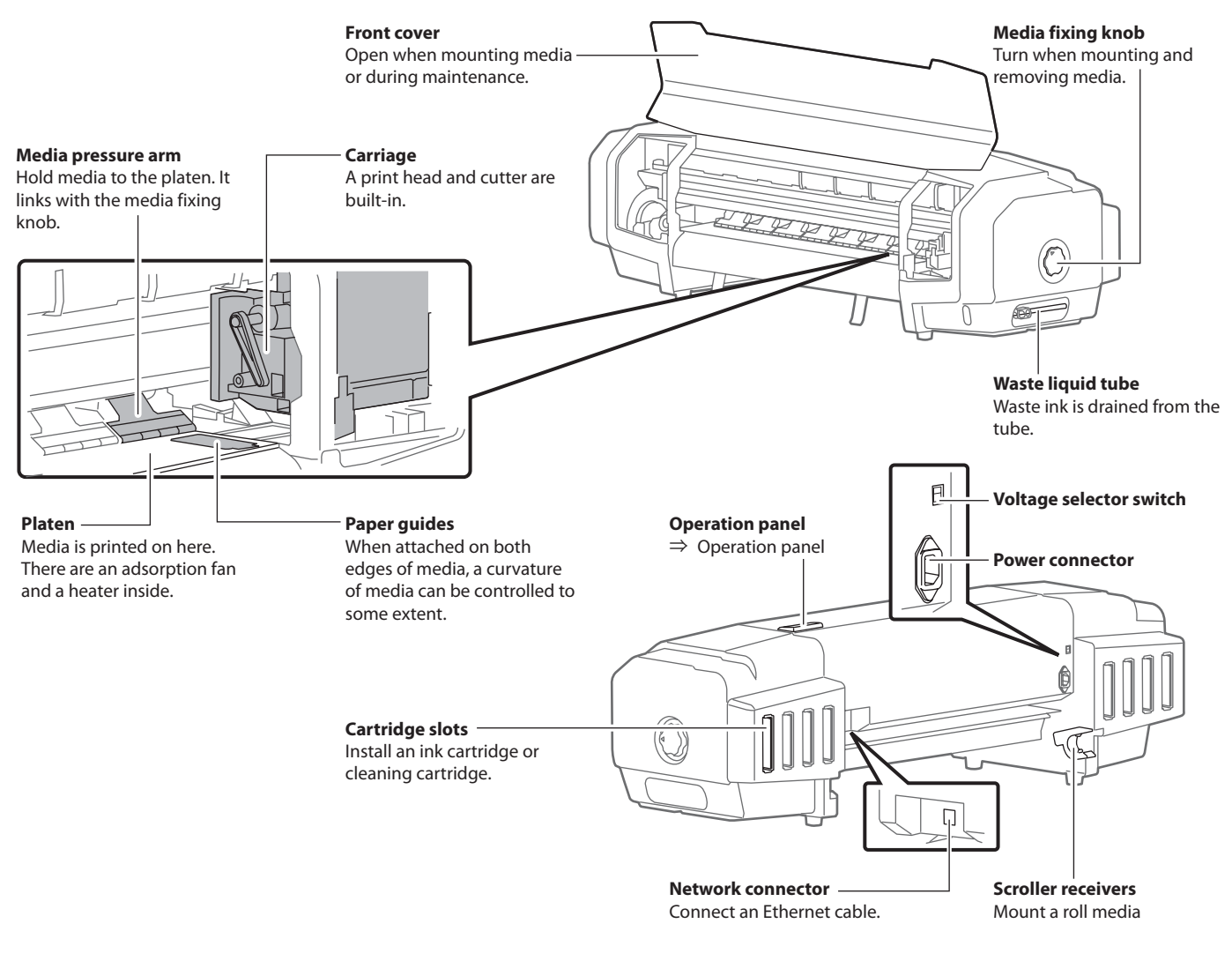

#### Operation panel

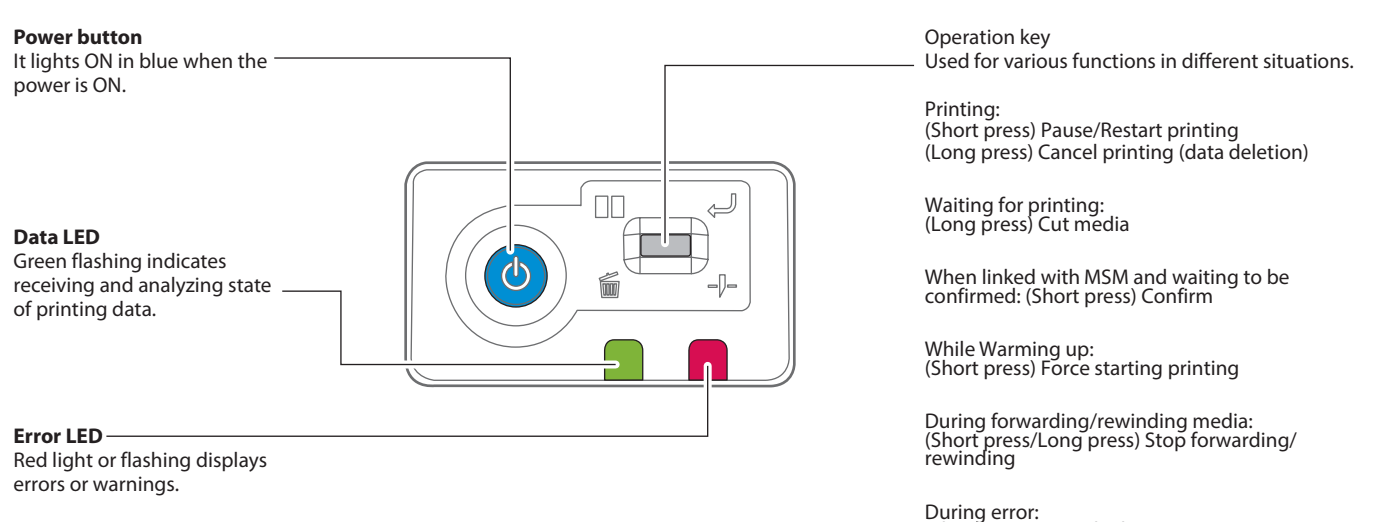

(Short press) Stop the buzzer

Roll media can be used in this product.

#### Usable size

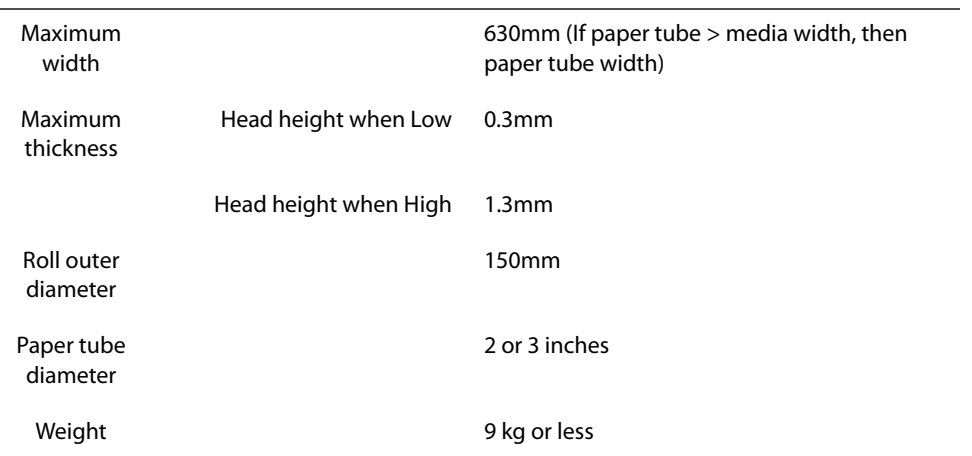

#### Cautions when handling film

- **Please use recommended film**. Contact STS sales for recommended film.
- Be cautious of expansion and contraction of media from temperature and humidity. After opening an unopened media, leave the media for approximately 30 minutes to adjust to environments.
- Do not use media with folds, scratches, tears, curvatures, winding curl and weaving.
- Do not leave a roll media set in this product for a long time. The media can be curled becoming unsuitable for printing. When not using for a long time, remove a roll media and store in its original package box.

### Cautions in using this product

#### Please use this product periodically

**It is recommended to use this product once a week. When left unused for a long time, the print head nozzles can get clogged causing damage.**

#### Conduct periodic maintenance

#### **This product requires daily maintenance.**

- Check the nozzle before and after printing. If nozzle clog is found, conduct a head cleaning.
- Clean the cleaning wiper once a week.
- When this product is not used for a long time (a week or more), conduct a head cleaning once a week.
- Clean its exterior and inside once a month.
- Drain waste ink in the waste liquid tank periodically.

#### **Some parts need to be replaced periodically**

In this product, there are some parts required to be replaced after a long-term use.

- Parts required to be replaced by users: absorption material for the flushing box, cutter
- Parts required to be replaced by service personnel: Various motors, print head

## MSM Setup / Initial Registration

Upon the initial launch of MSM (formerly VSM) you will be faced with the following screen.

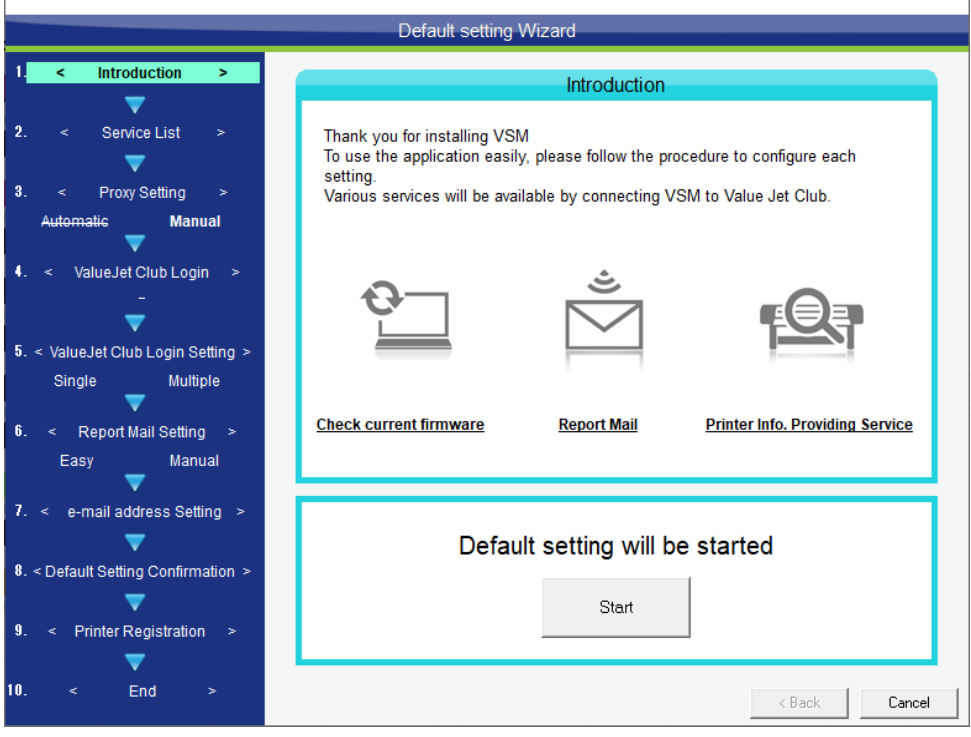

1. Click Start to commence, and untick the ValueJet Club Service.

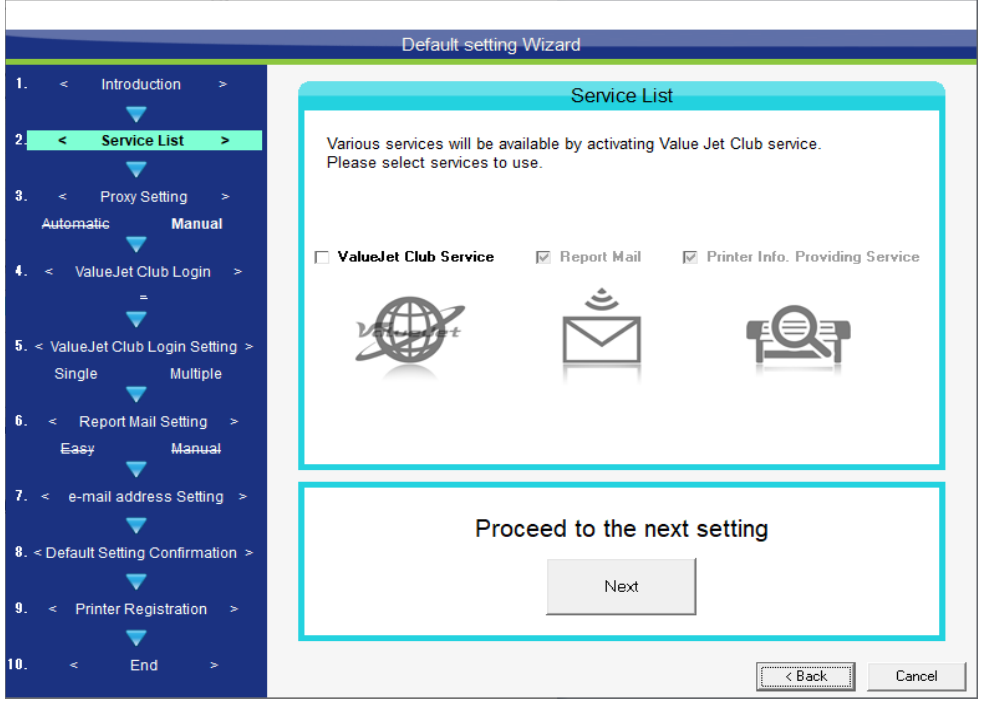

#### 2. Click Save

 $\overline{1}$ 

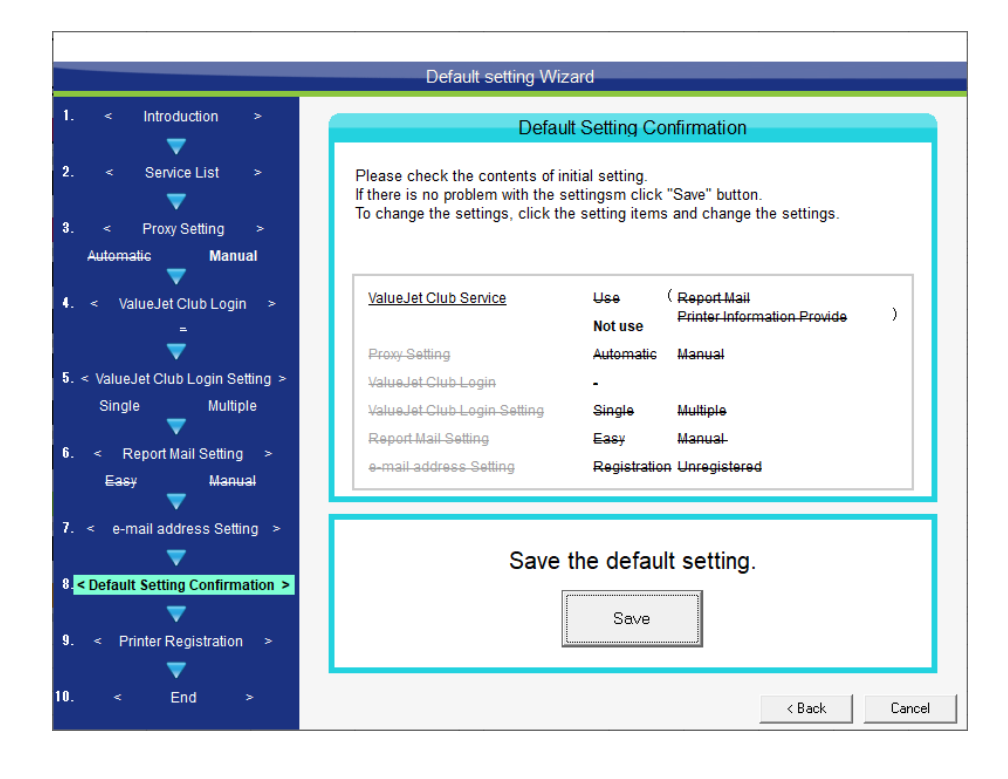

3. If you did not previously register a printer you may do so now

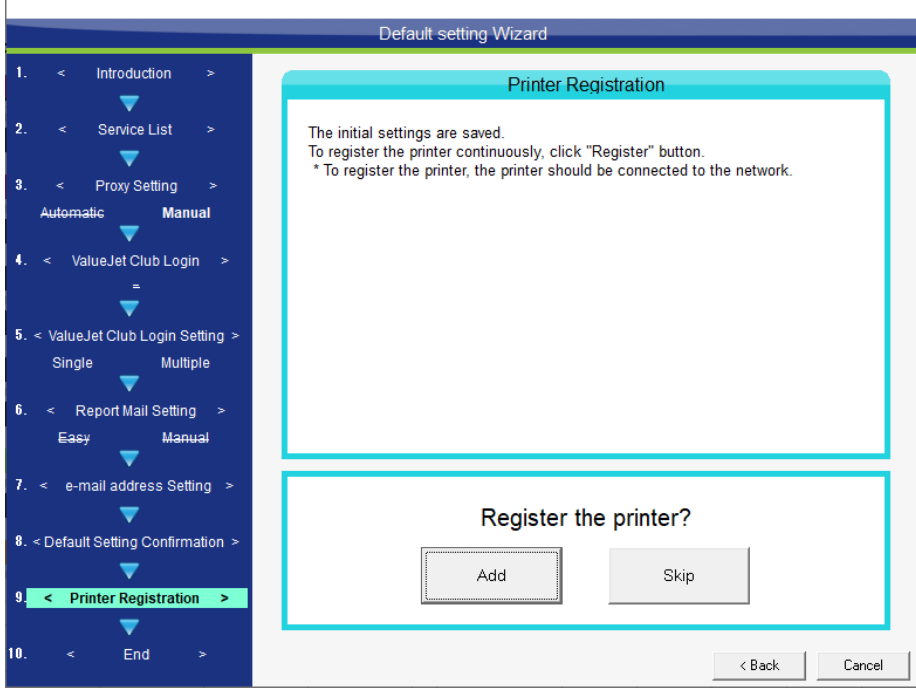

#### 4. Click Add+

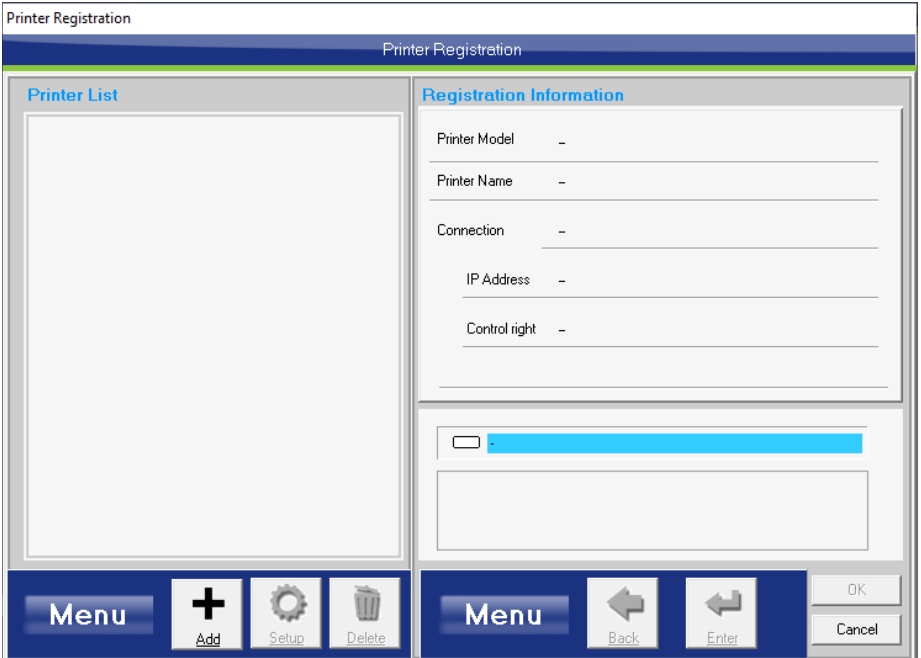

#### 5. Click Search Printer

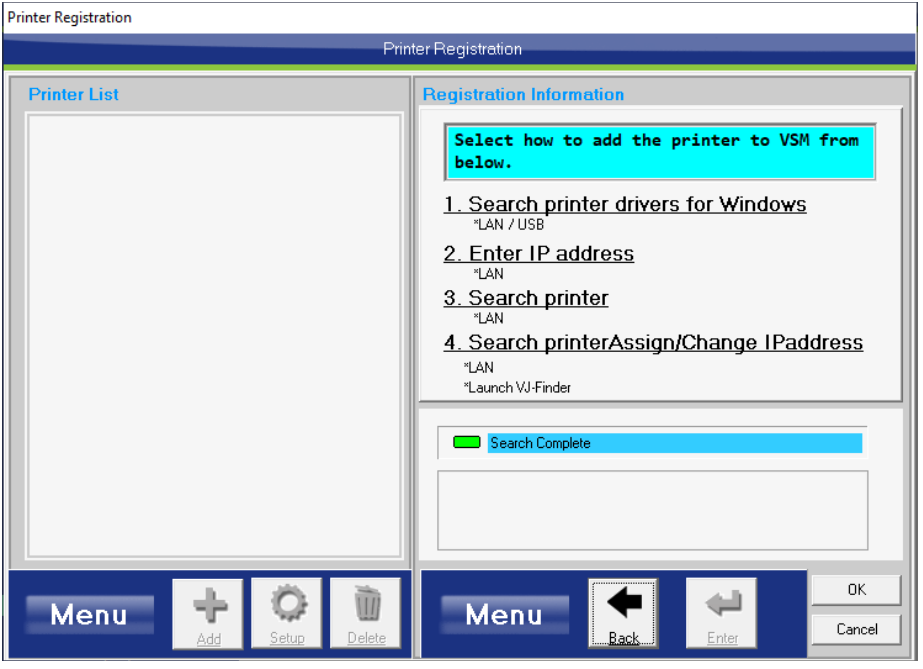

6. Enter a printer name, select the printer and then click Enter

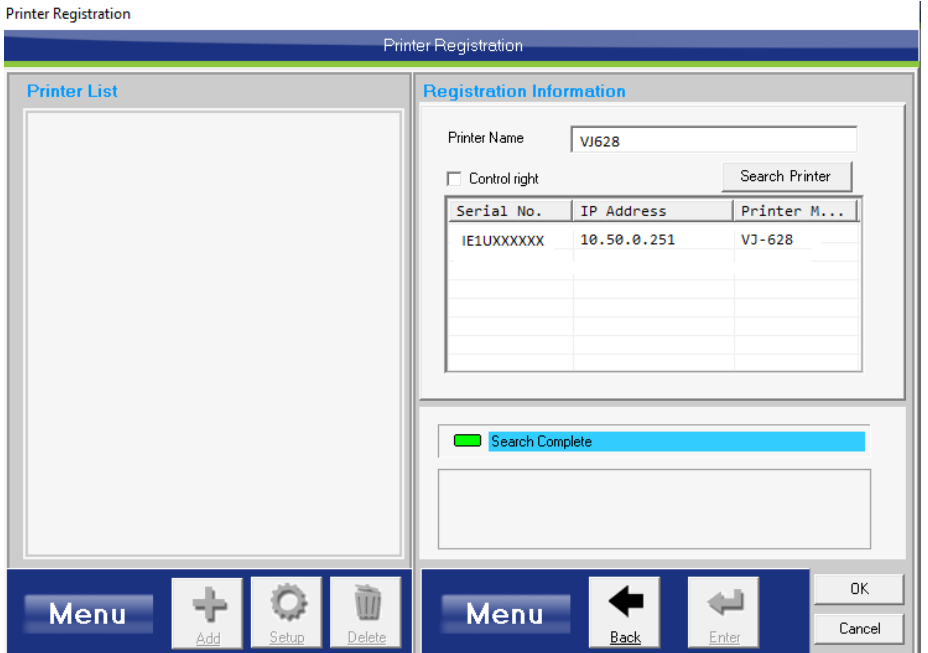

7. Click Yes to register

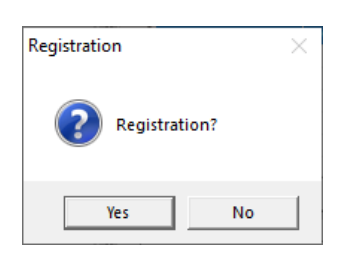

8. Click OK to complete the registration

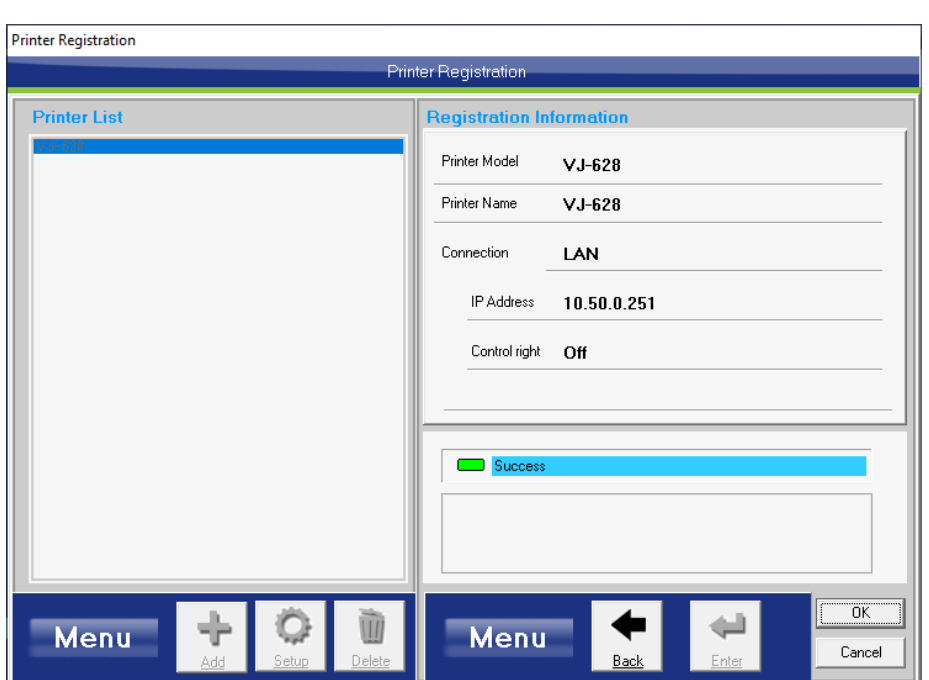

9. Click End to finish the setup

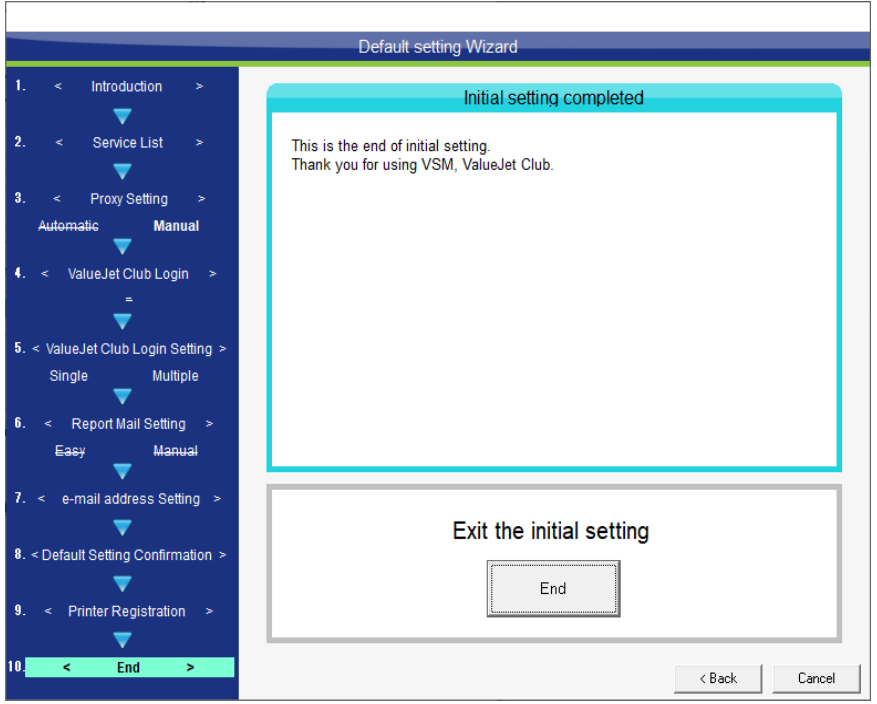

MSM will now open.

## Powering ON/OFF

## <span id="page-13-1"></span>Turning the power ON

[1] Close the front cover.

<span id="page-13-0"></span>1 Powering ON/OFF

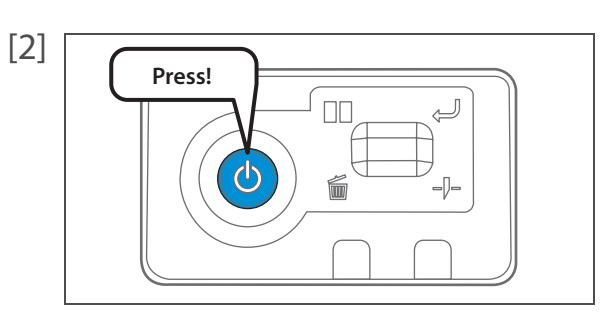

- [2] **Press the power button of this product to turn the power ON.** 
	- The blue light becomes ON.
	- This product starts its initialization operations.

## <span id="page-13-2"></span>Turning the power OFF

[1] Make sure printing is finished.

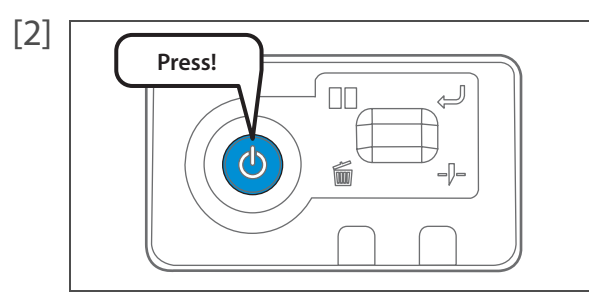

[2] **Press the power button of this product to turn the power OFF.** 

- The blue light becomes OFF.
- This product starts its powering off operations.

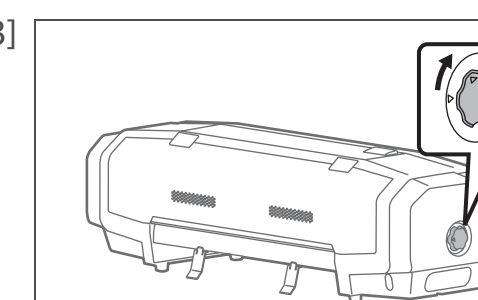

[3] Turn the media fixing knob to release the lock.

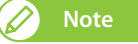

When not using this product, release the lock of the media fixing knob regardless of power being OFF.

## Printing

<span id="page-14-0"></span>1 Printing and 1 Printing and 1 Printing and

## <span id="page-14-1"></span>Setting up media

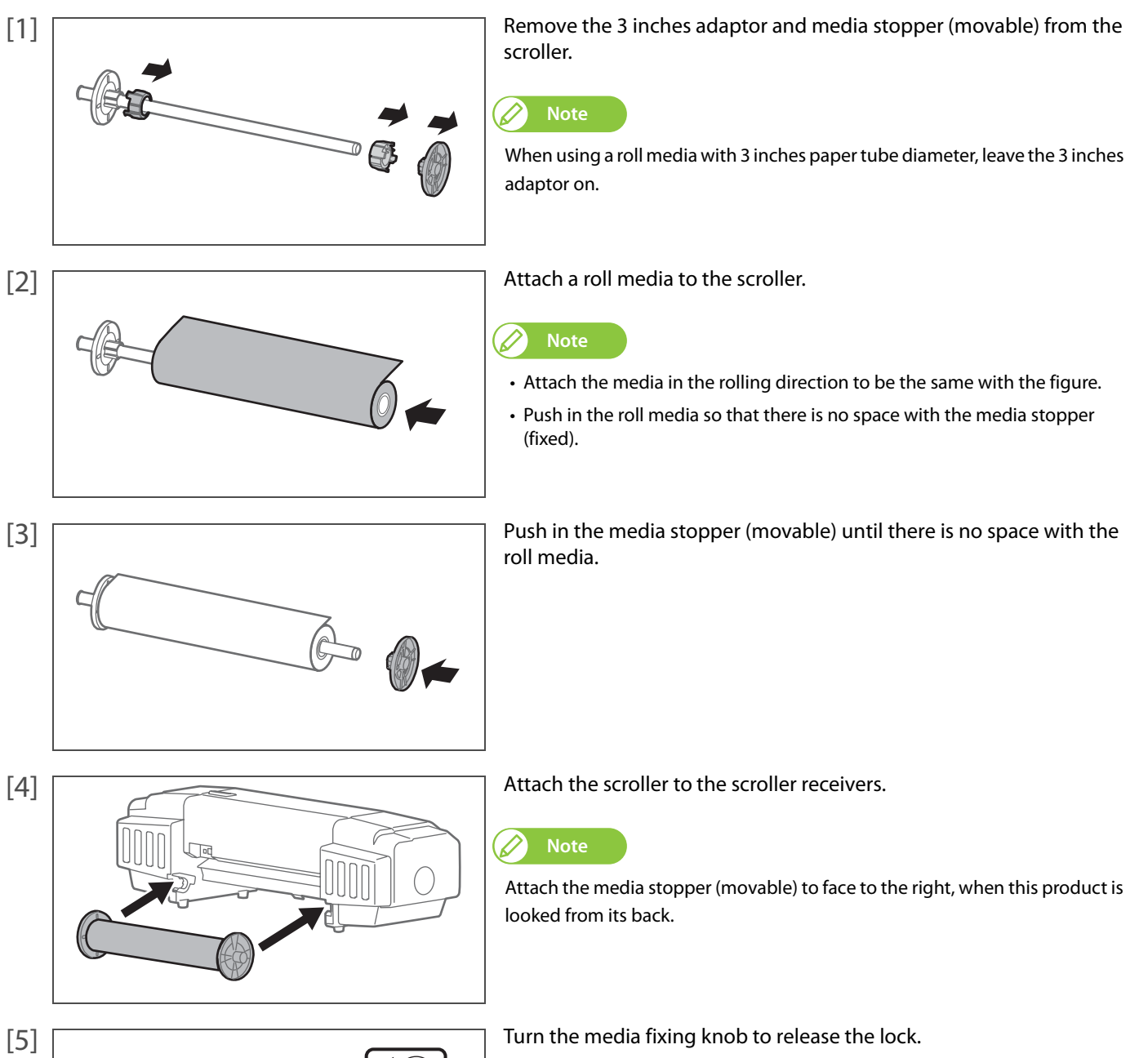

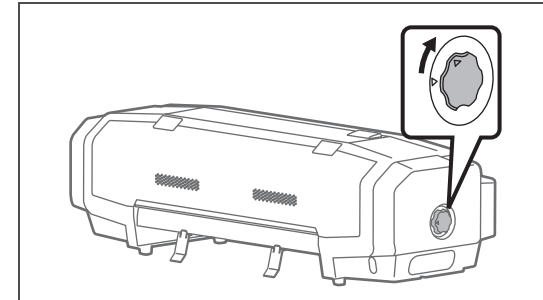

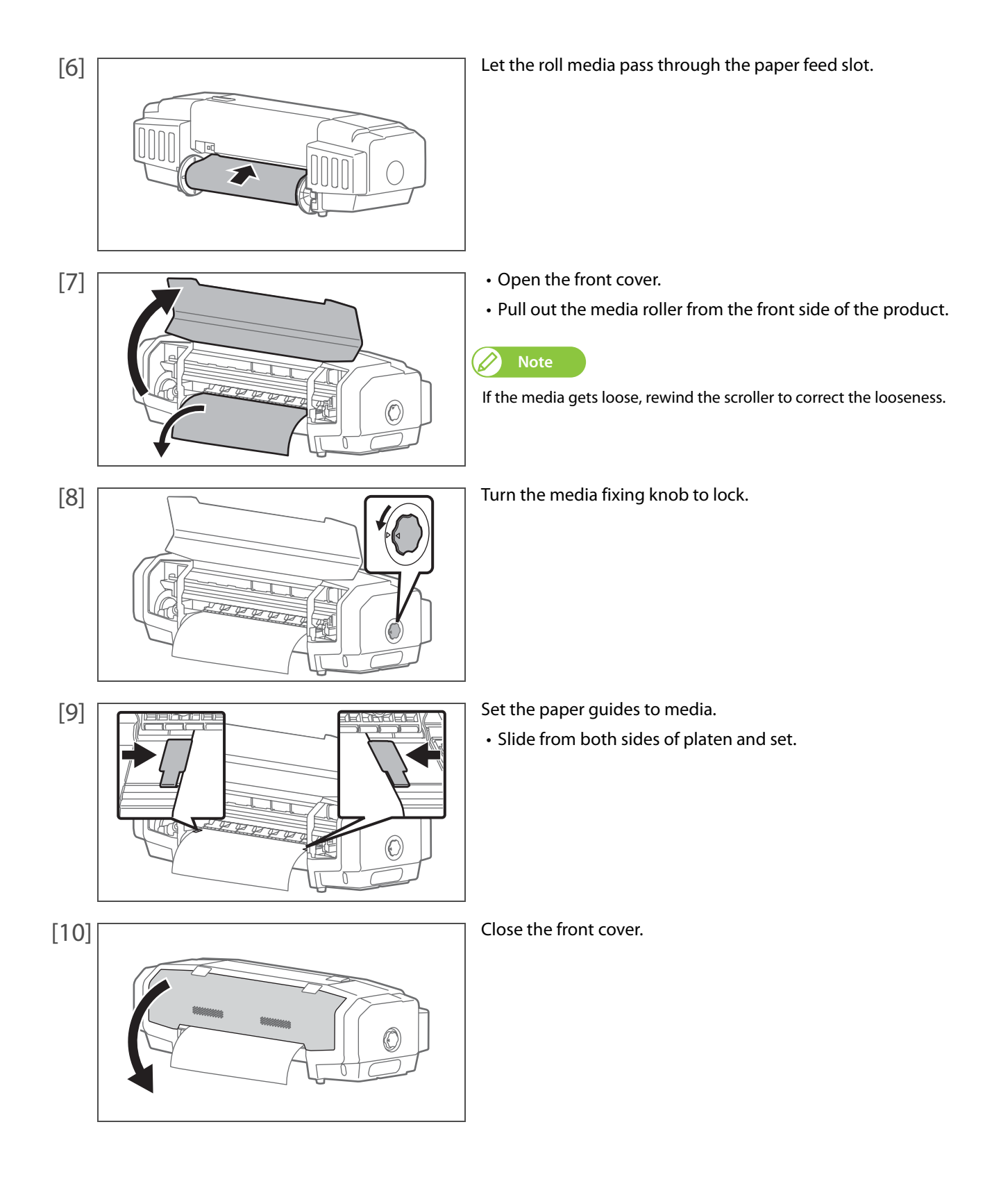

### <span id="page-16-1"></span><span id="page-16-0"></span>Adjusting image quality

For the following cases, please conduct this adjustment.

- Using this product for the first time.
- Changing a media type.

For any other cases, please proceed to ["Nozzle check and cleaning" on page 27.](#page-26-0)

This adjustment corrects print shifting that can be generated during bidirectional printing per media type.

#### Bidirectional printing

The print head goes back and forth on media during printing. When printing is done for both back and forth directions, it is called "bidirectional printing". Though a printing speed gets faster with a bidirectional printing, a slight shifting can be generated in the print joints. "Image quality adjustment" corrects such shifting.

#### **Setup method of bidirectional printing**

[1] Display the Printing Preferences screen of printer driver. **<sup>3</sup>** ["Displaying the Printing Preferences screen of printer driver" on page 8](#page--1-1)

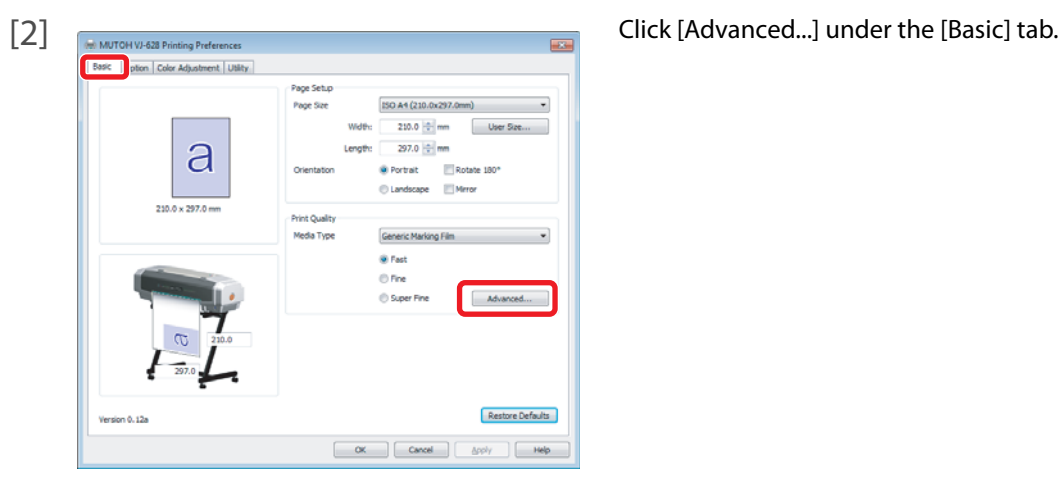

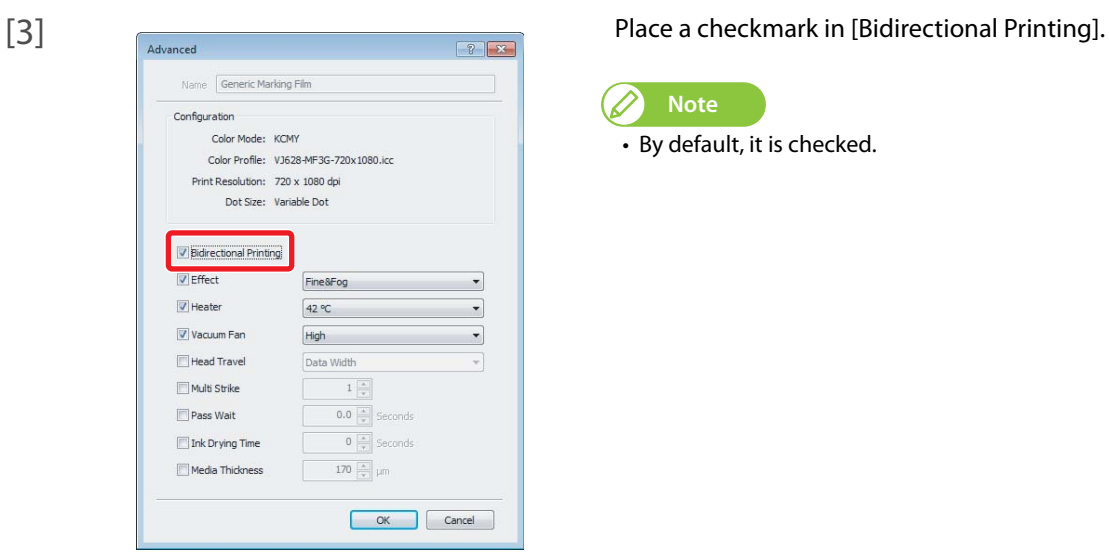

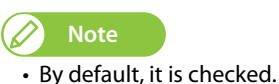

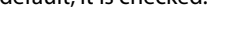

- **1.** Media thickness
- [1] Display the Printing Preferences screen of printer driver. **<sup>3</sup>** ["Displaying the Printing Preferences screen of printer driver" on page 8](#page--1-1)  $\begin{bmatrix} 2 \end{bmatrix}$   $\begin{bmatrix} \frac{1}{2} & \frac{1}{2} & \frac{1}{$ Utility Test Print | Printer Control | Maintenan | Adjustment | wer Setting Berton Version 0.12  $\begin{array}{|c|c|c|c|}\hline \rule{0pt}{1.5ex}\rule{0pt}{1.5ex}\rule{$  $\overline{\phantom{a}}$ [3] Click [Adjust Print] • The remote panel of VJ-628D Status Monitor (MSM) tilty Test Print | Printer Control | Maintenance | Adjustment | Driver Setti launches.  $\oslash$ **Note** MSM can be launched directly.  $\textcircled{3}$ Restore Defaults Version 0.12  $\begin{tabular}{|c|c|c|c|c|c|} \hline & \textbf{OK} & \textbf{Cared} & \textbf{[Gpp]} & \textbf{[Gpp]}\\ \hline \end{tabular}$
- [4] Click [Start] in [Adjust Print] of the [Media Setting] tab.
	- The [Adjust Print] window opens.

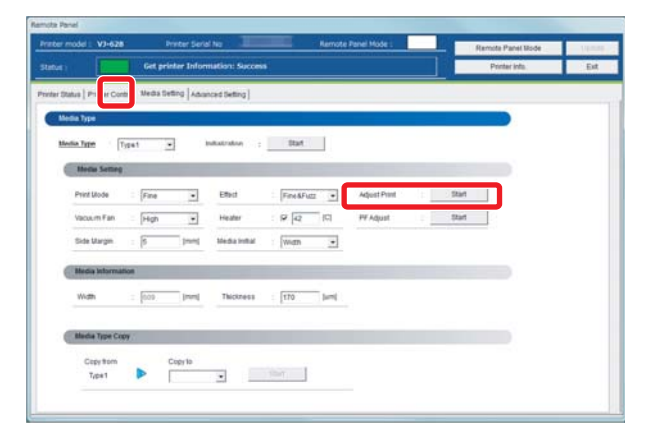

- [5] Enter [Thickness] ([µm]) in [1. Media thickness], and click [Setting].
	- Enter the thickness of a set media.

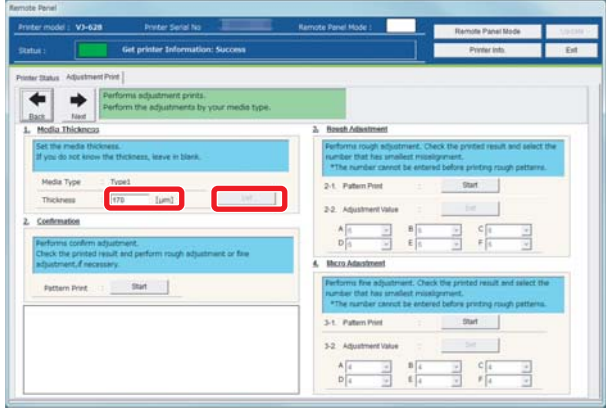

## <span id="page-18-0"></span>**2.** Checking picture quality

- [1] Click [Start] in [2. Confirmation].
	- Patterns are printed.

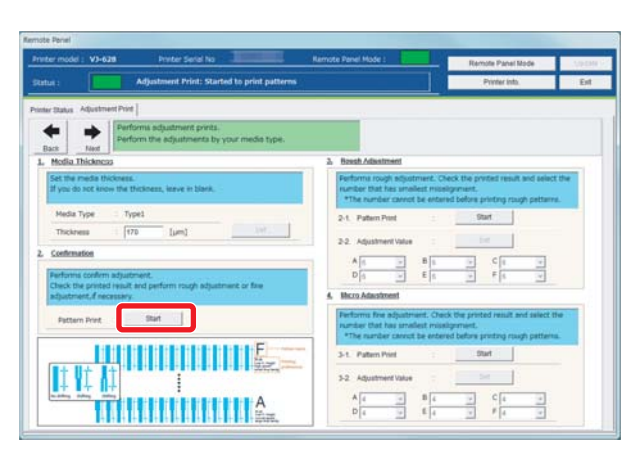

- [2] Check from Pattern A to Pattern F, and if there are shifting problems, proceed to ["Rough adjustment" on page 20](#page-19-0).
	- In the example below, there are shifting problems in Pattern A.

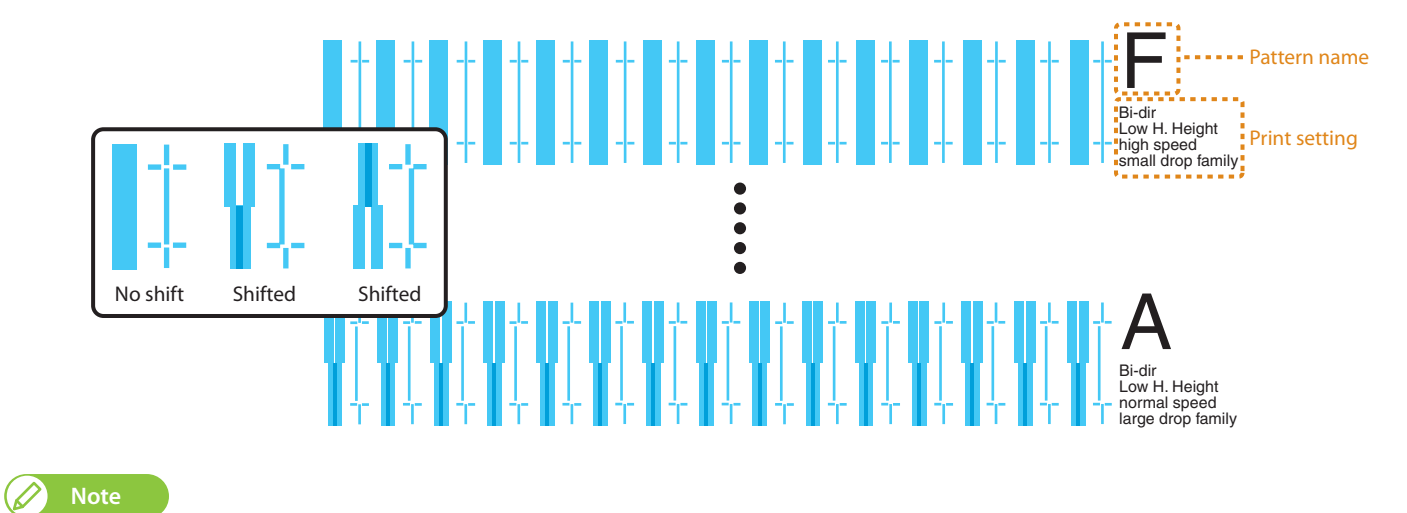

The example is 4 colors setting. In case of 6 colors setting, the pattern color becomes magenta (red type color). The pattern color of rough adjustment and micro adjustment is the same.

## <span id="page-19-0"></span>**3.** Rough adjustment

- [1] Click [Start] in [3-1 Pattern Print] of [3. Rough Adjustment].
	- Patterns are printed.

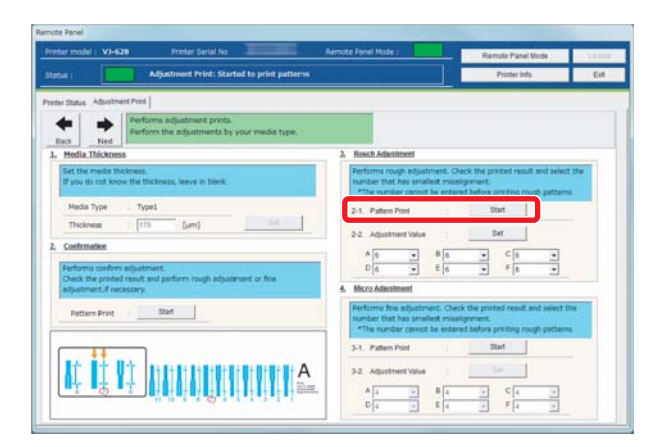

- [2] Look for and mark a number printed under a pattern that has least shifting in Pattern A.
	- The same pattern (A to F) is printed repeatedly in the center and both edges of media.

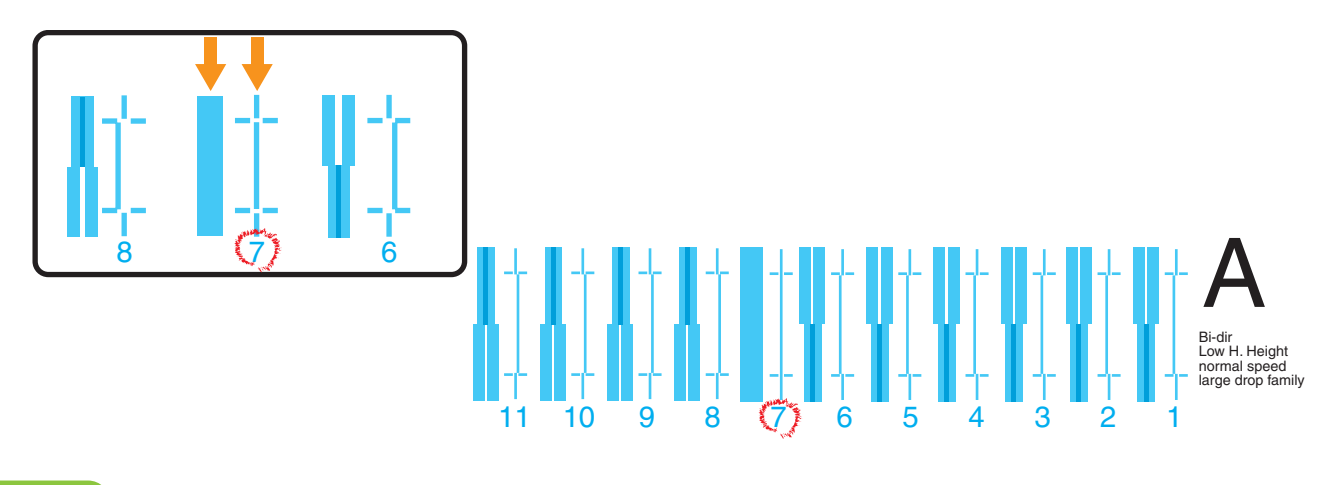

#### **Note**

Even in the same pattern, the number that has no shifting may be different between the center and both edges of media. In such a case, look for a number that has the least shifting in average.

- [3] Mark a number likewise from Pattern B to Pattern F.
- [4] Enter marked values in A to F of [2-2 Adjust Change] in [3. Rough Adjustment], and click [Setting].
	- Proceed to ["Micro adjustment" on page 21](#page-20-0).

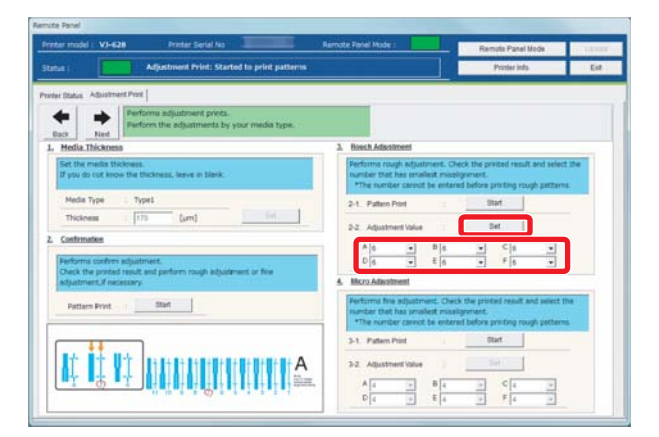

## <span id="page-20-0"></span>**4.** Micro adjustment

[1] Click [Start] in [4-1 Pattern Print] of [4. Micro Adjustment]. • Pattern A to Pattern F are printed.

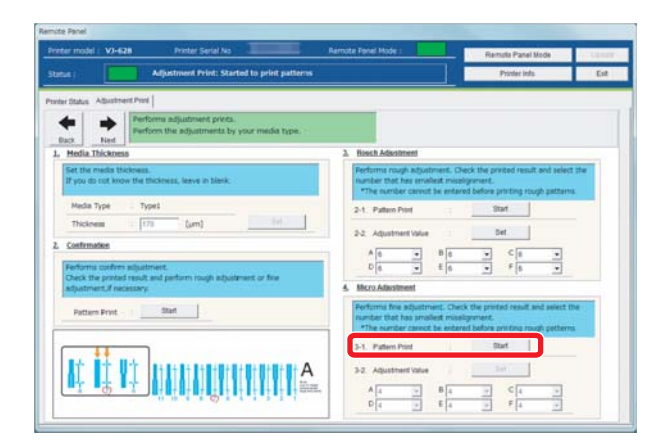

[2] Similar to "2. Rough adjustment", mark a number printed under the pattern that has the least shifting. • Mark on Pattern A to Pattern F.

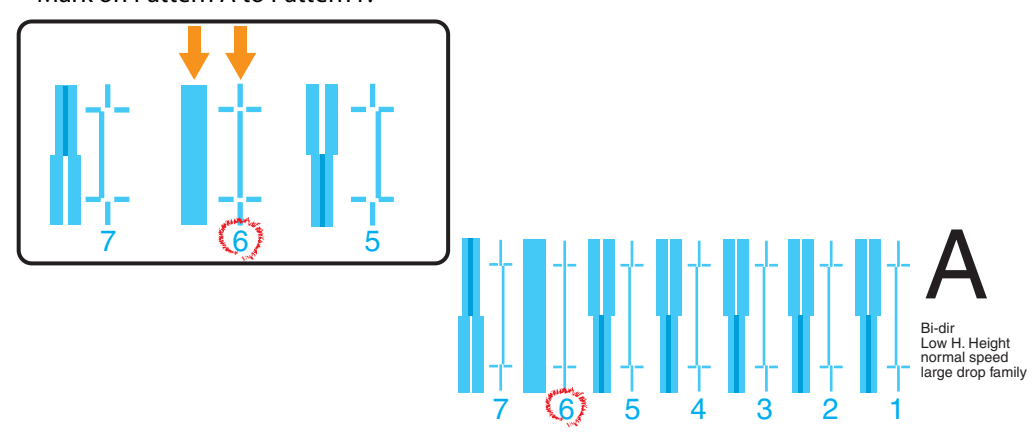

- [3] Enter marked values in A to F of [4-2 Adjust Change] in [4. Micro Adjustment] , and click [Setting].
	- This completes the picture quality adjustment.

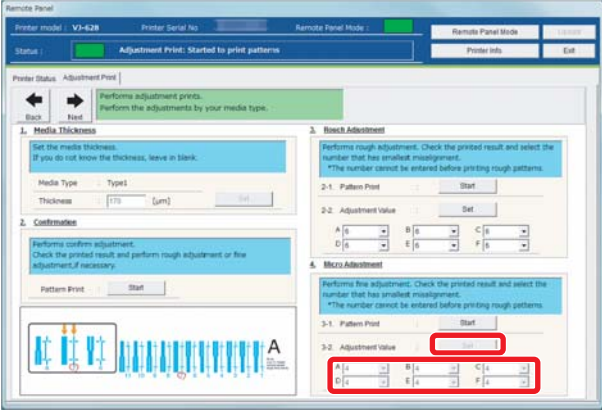

### <span id="page-21-0"></span>Correcting paper feed

For the following cases, please conduct this adjustment.

- Using this product for the first time.
- Changing a media type.

For any other cases, please proceed to ["Nozzle check and cleaning" on page 27](#page-26-0).

A ruler is used for this adjustment. Please prepare a commercially available ruler.

#### D **Note**

When the following defects are found in printing results, they may improve by conducting a paper feed correction.

- Images are overlapping.
- There are white lines in images.

#### Paper feed correction steps

### **1.** Initial adjustment

[1] Display the Printing Preferences screen of printer driver. ( $\mathbb{F}$ ["Displaying the Printing Preferences screen of printer driver" on page 8](#page--1-1)

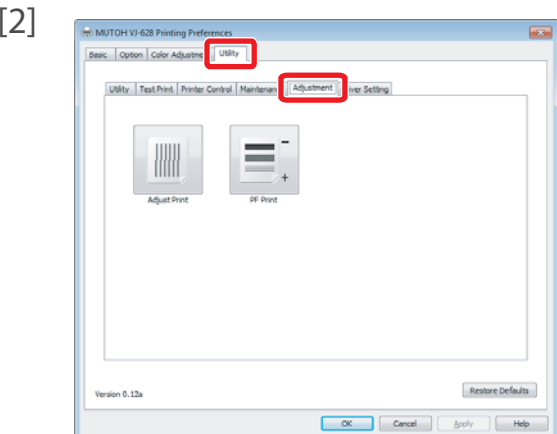

Click the [Adjustment] tab under the [Utility] tab.

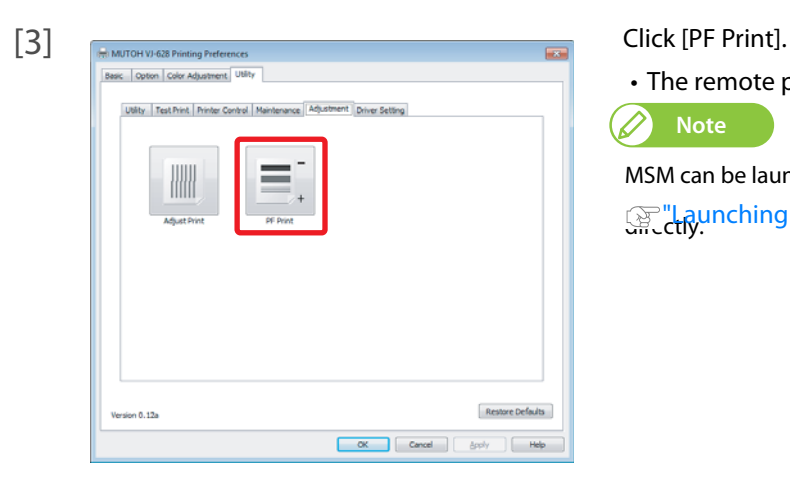

• The remote panel of MSM

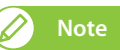

MSM can be launched ुल्हा"| aunching MSM" on page 9

- [4] Click [Start] in [PF Adjust] of the [Media Setting] tab.
	- The [PF Adjust] window opens.

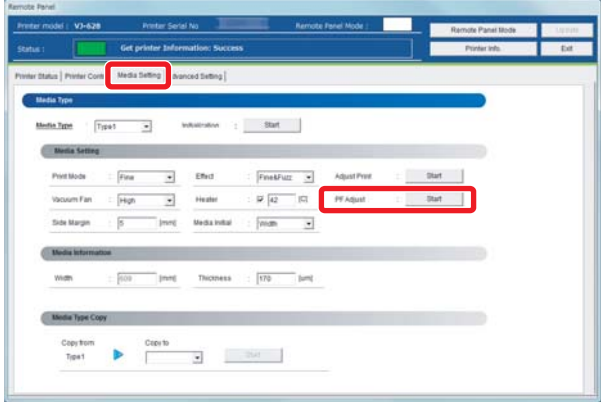

- [5] Select the length ([mm]) of [1-1 Pattern Print] in [1. Initial Adjust], and click [Start].
	- Select a length that can be measured with a prepared ruler. When a pattern is longer, a precision level improves.
	- A pattern is printed.

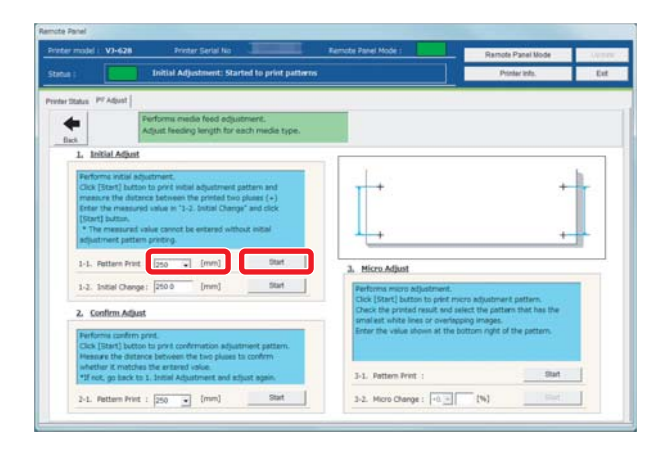

[6] Cut the media. **Press!**  $\leftarrow$ ŕ -ņ.

- Press and hold the operation key on the operation panel for 2 seconds or more.
- The built-in cutter in this product cuts the media.
- [7] With a ruler, measure the length between "+" in the pattern.
	- In the example below, the measured place is shown in blue dotted lines and arrows (the blue parts are not actually printed).

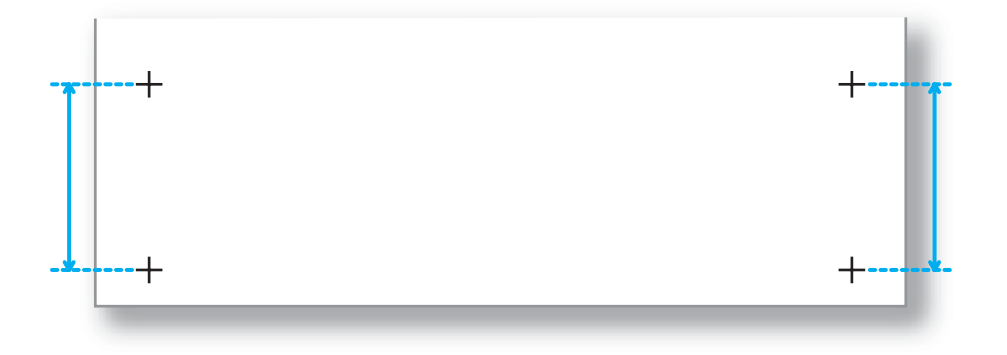

- [8] Enter a measured length to the length ([mm]) of [1-2. Initial Change], and click [Start].
	- The initial change value is saved.
	- Please proceed to ["Confirming adjustment" on page 24.](#page-23-0)

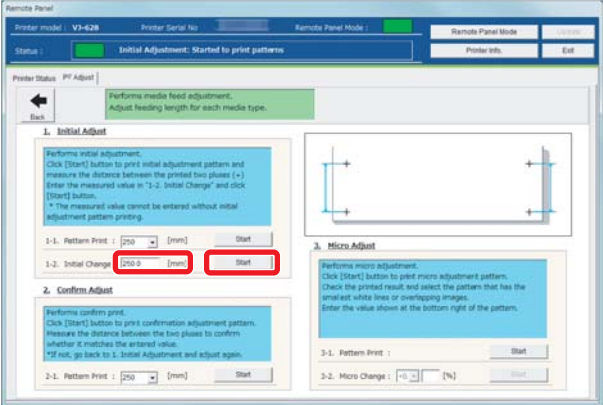

## <span id="page-23-0"></span>**2.** Confirming adjustment

[1] In [2. Confirm Adjust], select a length ([mm]) of [2-1. Pattern Print] from the dropdown menu, and click [Start]. • A pattern is printed.

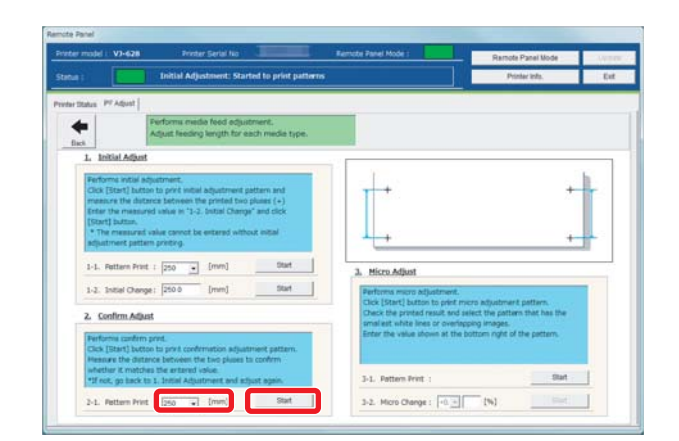

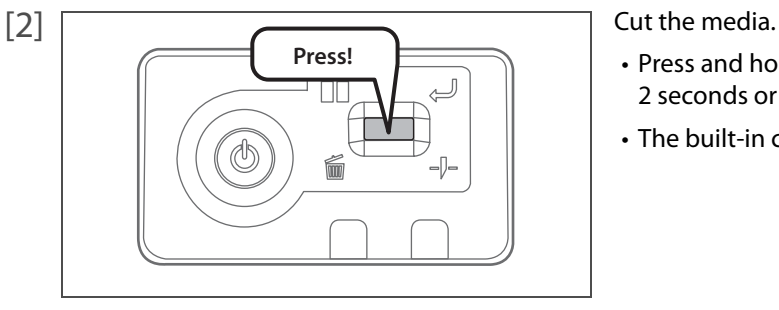

- Press and hold the operation key on the operation panel for 2 seconds or more.
- The built-in cutter in this product cuts the media.
- [3] Using a ruler, measure the length between "+" in the pattern.
	- In the example below, the measured place is shown in blue dotted lines and arrows (the blue parts are not actually printed).

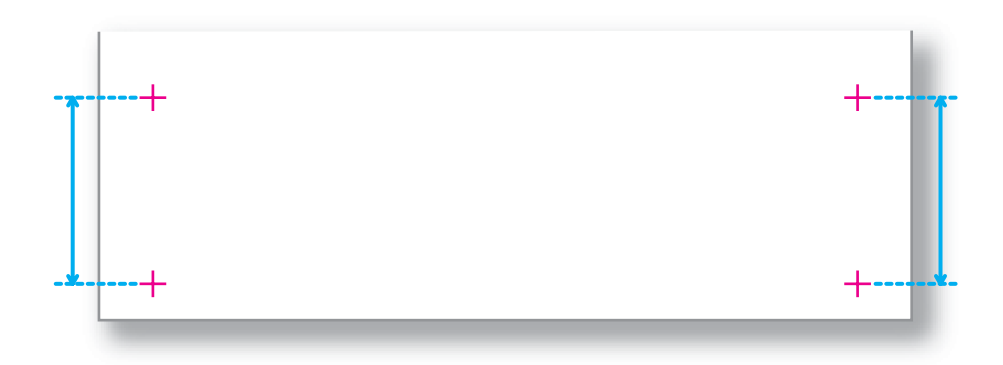

- [4] Confirm the measured length.
	- If the measured length matches the length selected in Step 1, proceed to ["Micro adjustment" on page 21](#page-20-0).
	- If the measured length does not match the selected length, re-correct with ["Checking picture quality" on page 19](#page-18-0).

#### **3.** Micro adjustment

[1] Click [Start] in [3-1. Pattern Print] of [3. Micro Adjust]. • A pattern is printed.

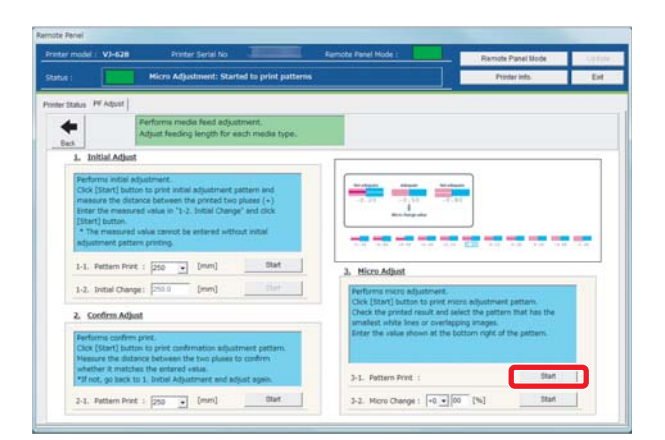

- [2] Observe the pattern and verify the micro change value.
	- In the pattern, look for a place that has least white lines or overlapping in images.
	- The number printed below the pattern is the micro change value.

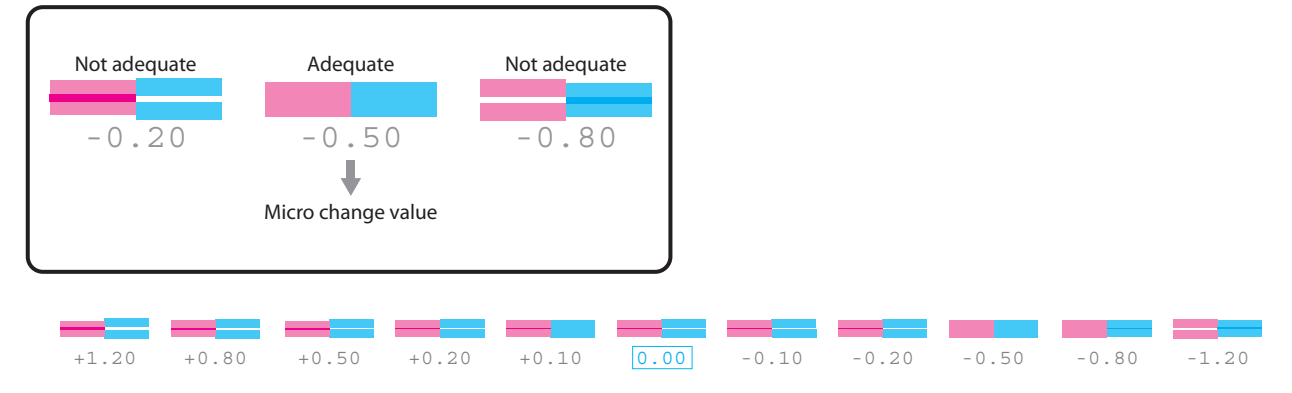

- [3] Enter the checked value in Step 2 to [3-2. Micro Change], and click [Start].
	- The micro change value is saved.
	- This completes the paper feed correction.

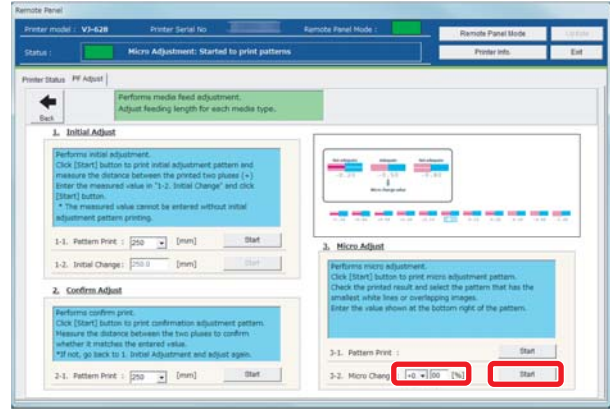

### **Note**

The micro change value saved in Step 3 becomes the pattern's standard value.

For example, if "-0.50" is saved as the micro change value and a pattern is printed again, the number below the center pattern changes from "0.00" to "-0.50", and the left edge to "+0.70" and right edge to "-1.70".

### <span id="page-26-0"></span>Nozzle check and cleaning

Before starting everyday operation, please check the nozzle. If nozzle clog is found, conduct cleaning.

- <span id="page-26-1"></span>**1.** Nozzle check steps
- [1] Display the Printing Preferences screen of printer driver. **(** $\mathbb{F}$  ["Displaying the Printing Preferences screen of printer driver" on page 8](#page--1-1)

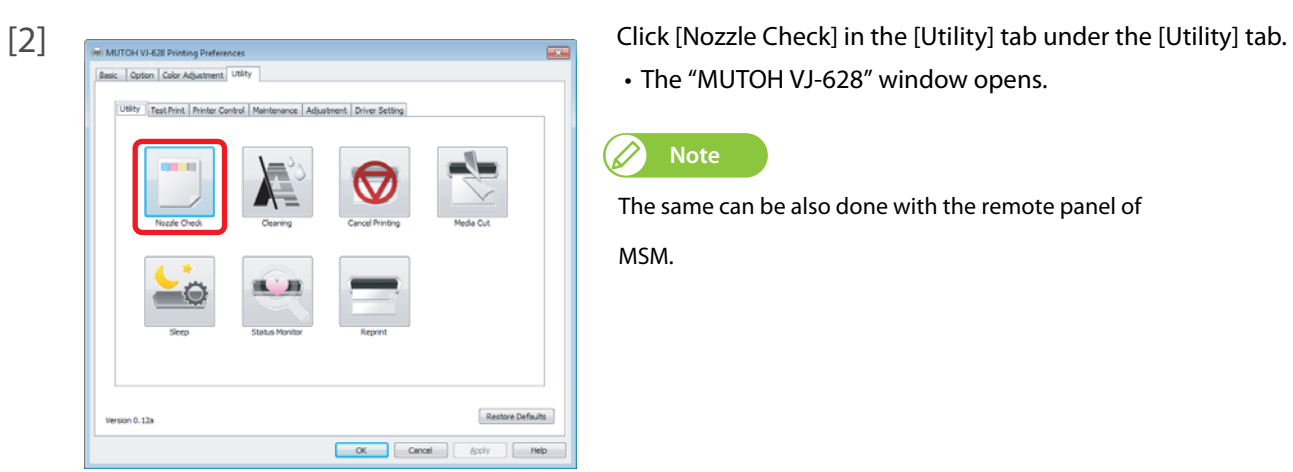

• The "MUTOH VJ-628" window opens.

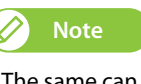

The same can be also done with the remote panel of MSM.

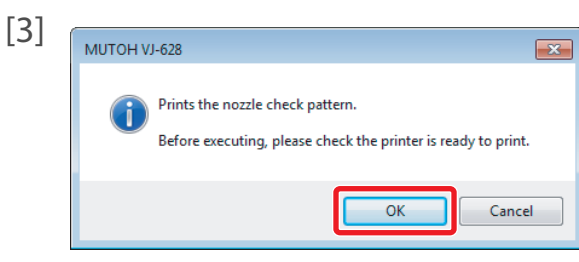

Click [OK]. • A pattern is printed.

[4] Check the pattern.

- When there is nozzle clog, proceed to ["Cleaning steps" on page 28](#page-27-0).
- When there is no nozzle clog, proceed to "Starting printing" on page No nozzle clog Nozzle clogged [29](#page-28-0).

## <span id="page-27-0"></span>**2.** Cleaning steps

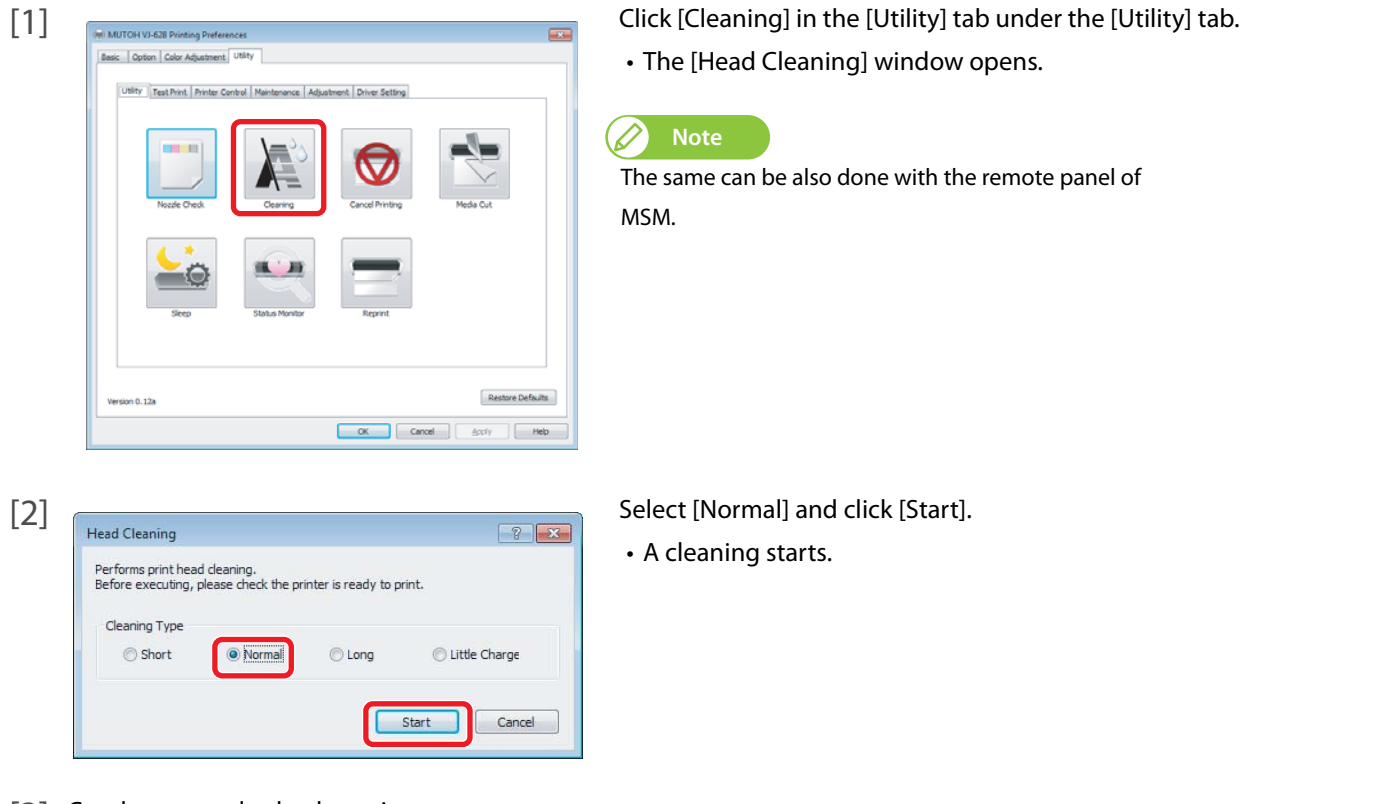

- [3] Conduct a nozzle check, again. **<sup>3</sup>** ["Nozzle check steps" on page 27](#page-26-1)
	- If there is still nozzle clog, repeat [Normal] cleaning. Refer to ["Head cleaning" on page 51](#page-50-2) for [Short], [Long] and [Little Charge].

## <span id="page-28-0"></span>Starting printing

In this section, a method to print from the printer driver is explained.

- [1] Open printing data from application software to execute printing.
- [2] Open the print setup screen of the VJ-628 printer driver from the application software.

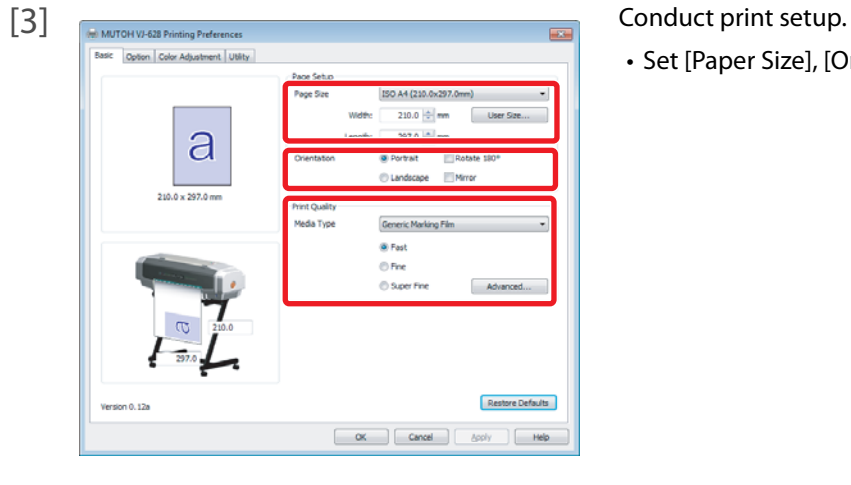

Click [OK].

• Set [Paper Size], [Orientation] and [Print Quality].

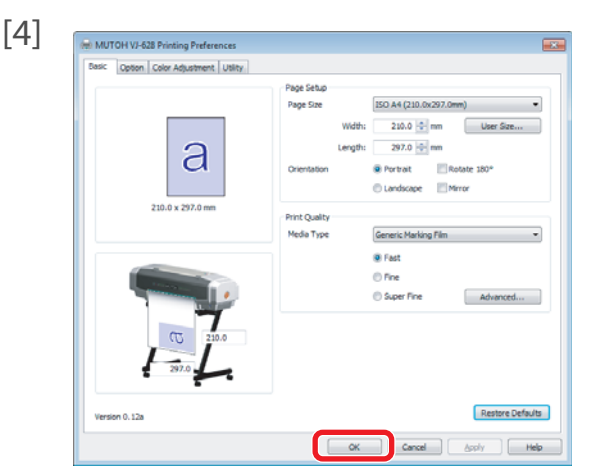

- [5] Printing is executed.
- [6] Cut the media.

["Cutting media" on page 32](#page-31-0)

### <span id="page-29-0"></span>Pausing/Restarting printing

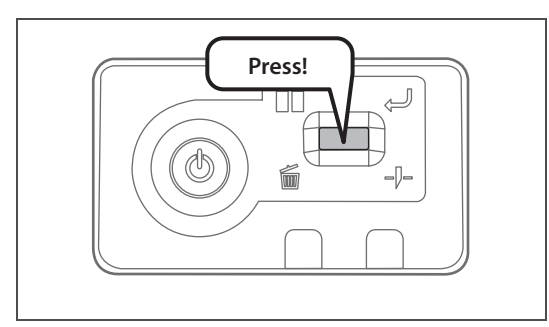

<span id="page-29-1"></span>Canceling printing

Canceling printing from the operation panel

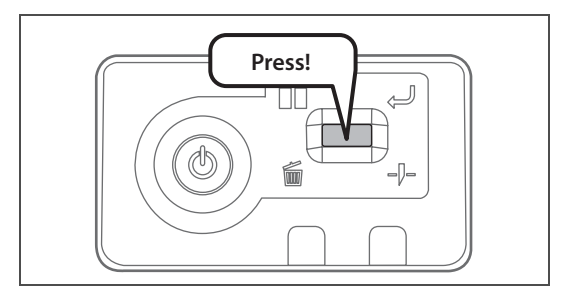

Press and hold the operation key on the operation panel for 2 seconds or more during printing.

During printing, short press the operation key on the operation panel.

• Press the operation key again to restart the printing.

**The ["Canceling printing" on page 30](#page-29-1)** 

• In this operation, printing data sent to the product are not deleted. • Please see the followings when canceling printing and deleting data.

- The printing is canceled (it cannot be restarted).
- The printing data sent to the product are deleted.

#### Canceling printing from printer driver/MSM

[1] Display the Printing Preferences screen of printer driver during printing. **<sup>3</sup>** ["Displaying the Printing Preferences screen of printer driver" on page 8](#page--1-1)

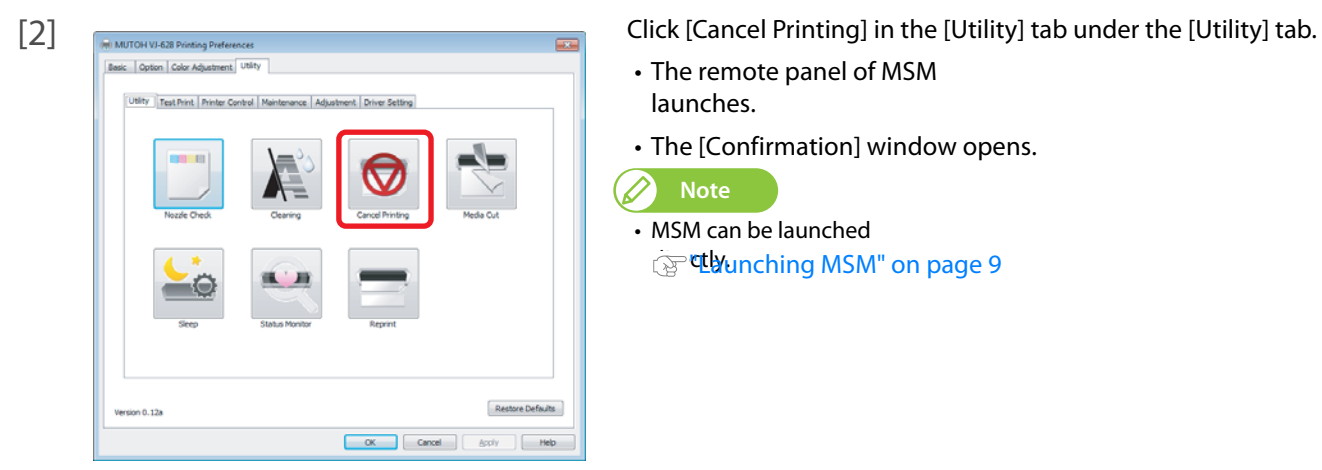

• The remote panel of MSM launches.

• The printing pauses.

**Note**

• The [Confirmation] window opens.

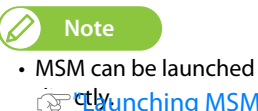

**Thunching MSM"** on page 9

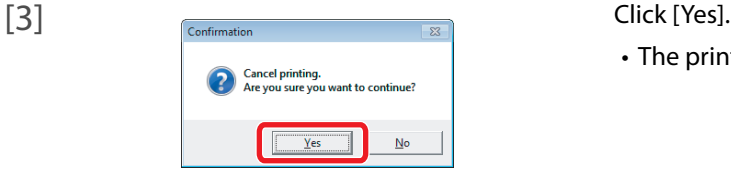

• The printing is canceled.

## Forwarding/Rewinding media

### <span id="page-30-1"></span>Forwarding/rewinding media from printer driver/MSM

[1] Display the Printing Preferences screen of printer driver. **<sup>3</sup>** ["Displaying the Printing Preferences screen of printer driver" on page 8](#page--1-1)

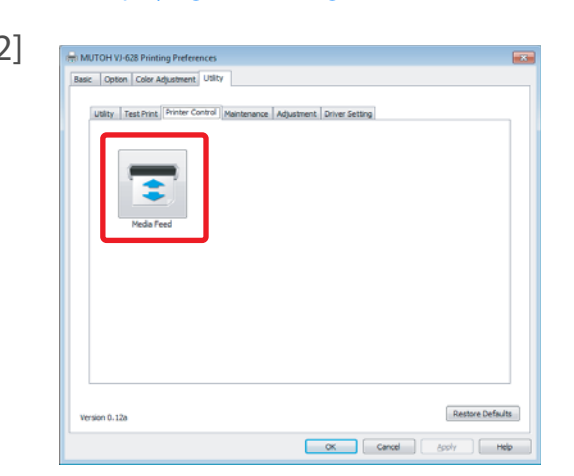

[2] ENAUTOH VISS Piniting Preferences **CLICK** [Media Feed] in the [Printer Control] under the [Utility] tab.

• The remote panel of MSM launches. D **Note**

MSM can be launched directly.

 $\begin{picture}(40,40) \put(0,0){\line(1,0){10}} \put(0,0){\line(1,0){10}} \put(10,0){\line(1,0){10}} \put(10,0){\line(1,0){10}} \put(10,0){\line(1,0){10}} \put(10,0){\line(1,0){10}} \put(10,0){\line(1,0){10}} \put(10,0){\line(1,0){10}} \put(10,0){\line(1,0){10}} \put(10,0){\line(1,0){10}} \put(10,0){\line(1,0){10}} \put(10,0){\line(1,$ 

[3] Enter [Feed Amount].

<span id="page-30-0"></span>1 Forwarding/Rewinding media

- The unit of [Feed Amount] can be selected from [mm] and [inch].
- The media is forwarded/rewound by the entered length in the [Feed Amount].

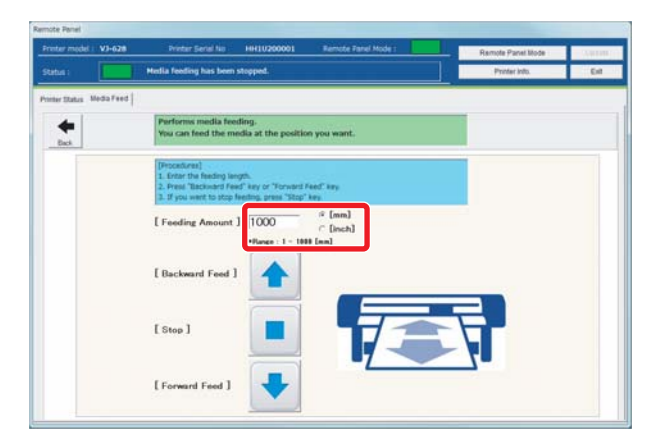

- [4] When [Forward Feed]/ [Backward Feed] is clicked, the media is forwarded/rewound.
	- Click [Stop] during forwarding/rewinding to stop the operation.
	- Or short press the operation key on the operation panel to stop the operation.

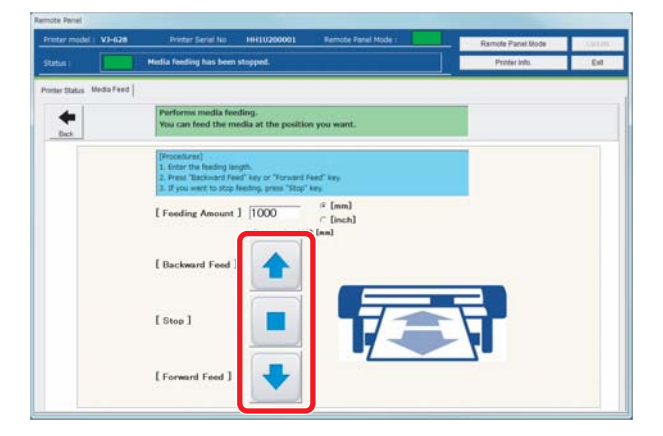

## Cutting media

<span id="page-31-0"></span>1 Cutting media and the control of the control of the control of

## <span id="page-31-1"></span>Cutting from the operation panel

[1] Check printing is done.

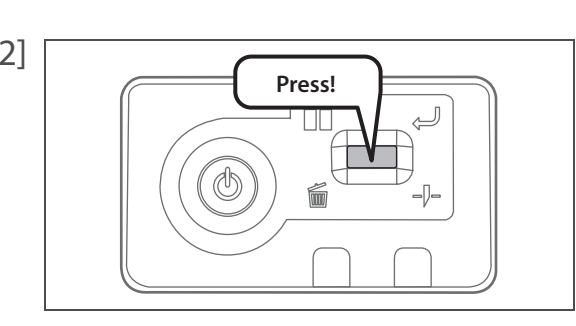

[2] **Press and hold the operation key on the operation panel for 2 seconds** or more.

• The built-in cutter in the product cuts the media.

## <span id="page-31-2"></span>Cutting from printer driver/MSM

- [1] Check printing is done.
- [2] Display the Printing Preferences screen of printer driver. **(** $\mathbb{F}$  ["Displaying the Printing Preferences screen of printer driver" on page 8](#page--1-1)

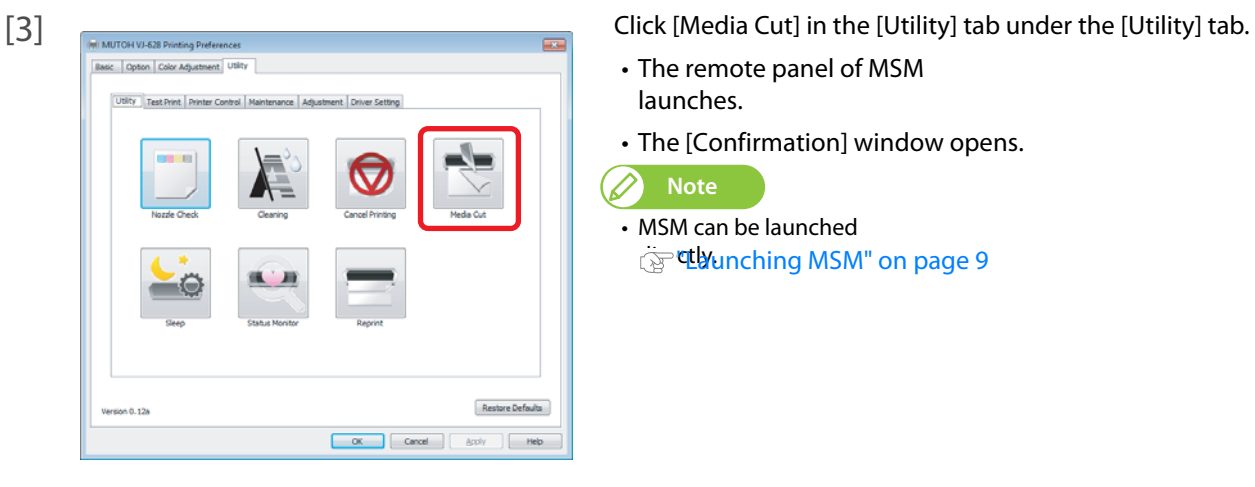

- The remote panel of MSM launches.
- The [Confirmation] window opens.

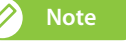

• MSM can be launched **Edunching MSM"** on page 9

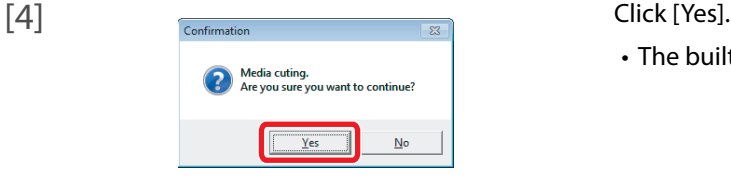

• The built-in cutter in the product cuts the media.

## <span id="page-32-0"></span>Cutting by hand

For media that cannot be cut with the built-in cutter in the product, please cut following the next steps.

[1] Check printing is done.

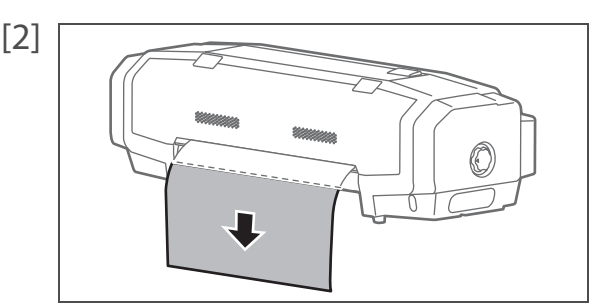

[2] Feed the media to a position where printing results can be cut. ["Forwarding/Rewinding media" on page 31](#page-30-0)

- [3] Open the front cover, and cut the media with a commercial available cutter.
	- Cut along the media cut groove.

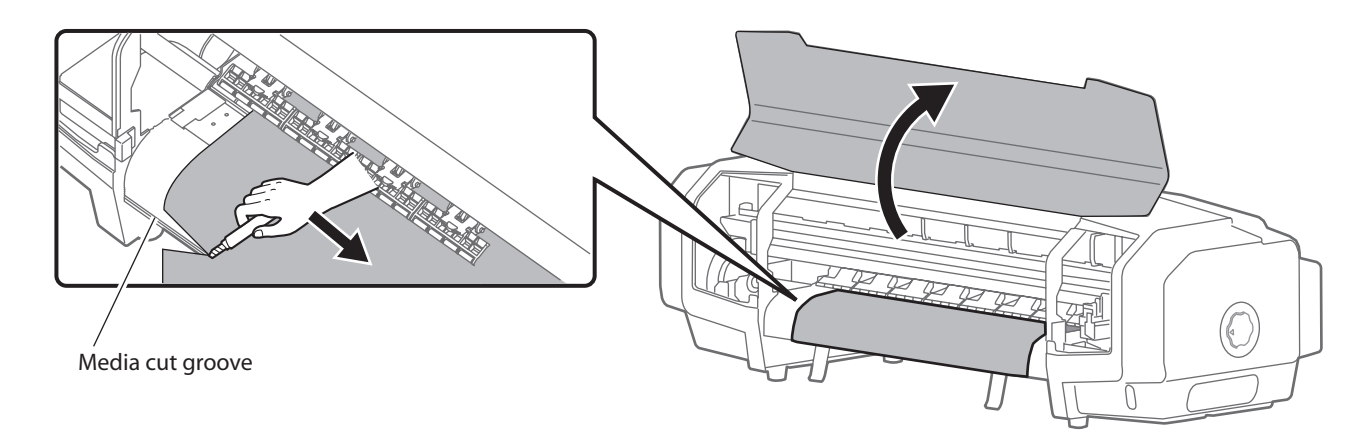

[4] Close the front cover.

## <span id="page-33-0"></span>Cutting automatically

In this product, a setup is possible to cut media automatically after printing is done. Refer to the setup methods described below.

["Setting auto cut" on page 38](#page-37-2)

# <span id="page-34-0"></span>[Chapter 2 Advanced Operations](#page-35-0)

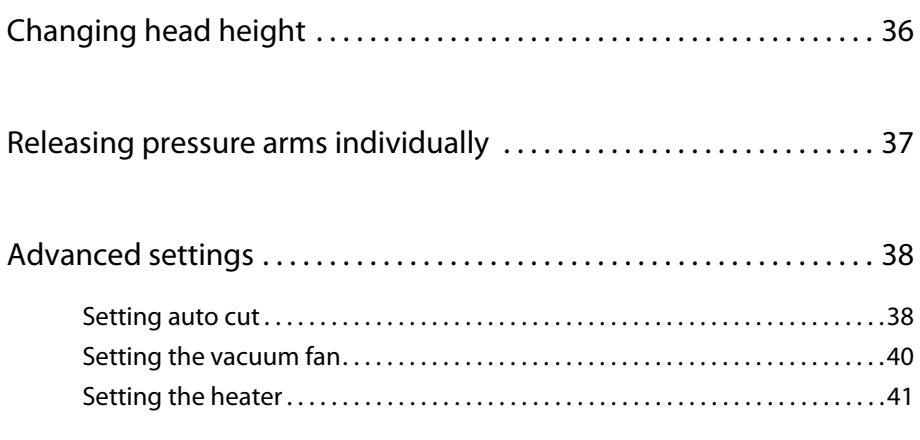

## Changing head height

If media is lifted or when printing that use a large amount of ink is conducted, the media rubs against the print head and becomes dirty. In such a case, it may improve by setting the print head height high.

When the print head height is changed, always conduct image quality adjustment.

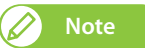

<span id="page-35-0"></span>2 Changing head height

- If media is lifted, the lifted part contacts the bottom part of the print head causing the media to become dirty.
- If media containing a lot of ink becomes sodden and lifted, it contacts the bottom part of the print head causing the media to become dirty.

#### Steps

[1] Open the front cover.

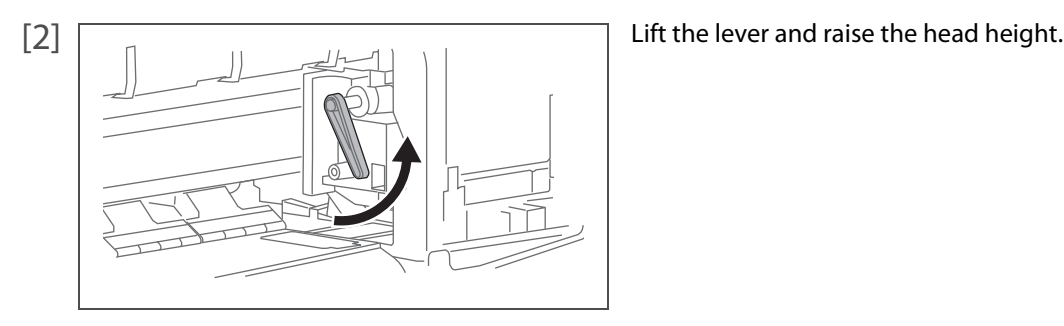

- [3] Close the front cover.
- [4] Conduct image quality adjustment. **[Adjusting image quality](#page-16-1)**
- **Important!**

Do not change the print head height while printing.
# Releasing pressure arms individually

When printing on thin media or media without stiffness, the media rubs against the print head and becomes dirty. In such a case, it may improve when releasing the pressure arms holding both sides of media.

When releasing the pressure arms individually, always conduct paper feed correction.

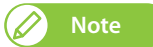

2 Releasing pressure arms individually

- Thin media or media without stiffness is likely to be wrinkled during printing. Wrinkles can contact the bottom side of the print head causing the media to become dirty. When both edges of the pressure arms of media are released, it can prevent wrinkles.
- When printing on thin media or media without stiffness, wrinkles can be prevented by turning down the vacuum fan. **THE** ["Setting the vacuum fan" on page 40](#page-39-0)

#### Steps

[1] Open the front cover.

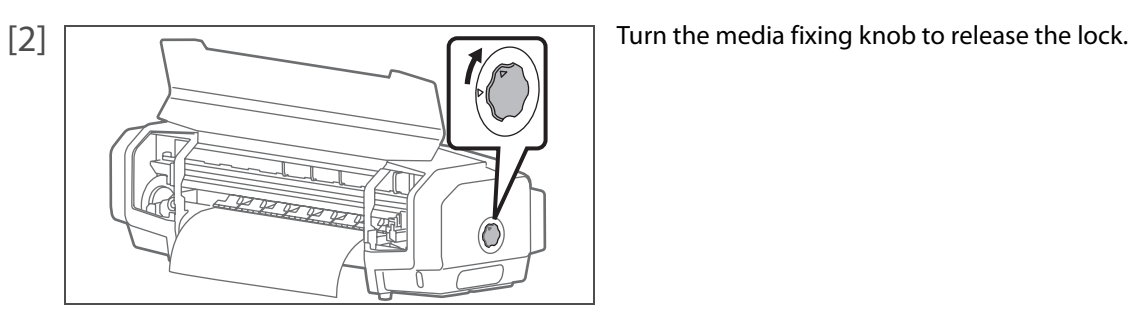

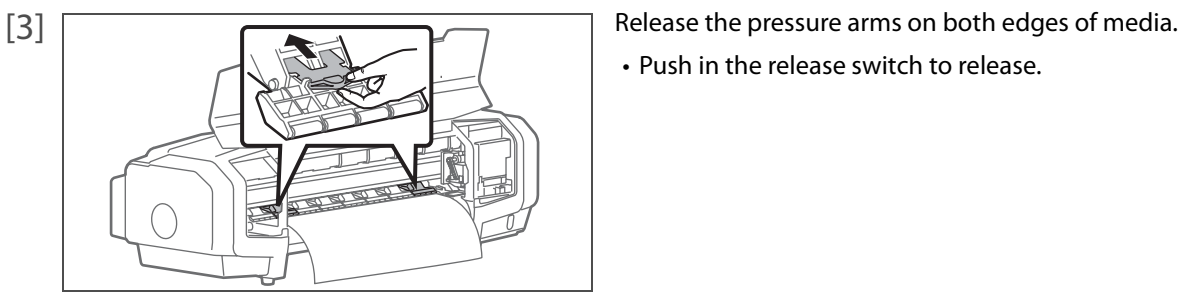

• Push in the release switch to release.

[4] Conduct paper feed correction. **F** ["Correcting paper feed" on page 22](#page-21-0)

#### **Note**

• If media still remains dirty, it may improve by increasing the number of pressure arms to release. In such a case, release the same number of pressure arms for right and left each.

[5] Close the front cover.

# Advanced settings

Settings in this product can be changed to match your usage.

Only a part of functions is introduced here. For usage functions of software, please refer to help or manual of software. **(** $\mathbb{F}$  ["Displaying Help or Manual" on page 11](#page--1-0)

### Setting auto cut

It can be set to cut media automatically, when printing is done. Setup is done to match the width, thickness and material of media.

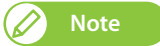

2 Advanced settings

Depending on media, cutting cannot be done. In such a case, cut manually.

#### Steps

- [1] Launch the remote panel of MSM. **<sup>3</sup>** ["Displaying remote panel" on](#page--1-1) page 9
- [2] Select anything but [Off] in the [Media Initial] menu under the [Media Setting] tab.

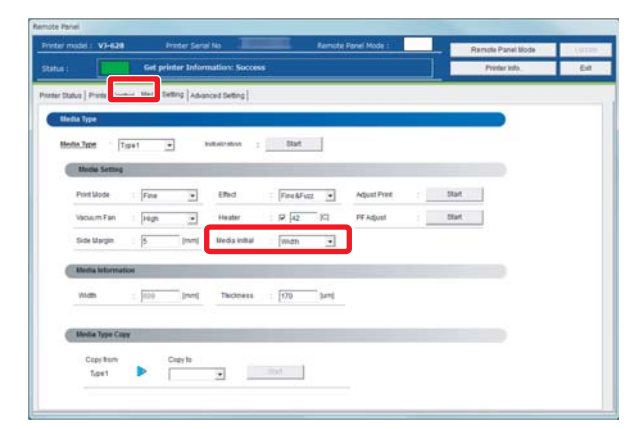

[3] Select [Auto Cut] in the [Output Mode] menu under the [Advanced Setting] tab.

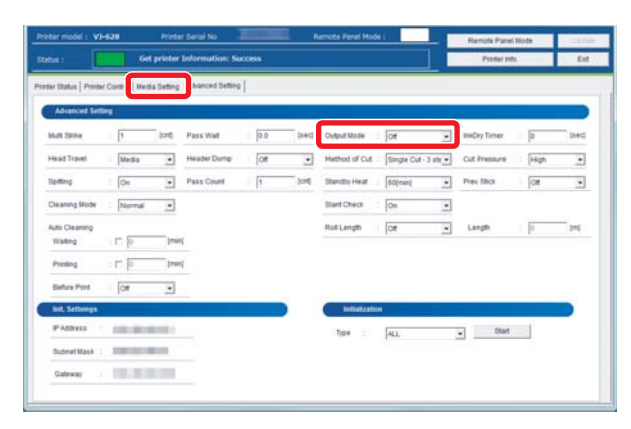

[4] Select a cut method from the [Method of Cut] menu.

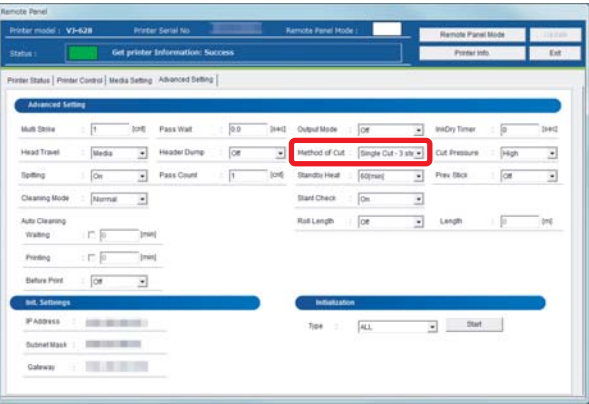

There are following modes in the [Method of Cut] menu.

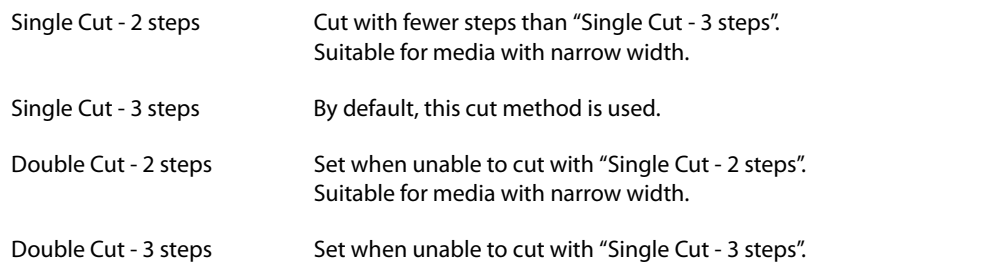

- [5] Select [High] or [Low] for cut strength in the [Cut Pressure] menu.
	- [Low] is used for thin media.

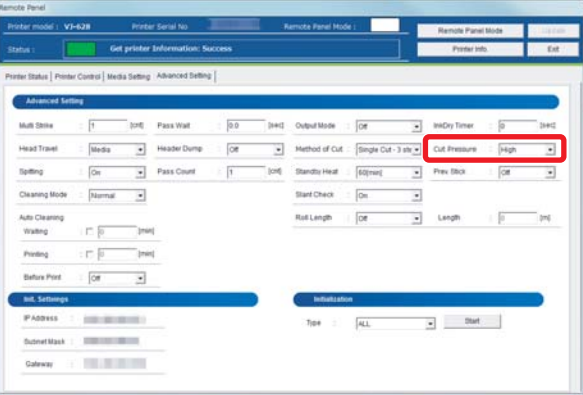

- [6] Click [Update].
	- The setting is reflected on the product.

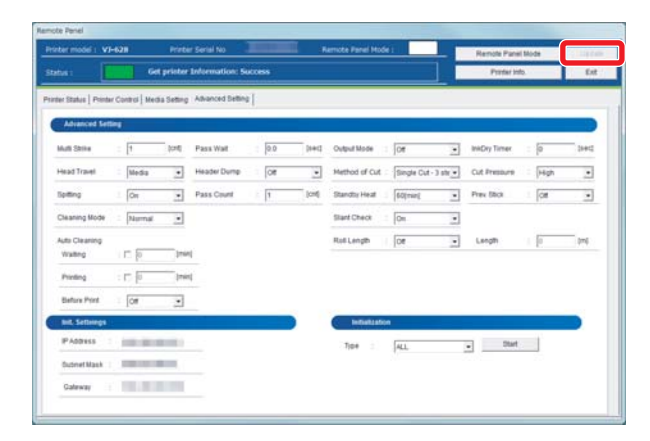

## <span id="page-39-0"></span>Setting the vacuum fan

When printing on thin media or media without stiffness, it can prevent wrinkles or media jamming, if the vacuum fan is set to Low.

#### Steps

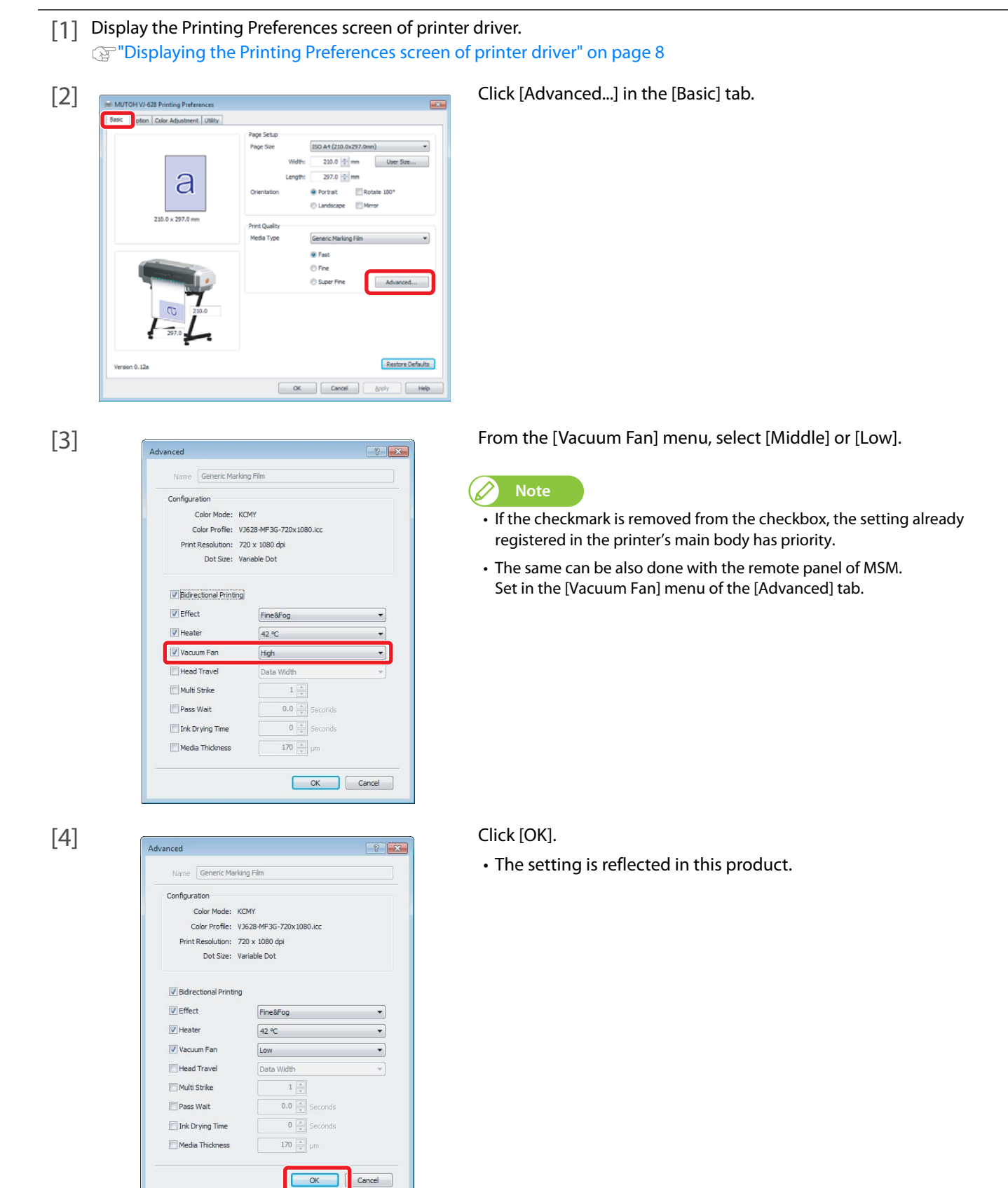

┓

Cancel

# Setting the heater

Functions of the heater are to warm up media before and after printing to improve print quality and promote fast drying. If the heater setting is changed matching the thickness or material of media, better results can be obtained.

#### Steps

[1] Display the Printing Preferences screen of printer driver. **(** $\mathbb{F}$  ["Displaying the Printing Preferences screen of printer driver" on page 8](#page--1-2)

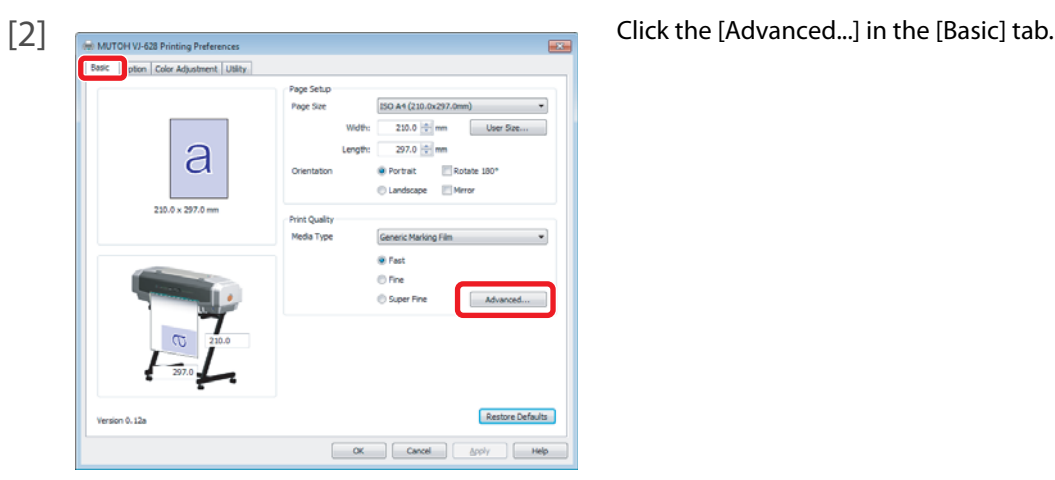

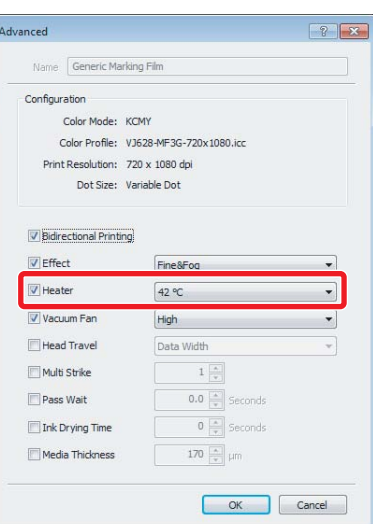

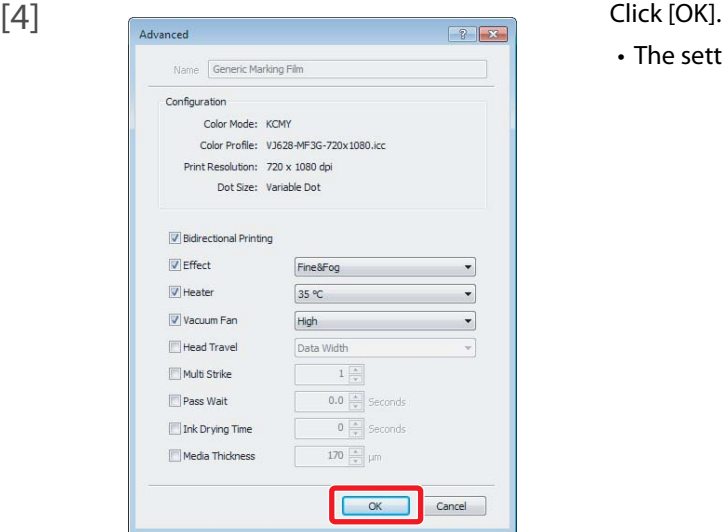

- [3] In [Heater] menu of the [Advanced] tab, enter a temperature.
	- It can be set to OFF, or between 30 °C and 45 °C.
	- Since the most suitable temperature differs depending on media, conduct test print.

#### B **Note**

- If the checkmark is removed from the checkbox, the setting already registered in the printer's main body has priority.
- The same can be also done with the remote panel of MSM. Set in the [Heater] menu of the [Advanced] tab.

• The setting is reflected in this product.

# Chapter 3 Maintenance

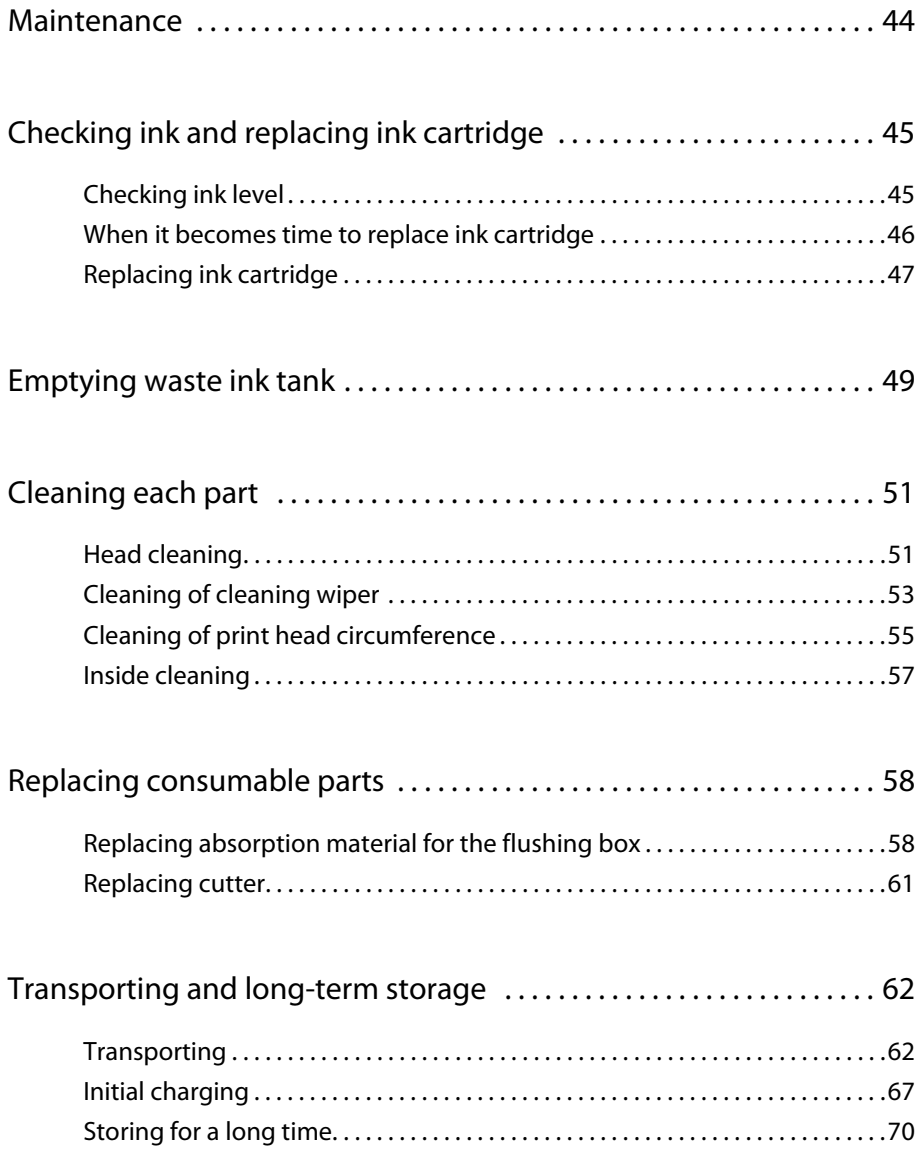

<span id="page-43-0"></span>3 Maintenance

To maintain the performance of this product, please conduct maintenance by yourself. The types of maintenance are shown next.

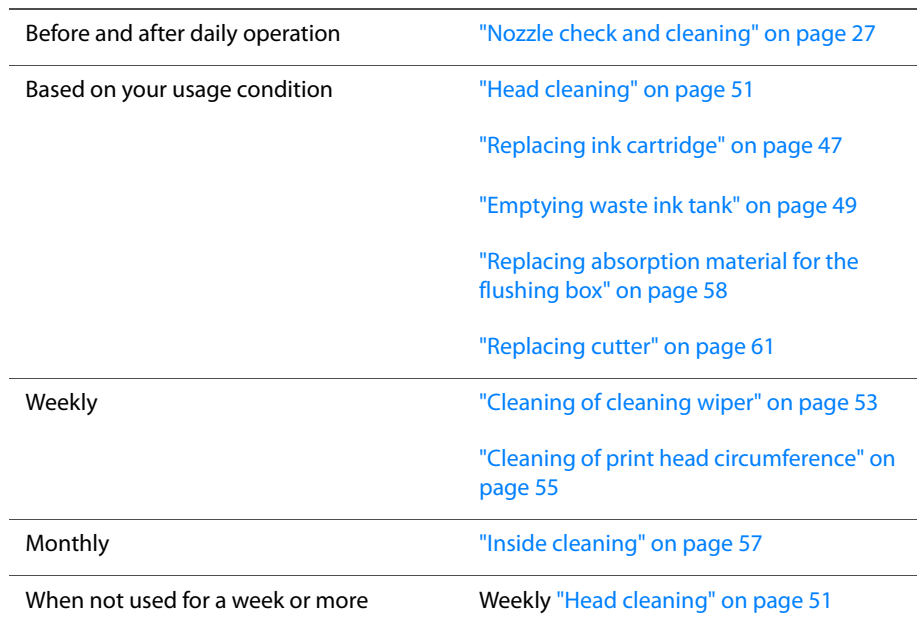

#### **Important!**

Since a service technician has to handle following cases, please contact your local MUTOH dealer.

- Emergency mode is happening repeatedly.
- The message to notify the life of print head and various motors is displayed in

**SISM.** ["Handling messages/error messages" on page 72](#page-71-0)

# Checking ink and replacing ink cartridge

# <span id="page-44-1"></span>Checking ink level

<span id="page-44-0"></span>3 Checking ink and replacing ink cartridge

[1] Display the Printing Preferences screen of printer driver. **<sup>3</sup>** ["Displaying the Printing Preferences screen of printer driver" on page 8](#page--1-2)

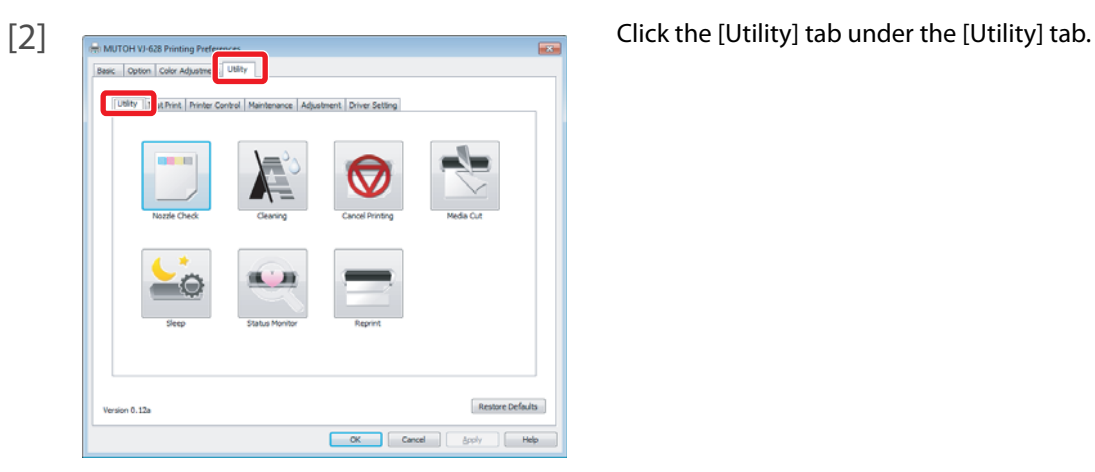

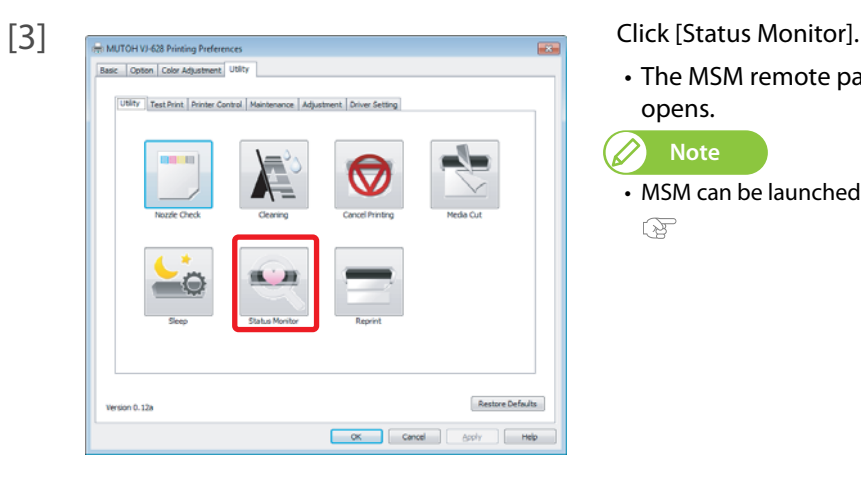

 $\begin{picture}(40,40) \put(0,0){\line(1,0){10}} \put(0,0){\line(1,0){10}} \put(10,0){\line(1,0){10}} \put(10,0){\line(1,0){10}} \put(10,0){\line(1,0){10}} \put(10,0){\line(1,0){10}} \put(10,0){\line(1,0){10}} \put(10,0){\line(1,0){10}} \put(10,0){\line(1,0){10}} \put(10,0){\line(1,0){10}} \put(10,0){\line(1,0){10}} \put(10,0){\line(1,$ 

- The MSM remote panel opens. *D* Note
- MSM can be launched directly.

- [4] Check [Ink Information] in the [Printer Status] tab.
	- As ink is used, the colored scale becomes low.

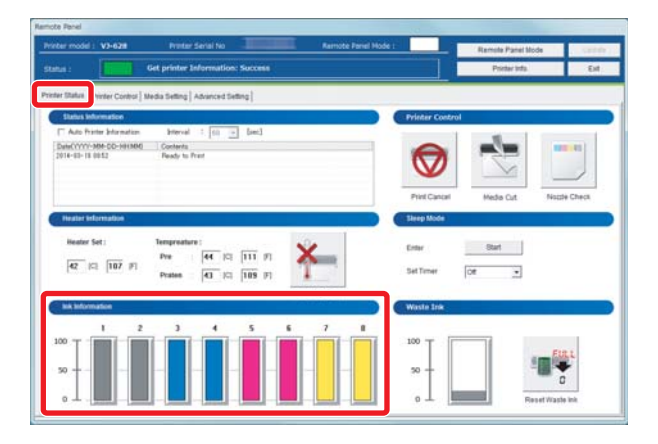

# <span id="page-45-0"></span>When it becomes time to replace ink cartridge

When the ink level becomes low, the error LED of the operation panel flashes and a buzzer sounds.

• The buzzer stops.

#### Steps

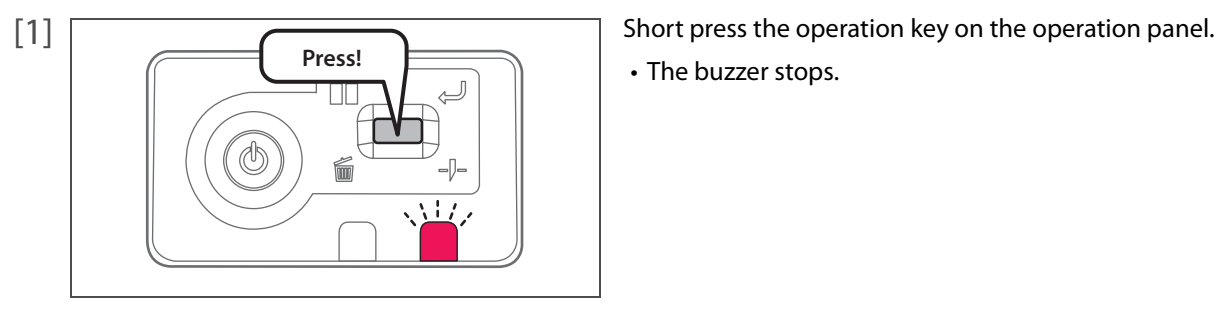

- [2] Check the ink cartridge that needs to be replaced. *F* ["Checking ink level" on page 45](#page-44-1)
	- Check [Status Information] also.

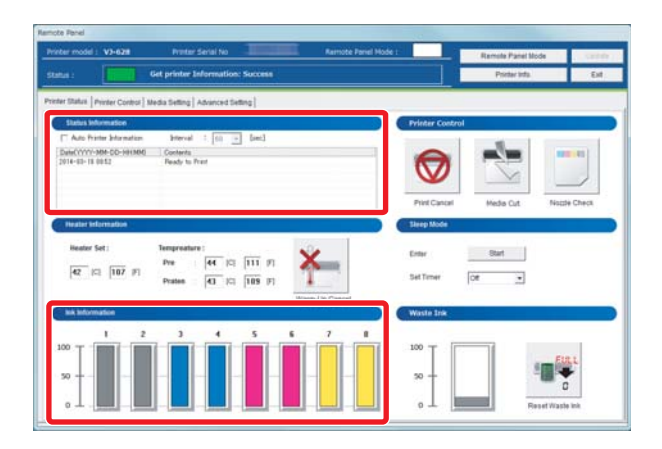

[3] Prepare an ink cartridge to replace.

# <span id="page-46-0"></span>Replacing ink cartridge

When ink level becomes low, the error LED of the operation panel flashes and a buzzer sounds. Printing pauses temporarily. It restarts after changed with a new ink cartridge.

#### Steps

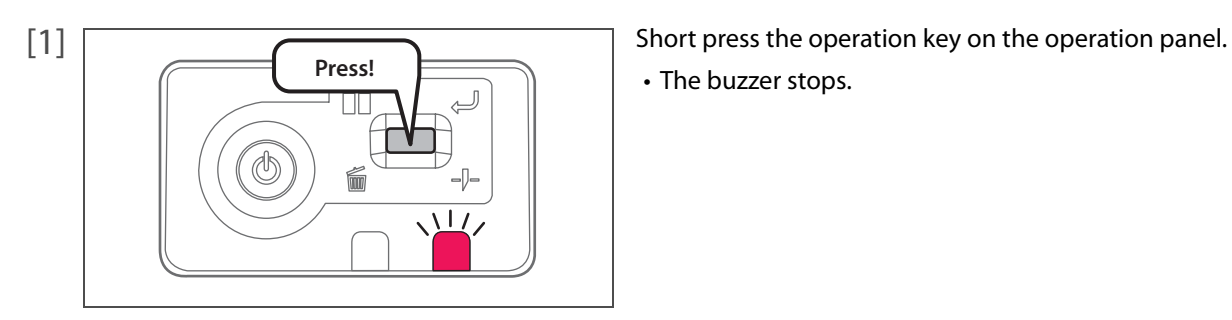

- 
- The buzzer stops.

- [2] Check the ink cartridge that needs to be replaced. **Thecking ink level"** on page 45
	- Check [Status Information] also.

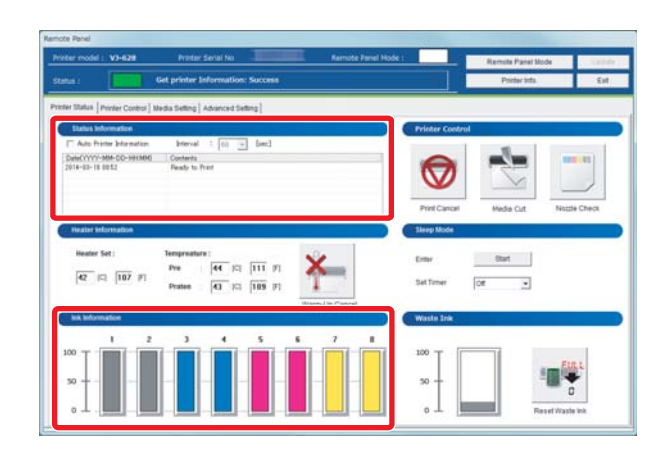

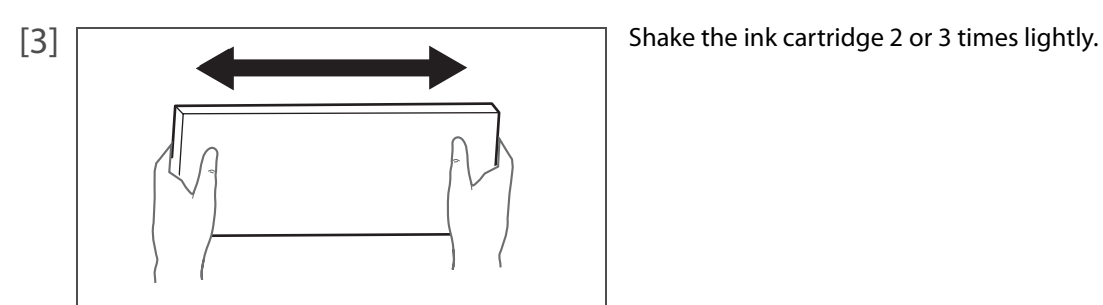

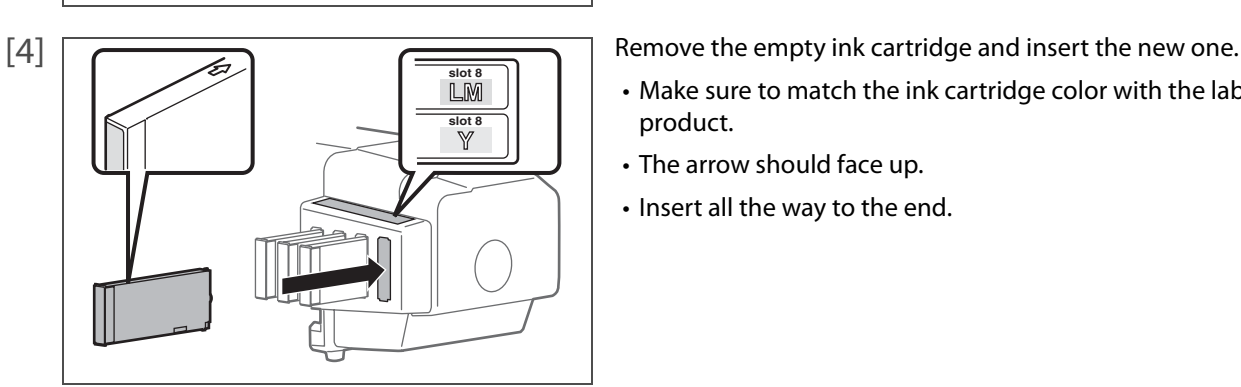

- Make sure to match the ink cartridge color with the label of this product.
- The arrow should face up.
- Insert all the way to the end.

#### **Important!**

- Do not replace ink cartridge when the power of this product is OFF. Ink level cannot be detected correctly.
- If ink cartridge is moved from cold to warm place, leave it at least 3 hours.

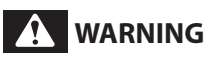

Leave ink cartridges away from fire or high temperature objects. It may cause fire.

# Emptying waste ink tank

When a certain amount of ink is used, the error LED in the operation panel of this product becomes ON, and a buzzer sounds. Pour waste ink inside the waste ink tank to PET bottle, and discharge.

## **A** CAUTION

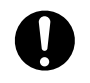

<span id="page-48-0"></span>3 Emptying waste ink tank

• Be cautious that ink does not get into your eye or make a contact with your skin. Wear goggles and groves. When ink gets into your eye or make a contact with your skin, wash with water immediately. If left as it is, it may cause red eye or light inflammation. If it is necessary, please see your doctor immediately.

#### **Important!**

When moving this product, always empty the waste ink tank even if it is for a short distance. If ink splashes inside the waste ink tank while being moved, it can cause damage.

#### Steps

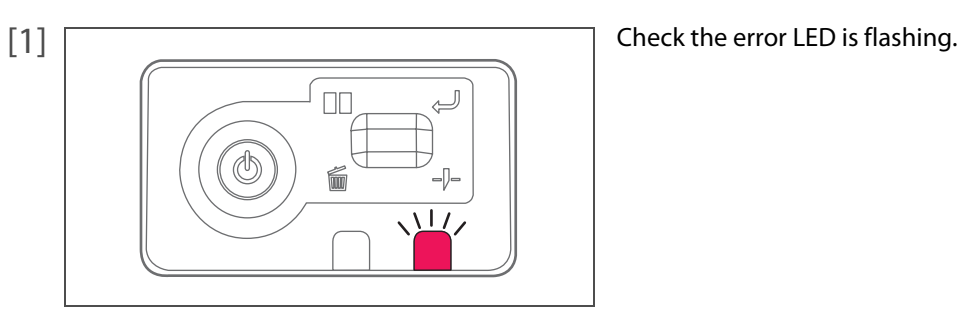

- [2] Launch MSM and display the remote panel. ["Launching/Displaying/Finishing](#page--1-0) VJ-628D Status Monitor (MSM)" on page 9
- [3] Check [Status Information] in the [Printer Status] tab.
	- A message indicating that the waste ink tank is full is displayed.

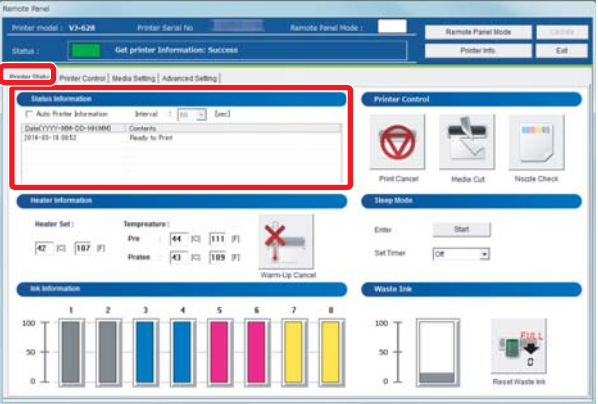

[4] Prepare a container like PET bottle to transfer the waste ink.

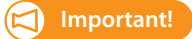

The capacity of waste ink tank is 1500 ml. Make sure to prepare a container that has enough capacity when discharging waste ink.

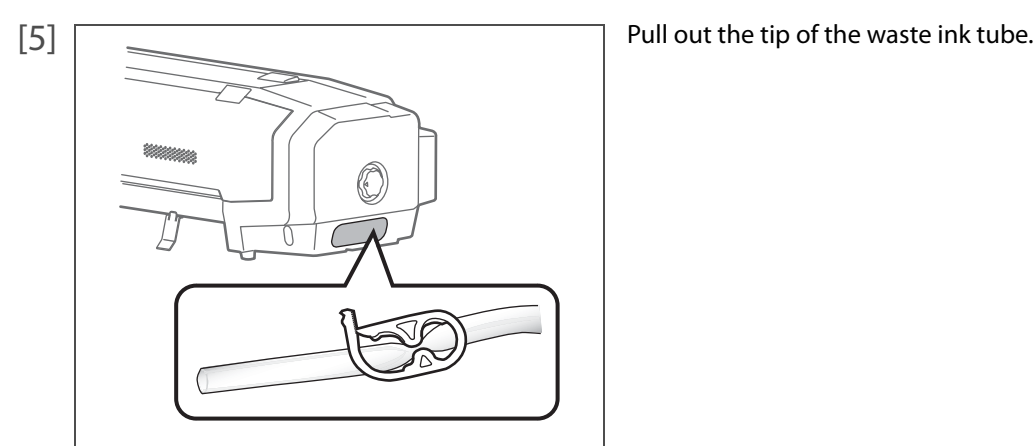

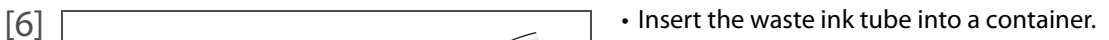

- Release the tube clip of waste ink.
- Pour waste ink into the container.

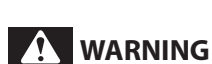

You are obligated to properly dispose of waste fluid from the printer in compliance with Wastes Disposal and Public Cleansing Act and local ordinances. Delegate disposal to an industrial waste disposal contractor.

[7] Click [Reset Waste Ink].

• The confirmation window opens.

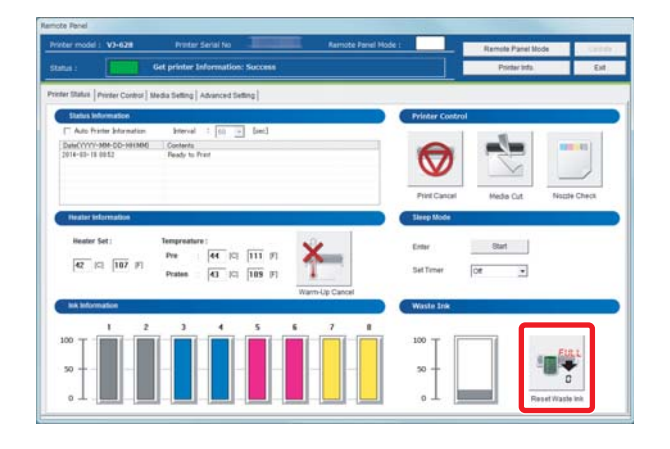

 $\mathscr{D}% _{M_{1},M_{2}}^{\alpha,\beta}(\varepsilon)$ **Note**

[Reset Waste Ink] can be also done from [Utility] - [Maintenance] of the printer driver.

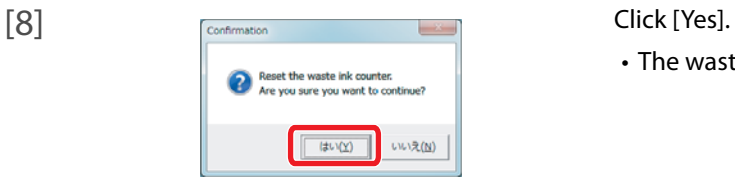

- 
- The waste ink counter is set to 0.

To use this product always in its best condition, please clean periodically.

## <span id="page-50-1"></span>Head cleaning

<span id="page-50-0"></span>3 Cleaning each part

When nozzle clogging is found in nozzle check, conduct head cleaning. Head cleaning consumes ink.

There are several cleaning modes in this product. Please use them accordingly based on your usage condition.

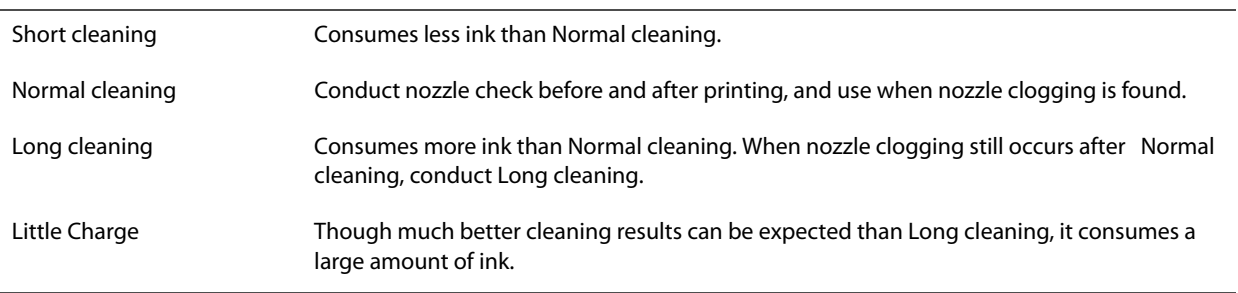

### <span id="page-50-2"></span>Steps for head cleaning

[1] Display the Printing Preferences screen of the printer driver. **<sup>3</sup>** ["Displaying the Printing Preferences screen of printer driver" on page 8](#page--1-2)

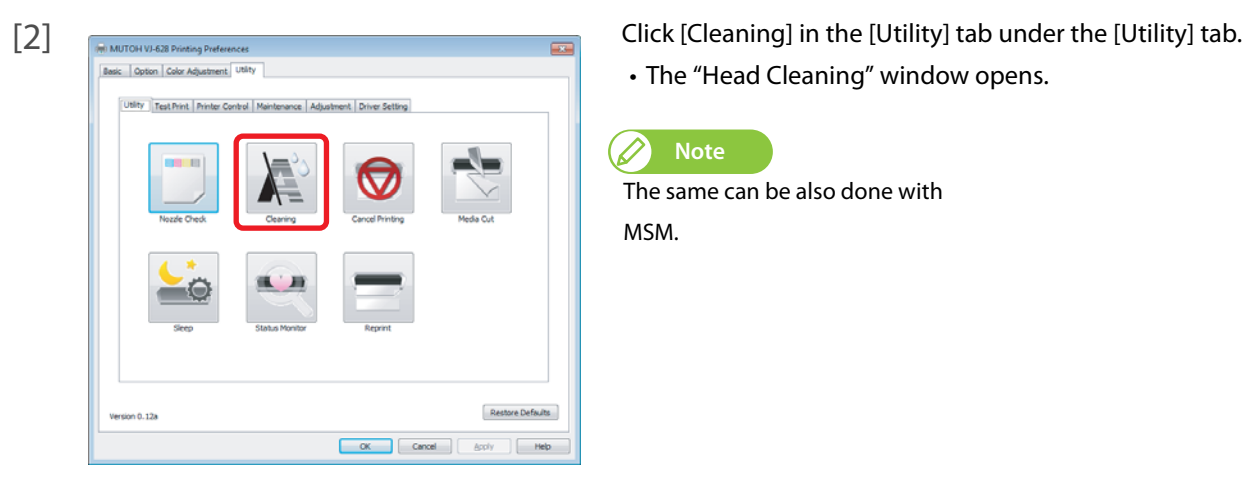

• The "Head Cleaning" window opens.

 $\varnothing$ **Note** The same can be also done with MSM.

 $[3]$  Select a mode of cleaning and click [Start]. Performs print head cleaning.<br>Before executing, please check the printer is ready to print. Cleaning Type Short  $\odot$  Normal © Long Little Charge Cancel Start

• Cleaning starts.

#### [4] Conduct Nozzle Check.

- If nozzle clogging still remains, repeat cleaning and nozzle check.
- **The ["Steps for head cleaning" on page 51](#page-50-2)**

#### $\oslash$ **Note**

- When nozzle clogging remains even after repeating normal cleaning several times, conduct Long cleaning.
- When nozzle clogging remains even after repeating Long cleaning several times, conduct ["Cleaning of cleaning wiper" on page 53](#page-52-0) or ["Cleaning of print head circumference" on page 55](#page-54-0).
- Yet, when nozzle clogging remains, conduct "Little Charge".

# <span id="page-52-0"></span>Cleaning of cleaning wiper

## **Cleaning period:**

- Weekly
- When print blurring and dot missing remain after head cleaning is done.

### **Preparation:**

• Cleaning stick

### Steps

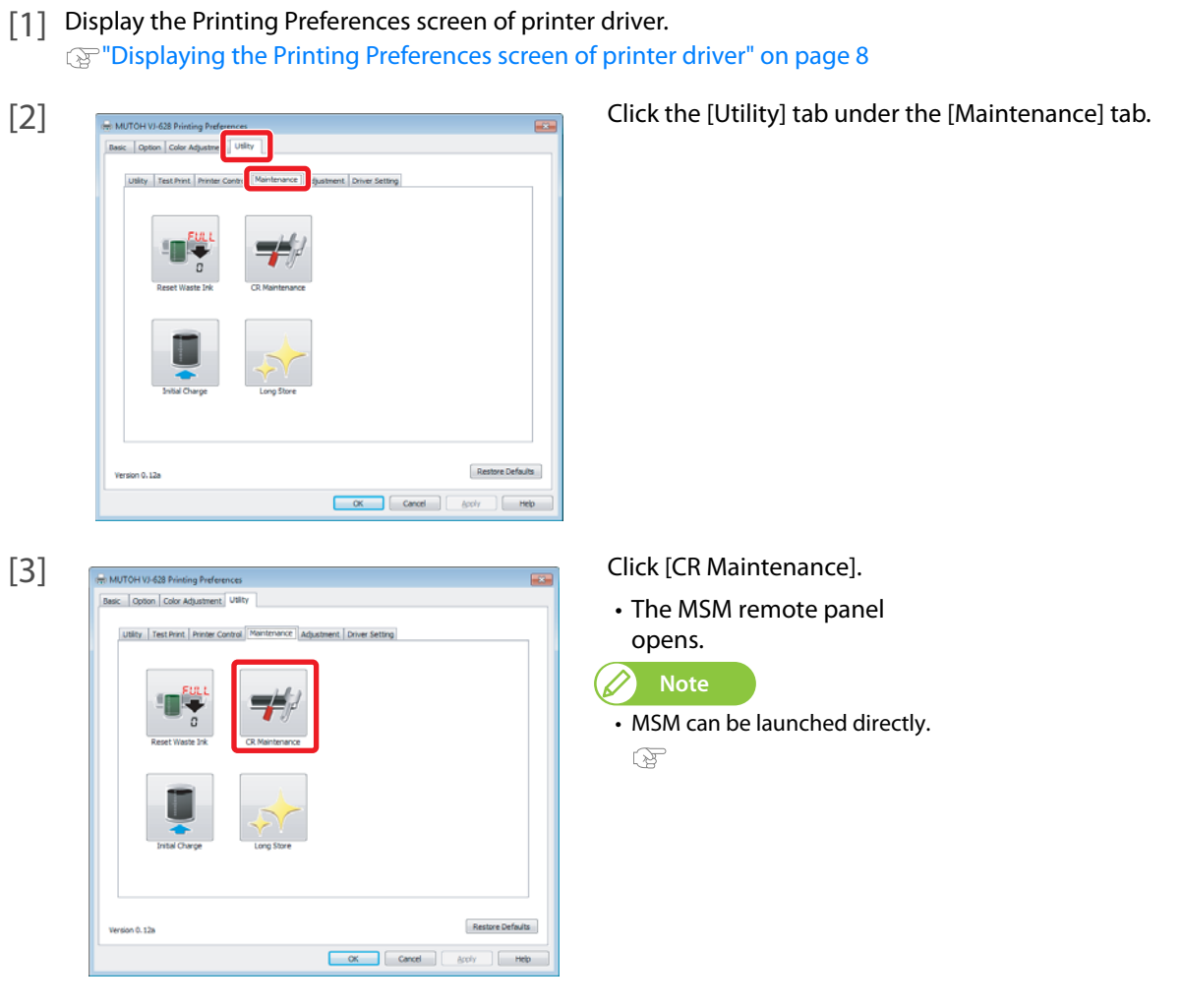

[4] Click [Start].

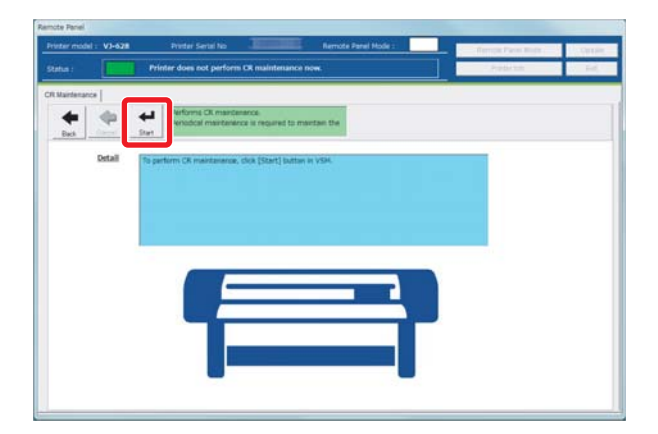

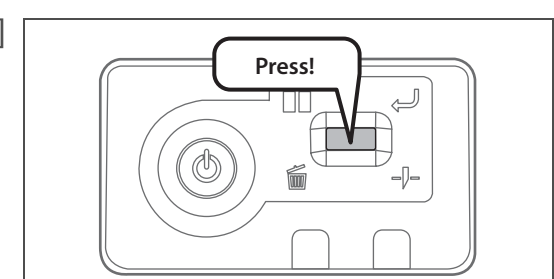

[5] Short press the operation key on the operation panel.

• The carriage moves to the maintenance position inside the front cover.

[6] Open the front cover.

#### **Important!**

When cleaning the cleaning wiper, please note the followings.

- Use a cleaning stick in dry condition. If moisten with water or solution, it can cause damage to the print head.
- Do not reuse a cleaning stick. Dusts can adhere causing damage to the print head.
- Standard cleaning time should be within 5 minutes. If it takes longer, the stick can dry causing damage to the print head.

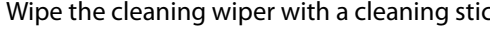

 $[7]$   $\sqrt{ }$  Wipe the cleaning wiper with a cleaning stick.

• Wipe the left side surface of cleaning wiper going back and forth.

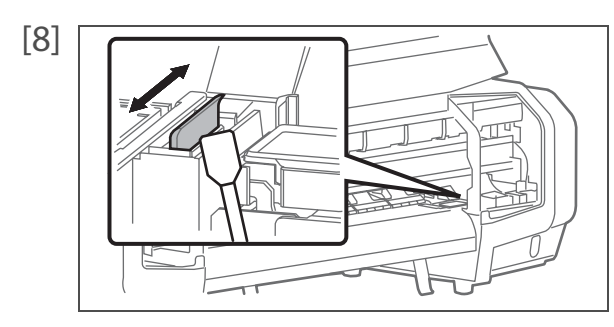

[8]  $\sqrt{2}$  Wipe the right side surface of cleaning wiper going back and forth.

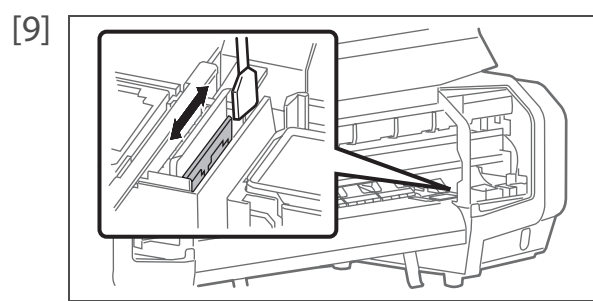

[9]  $\Box$ and forth.

[10] Close the front cover.

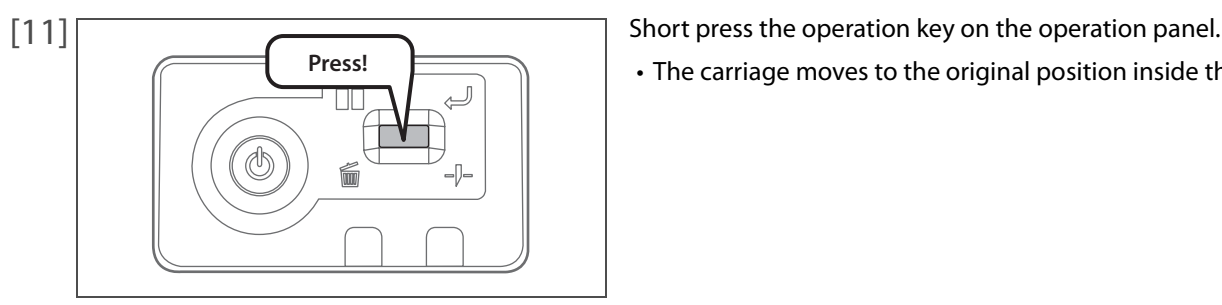

- 
- The carriage moves to the original position inside the front cover.

### <span id="page-54-0"></span>Cleaning of print head circumference

#### **Cleaning period:**

- Weekly
- When print blurring and dot missing remain after head cleaning is done.

#### **Preparation:**

#### Cleaning stick

#### **Important!**

During cleaning, please note the followings.

- Use a cleaning stick in dry condition. If moisten with water or solution, it can cause damage to the print head.
- Do not touch the tip of a cleaning stick with fingers. If sebum is adhered, it can cause damage to the print head.
- Do not reuse a cleaning stick. Dusts can adhere causing damage to the print head.
- Standard cleaning time should be within 5 minutes. If it takes longer, the stick can dry causing damage to the print head.

#### Steps

[1] Display the Printing Preferences screen of printer driver. **<sup>3</sup>** ["Displaying the Printing Preferences screen of printer driver" on page 8](#page--1-2)

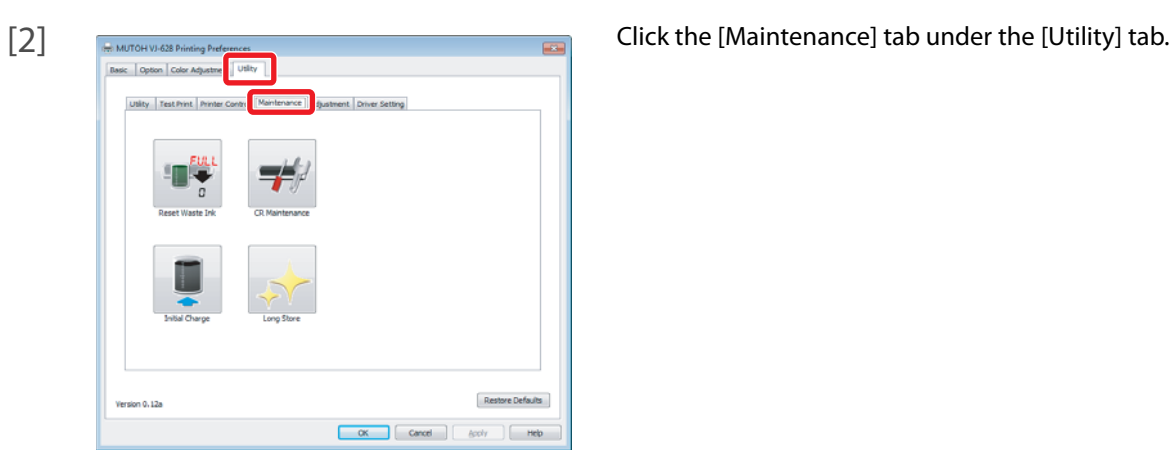

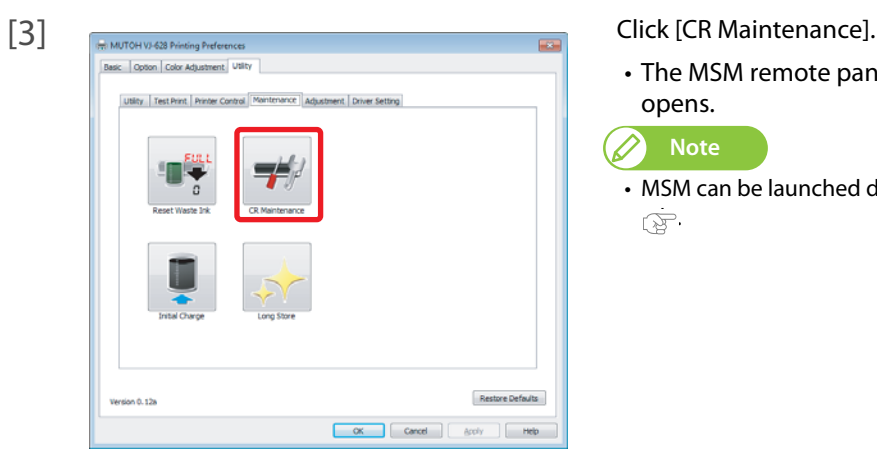

- The MSM remote panel
- MSM can be launched directly.

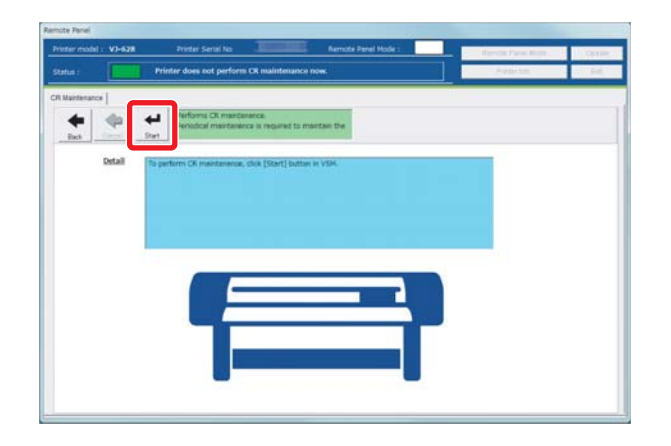

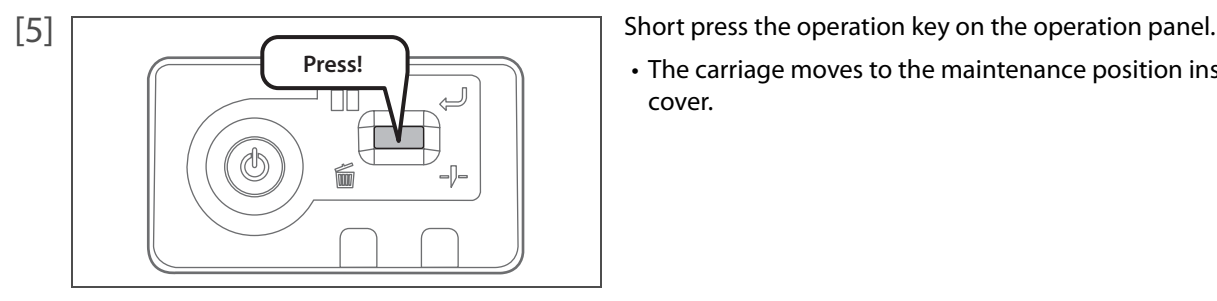

- 
- The carriage moves to the maintenance position inside the front cover.

[6] Open the front cover.

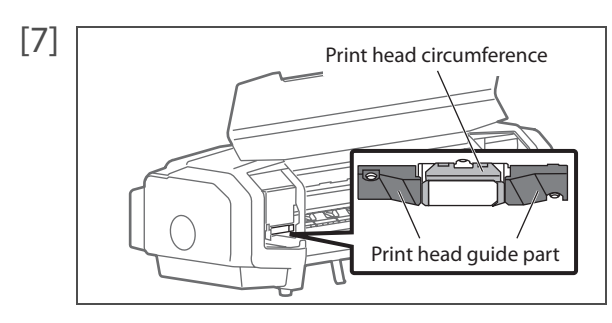

[7]  $\boxed{ }$ lump are adhered.

- Print head circumference (silver metal part)
- Print head guide part (black plastic part)

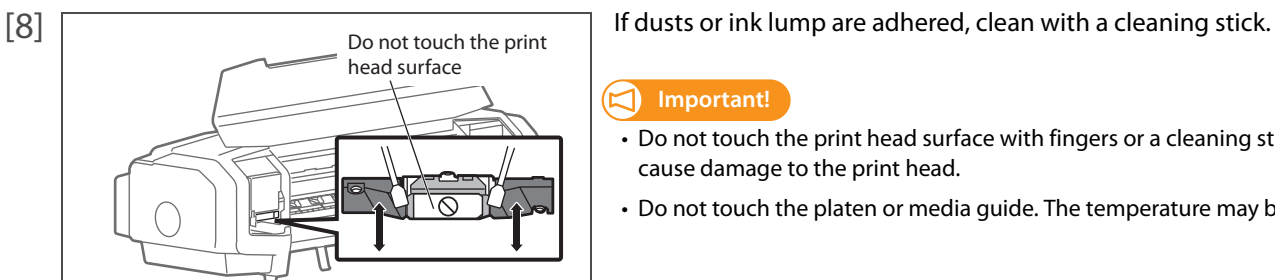

#### $\Box$ **Important!**

- Do not touch the print head surface with fingers or a cleaning stick. It can cause damage to the print head.
- Do not touch the platen or media guide. The temperature may be high.

[9] Close the front cover.

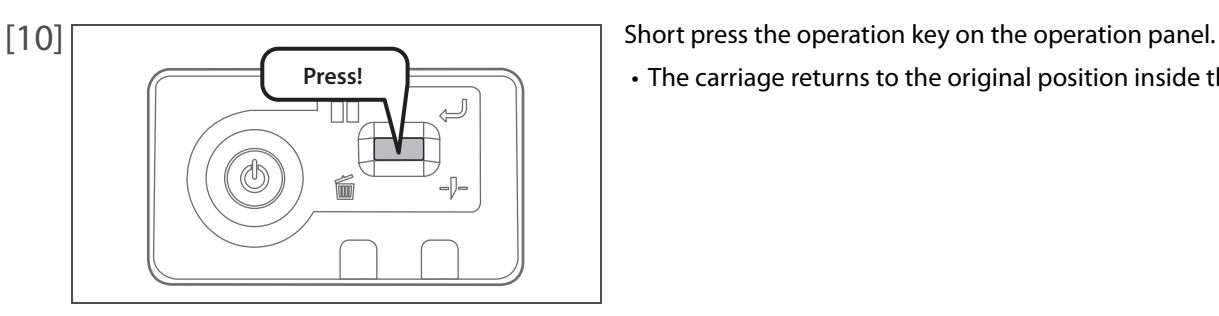

• The carriage returns to the original position inside the front cover.

# <span id="page-56-0"></span>Inside cleaning

#### **Cleaning period:**

[1] Check the power is OFF.

[2] Open the front cover.

• Monthly

**Important!**

#### Steps

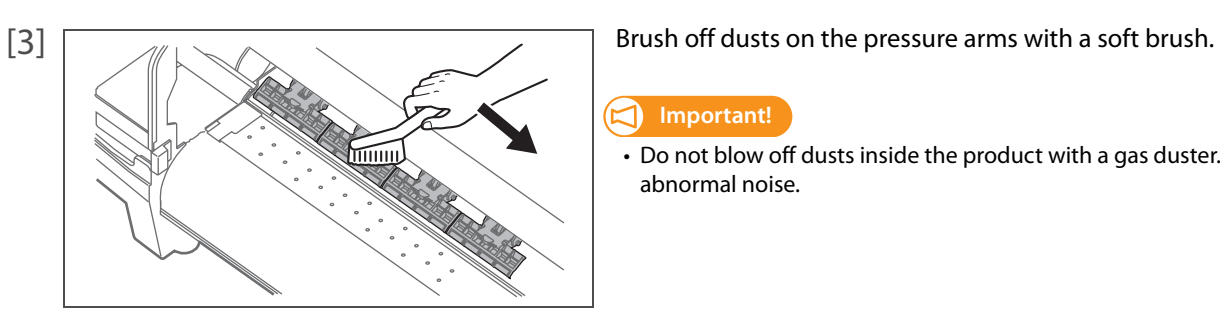

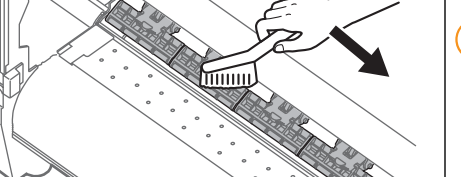

Immediately after turning off the power, the temperature of the heater in this product is very high. Touch the platen or media guide and if it is too hot, wait for a while before starting cleaning.

**Important!**

• Do not blow off dusts inside the product with a gas duster. It may cause abnormal noise.

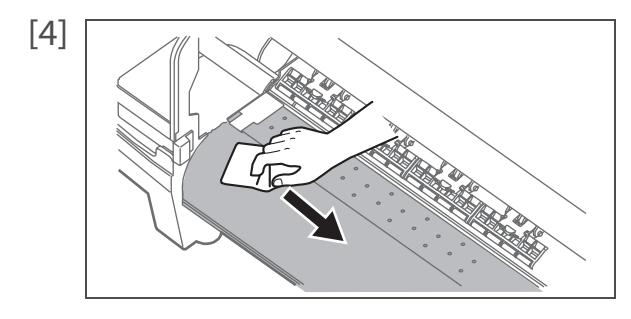

[4]  $\Box$ dirt on the platen and media guide.

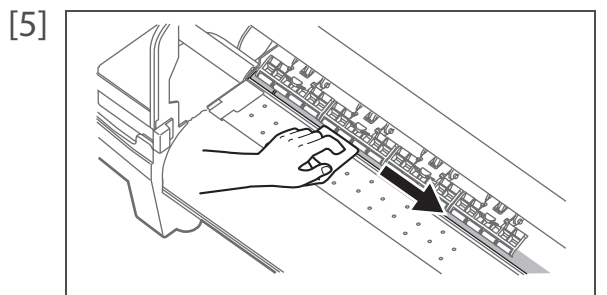

 $[5]$  Using a soft cloth that is soaked in water and squeezed tightly, wipe dirt on the silver part of grid roller.

[6] Close the front cover.

# Replacing consumable parts

### <span id="page-57-1"></span>Replacing absorption material for the flushing box

The flushing box is a part that keeps receiving ink discharged from the print head. Please replace the absorption material for the flushing box periodically. If used without replacing, it can cause damage to the print head.

### **Cleaning period:**

<span id="page-57-0"></span>3 Replacing consumable parts

- Approx. every 2 months (since it differs depending on usage frequency, please check periodically)
- **1.** Checking steps
- [1] Open the front cover.

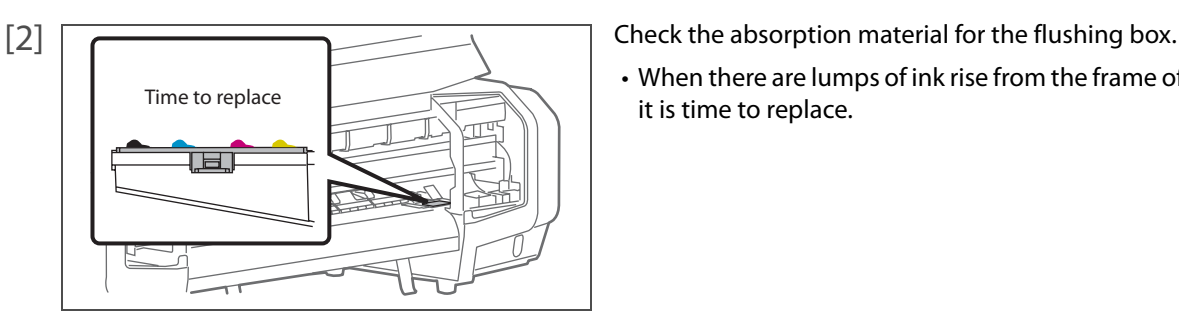

• When there are lumps of ink rise from the frame of the flushing box, it is time to replace.

[3] Close the front cover.

## **2.** Replacing steps

- [1] Display the Printing Preferences screen of printer driver. **<sup>1</sup>** ["Displaying the Printing Preferences screen of printer driver" on page 8](#page--1-2)
- 

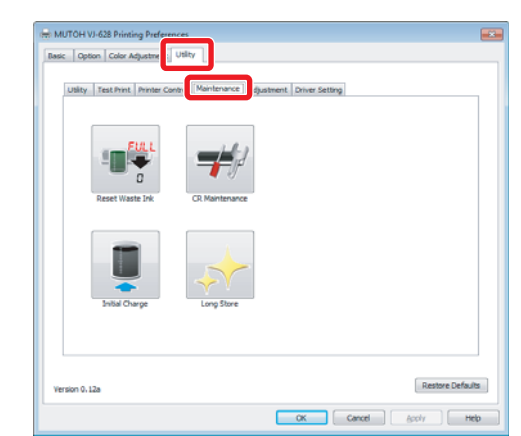

[2] Click the [Maintenance] tab under the [Utility] tab.

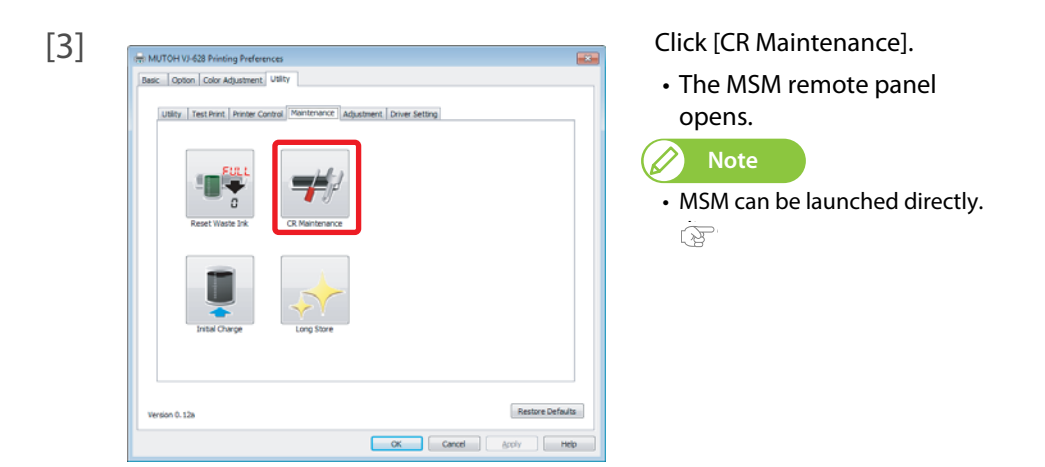

[4] Click [Start].

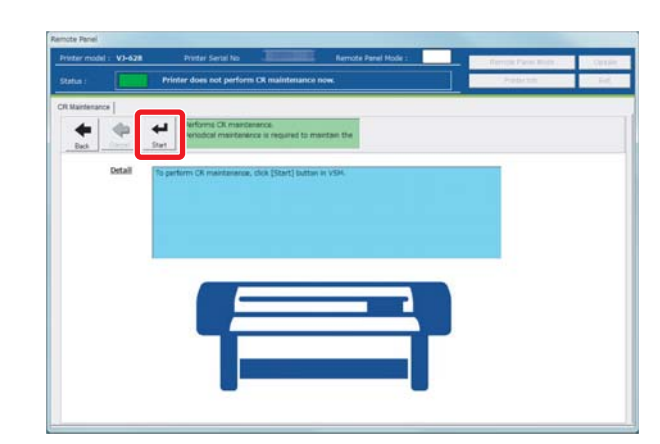

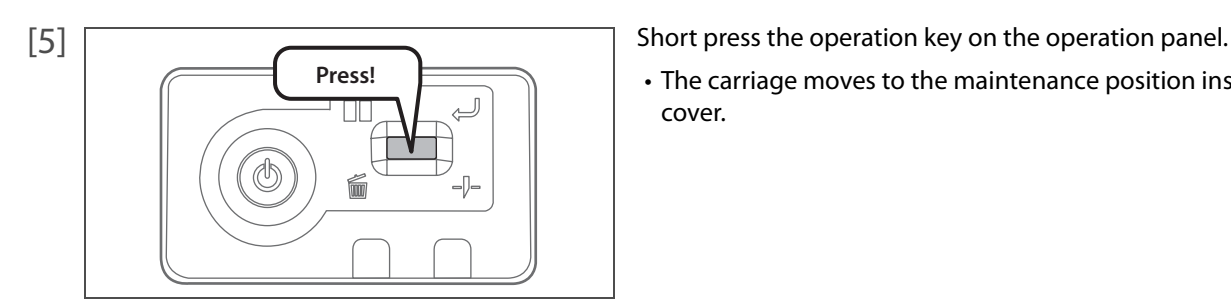

- 
- The carriage moves to the maintenance position inside the front cover.

[6] Open the front cover.

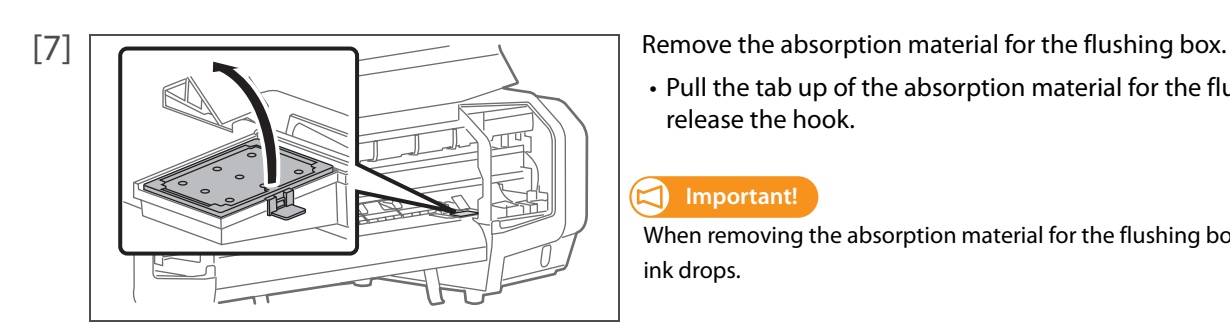

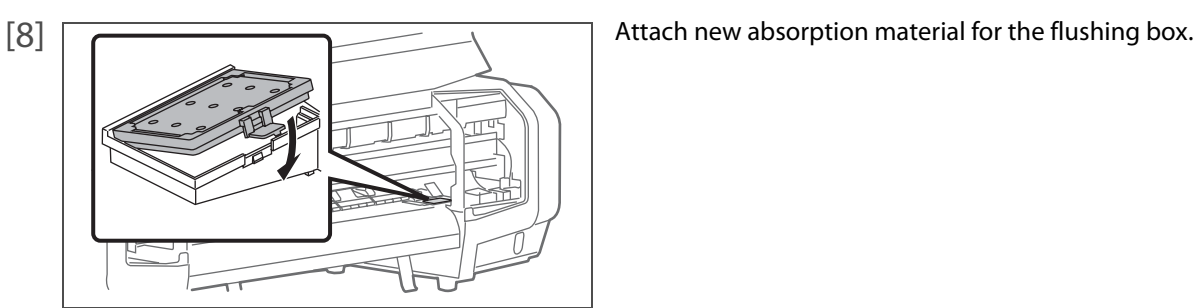

• Pull the tab up of the absorption material for the flushing box, and release the hook.

#### **Important!**

When removing the absorption material for the flushing box, be cautious of ink drops.

### [9] Close the front cover.

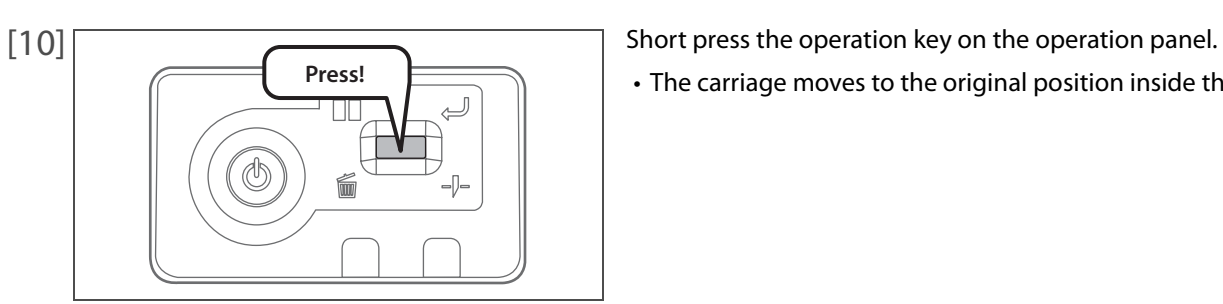

**• The carriage moves to the original position inside the front cover.**  $\Box$ 

# <span id="page-60-0"></span>Replacing cutter

When the cutter blade becomes dull, replace with a new cutter.

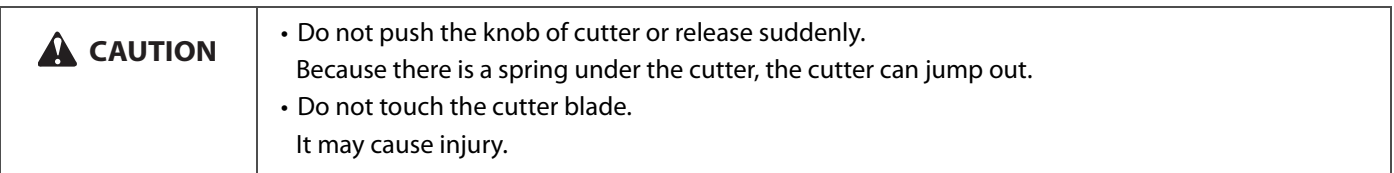

#### Steps

[1] Open the front cover.

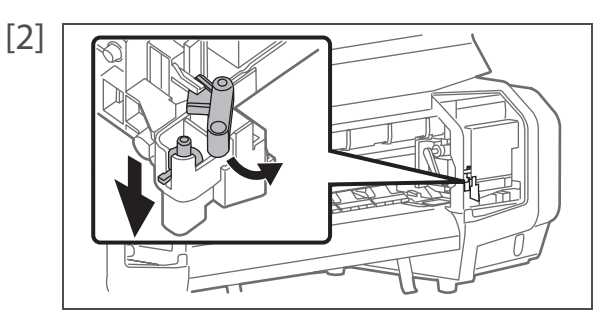

- $[2]$   $\sqrt{2}$   $\sqrt{2}$  Move the cutter holder a little so that the cutter can be removed.
	- While pushing down the cutter knob lightly, move the cutter holder to your side.

 $[3]$  Remove the cutter.

 $[4]$  Attach a new cutter.

• Set the cutter for the cutter holder to be in the original position.

[5] Close the front cover.

# Transporting and long-term storage

Please refer to this section when transporting or storing this product for a long time.

### <span id="page-61-1"></span>Transporting

<span id="page-61-0"></span>3 Transporting and long-term storage

When transporting this product, it is necessary to wash inside with cleaning cartridge, discharge waste ink and fixate the print head with packaging material. If transported as it is, it can cause ink leakage and damage to the print head.

When it is used again, conduct reinstallation work and initial charging.

- **Important!**
	- When moving this product, always empty the waste ink tank even if it is for a short distance. If ink splashes inside the waste ink tank while being moved, it can cause damage.
- Do not tilt, set against something or place this product upside down. Otherwise the ink may leak or the handling mentioned above may cause abnormality.
- <span id="page-61-2"></span>**1.** Head cleanining and discharging waste ink
- [1] Display the Printing Preferences screen of printer driver. **(** $\circledR$  ["Displaying the Printing Preferences screen of printer driver" on page 8](#page--1-2)

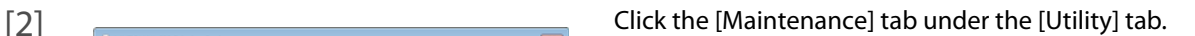

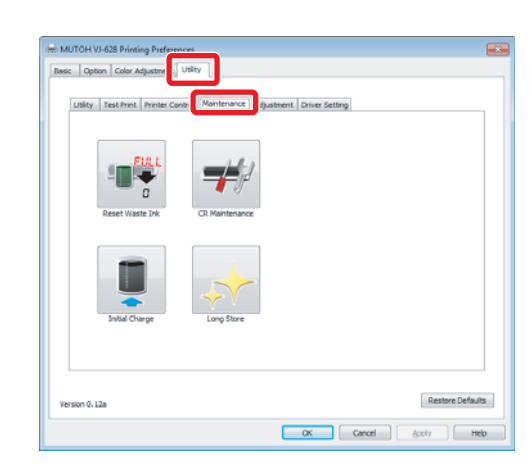

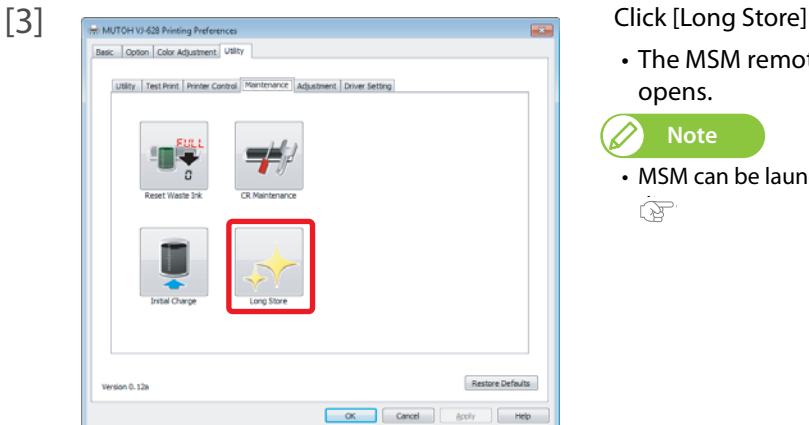

• The MSM remote panel opens.

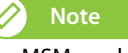

• MSM can be launched directly  $\mathbb{Q}$ 

### [4] Click [Start] in the [Longstore] tab.

- Conduct head cleaning following the screens.
- After head cleaning is done, do not conduct re-launching and initial charging.

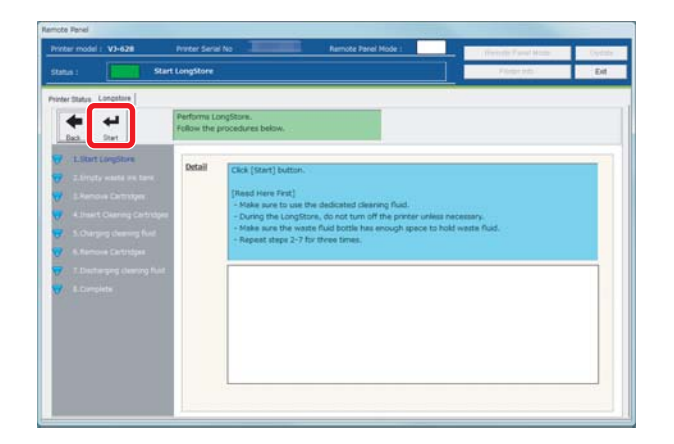

[5] Empty the waste ink tank.

["Emptying waste ink tank" on page 49](#page-48-0)

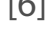

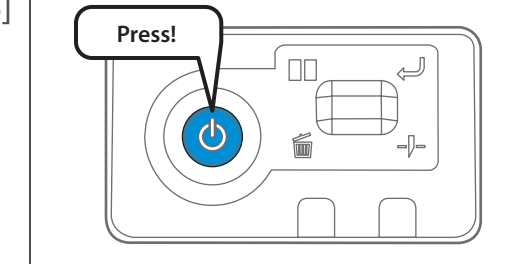

[6] Turn the power button of this product OFF.

- Blue light becomes OFF.
- The product starts powering off operations.

# **2.** Repacking

- [1] Remove all cables like power cable.
- [2] Open the front cover.

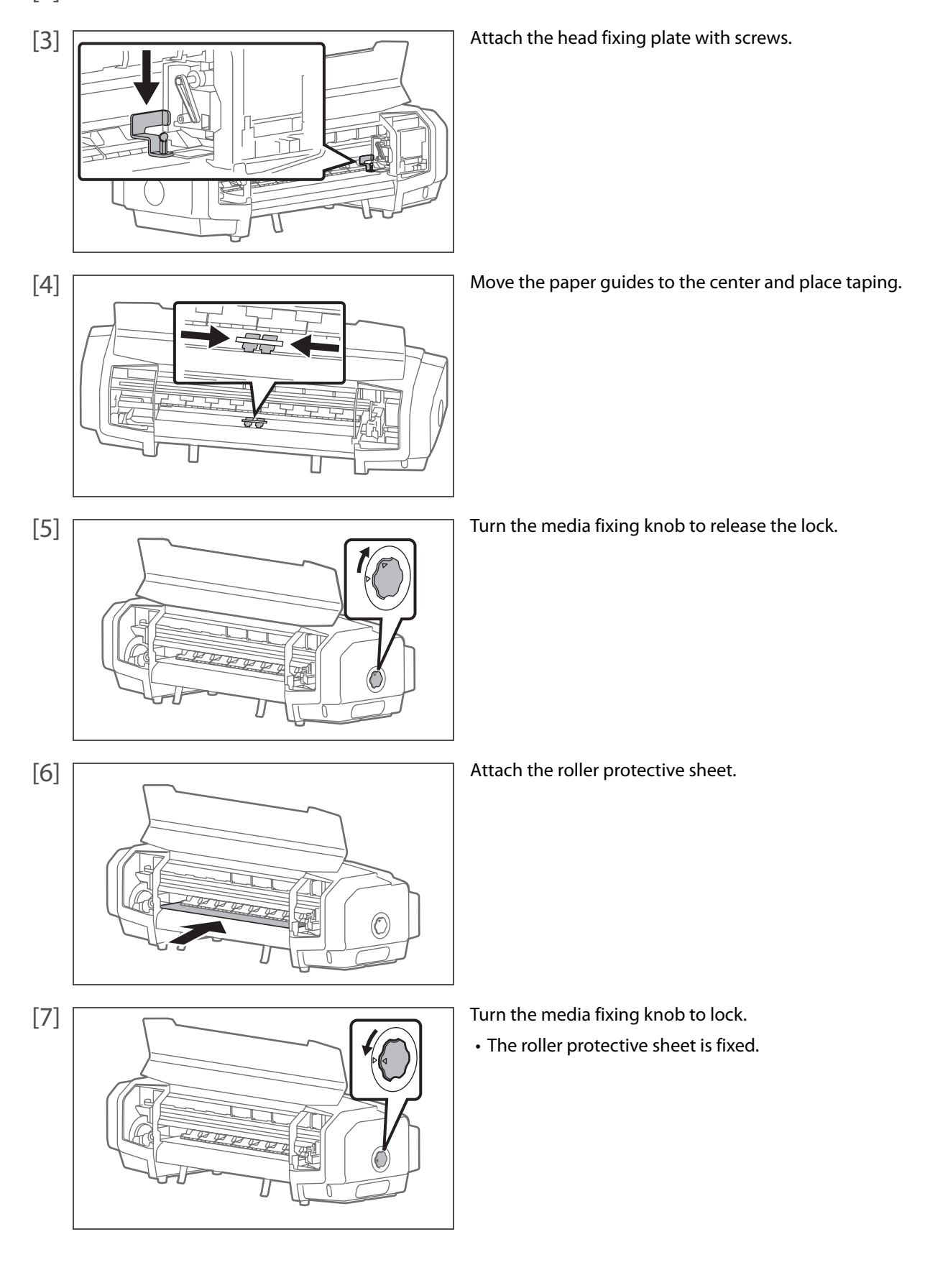

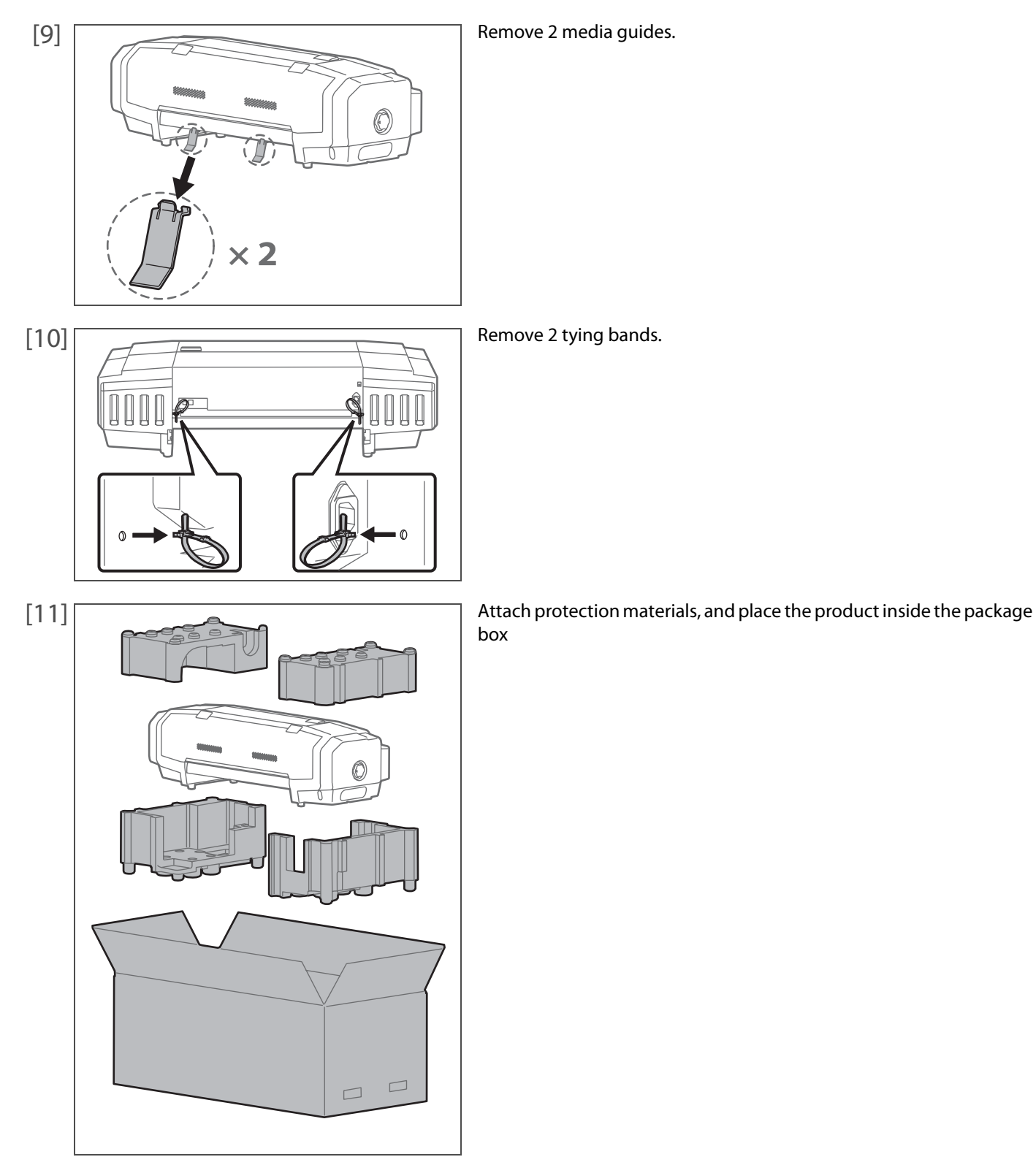

# **3.** Reinstalling

- [1] Referring to "Startup Guide", unpack the product and assemble. • Conduct up to "Starting Setup" .
- [2] Conduct initial charging. ["Initial charging" on page 67](#page-66-0)

# <span id="page-66-0"></span>Initial charging

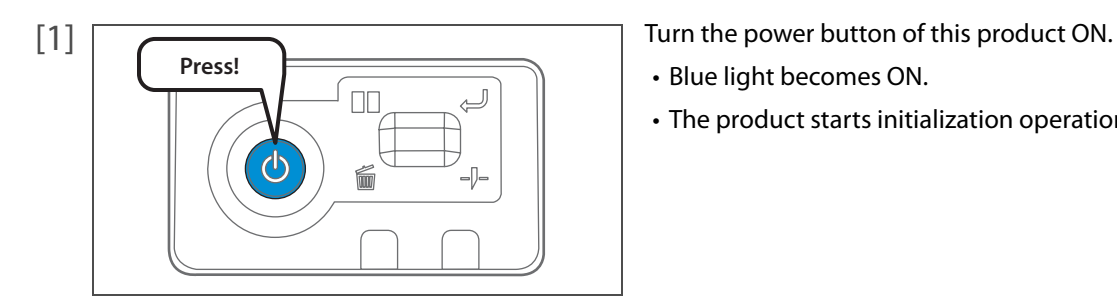

- Blue light becomes ON.
- The product starts initialization operations.

[2] Display the Printing Preferences screen of printer driver. **<sup>3</sup>** ["Displaying the Printing Preferences screen of printer driver" on page 8](#page--1-2)

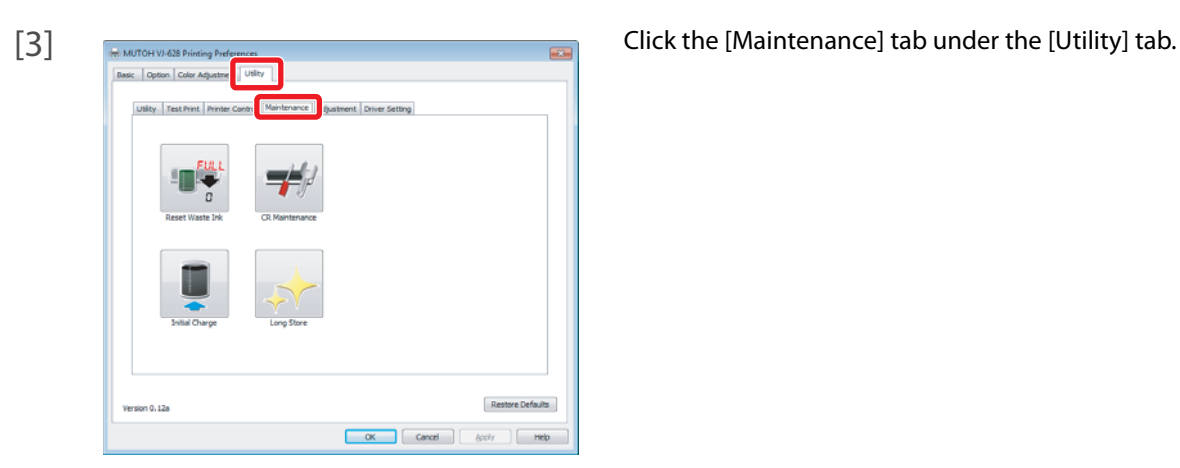

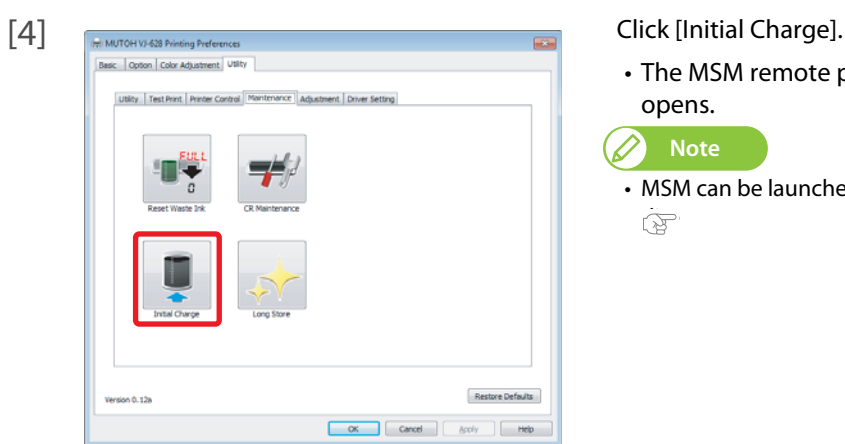

• The MSM remote panel opens.

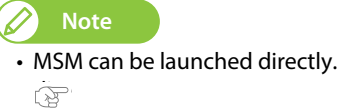

[5] Click [Start] after emptying the waste ink tank. **F** ["Emptying waste ink tank" on page 49](#page-48-0)

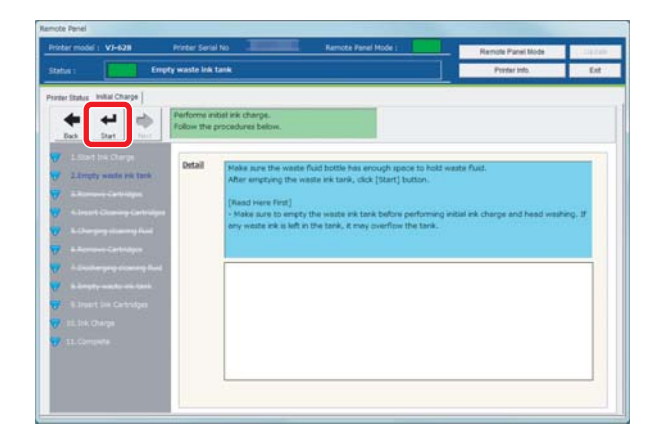

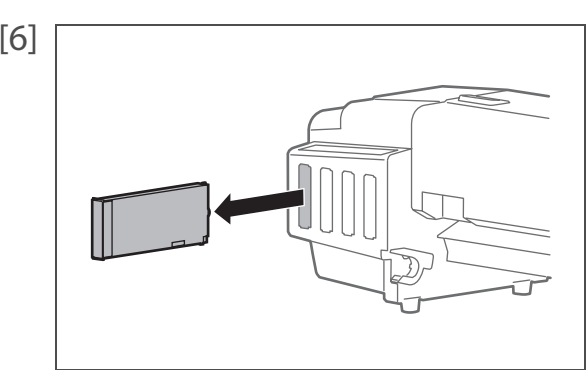

[6] When ink cartridges are inserted to the cartridge slots, remove them all.

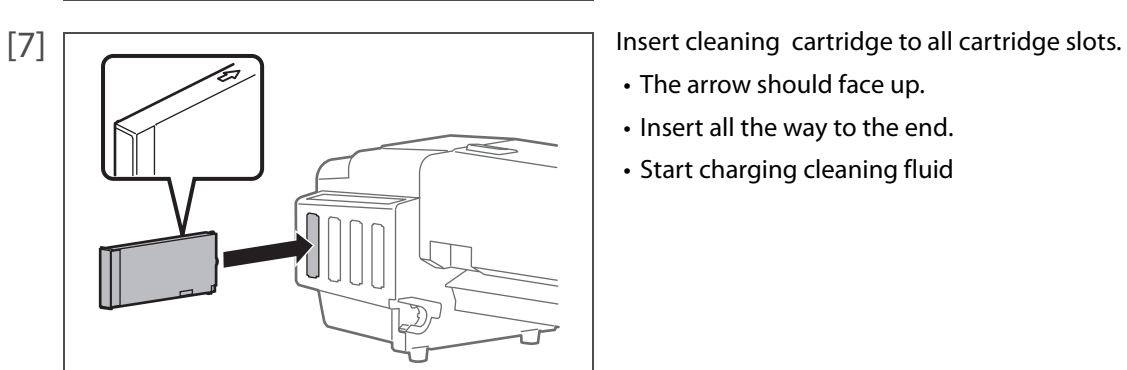

- The arrow should face up.
- Insert all the way to the end.
- Start charging cleaning fluid

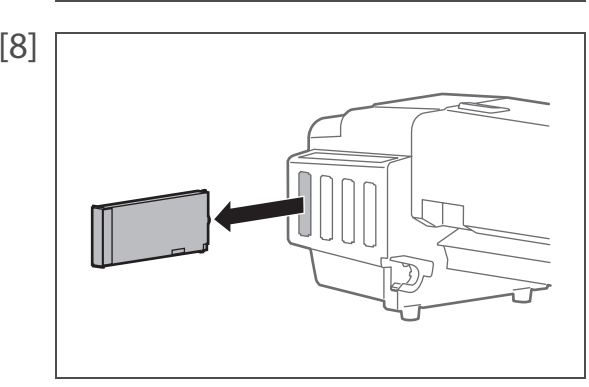

[9] After emptying the waste ink tank, click [Start]. **F** ["Emptying waste ink tank" on page 49](#page-48-0)

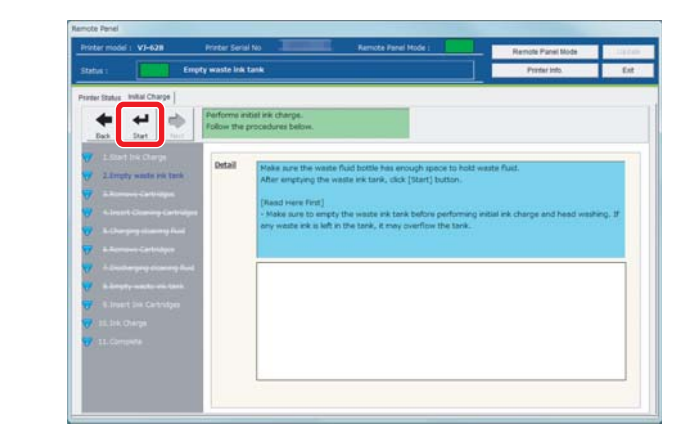

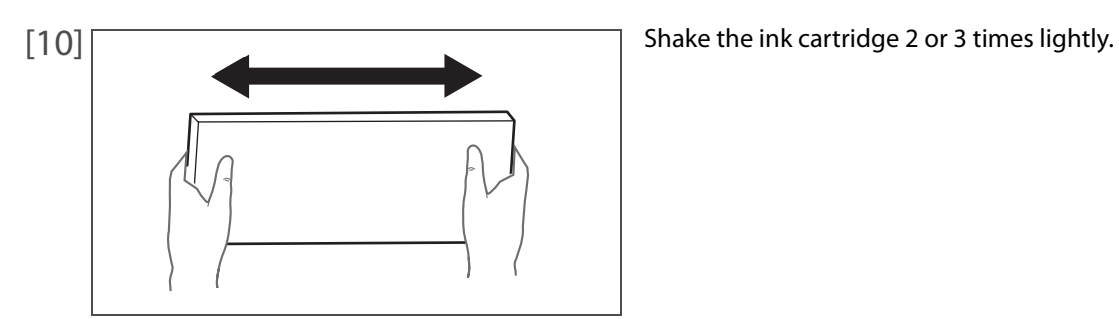

[8] After cleaning fluid charging is done, remove all cleaning cartridges. • Cleaning fluid starts to be discharged.

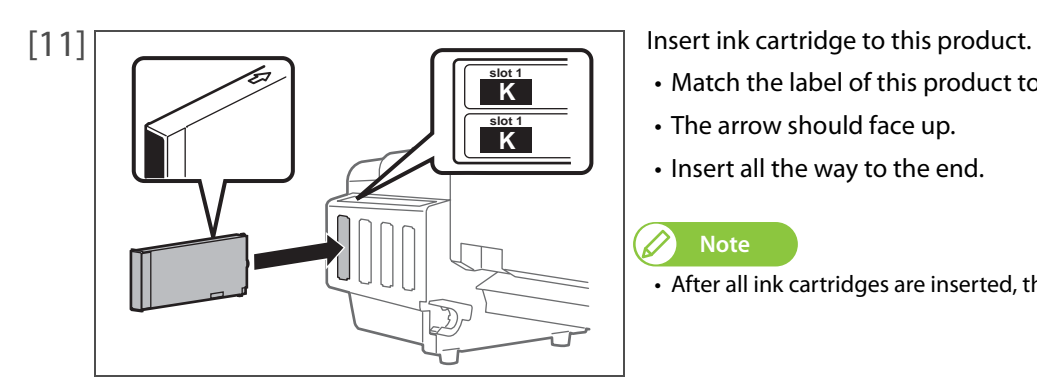

- Match the label of this product to the color of ink cartridge.
- The arrow should face up.
- Insert all the way to the end.

### *Mote*

• After all ink cartridges are inserted, this product starts ink charging.

- [12] IIn the [Finish] screen, click [Back].
	- It finishes initial charging.

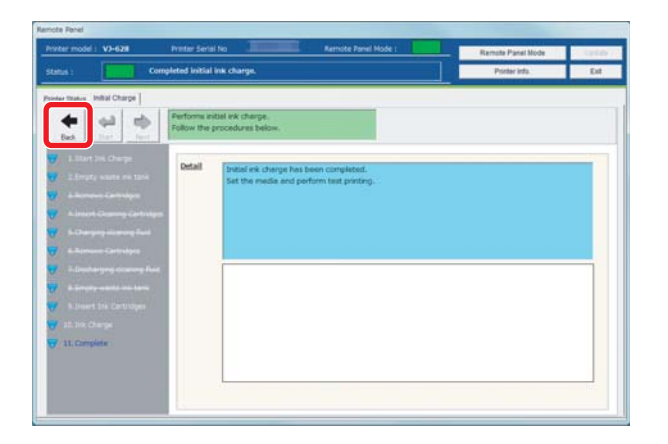

# <span id="page-69-0"></span>Storing for a long time

- [1] When not using for a long time, conduct head washing and discharging of waste ink. ["Transporting" on page 62](#page-61-1) in ["Head cleanining and discharging waste ink"](#page-61-2)
- [2] When used again, conduct initial charging. ["Initial charging" on page 67](#page-66-0)

# Chapter 4 Appendix

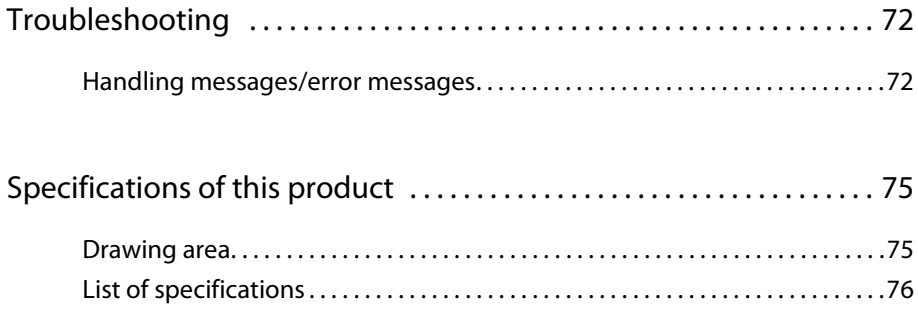

# Troubleshooting

<span id="page-71-1"></span><span id="page-71-0"></span>4 Troubles and the control of the control of the control of

### <span id="page-71-2"></span>Handling messages/error messages

#### <span id="page-71-3"></span>Checking message/error/warning

MSM is used to check error/warning when problem happens and to check messages while the product is operating correctly.

- [1] Launch MSM. ["Launching](#page--1-3) MSM" on page 9
- [2] Check [Status Info.].
	- Message/error/warning contents are displayed.
	- When countermeasures are displayed, follow them.

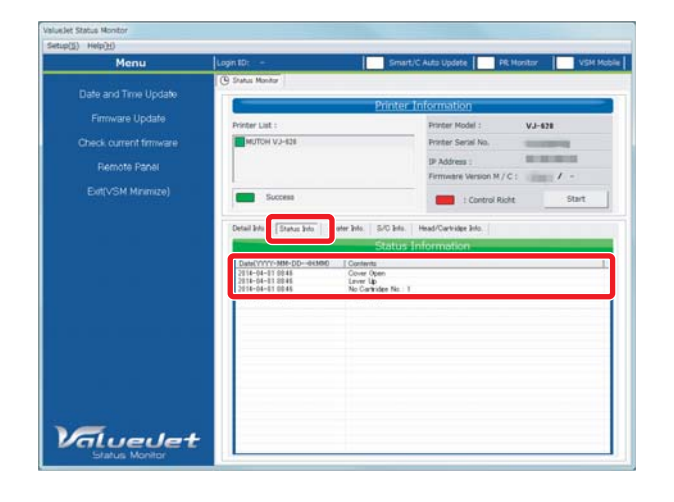

#### **Note**

- When the remote panel of MSM is launched, it can be also checked in [Printer Status] [Status Info.].
- Operations may be temporarily paused when an error occurs. When an error is corrected, it restarts the operation.

#### Error display of operation panel

The error LED in the operation panel becomes ON (flashes in warning state), and a buzzer sounds.

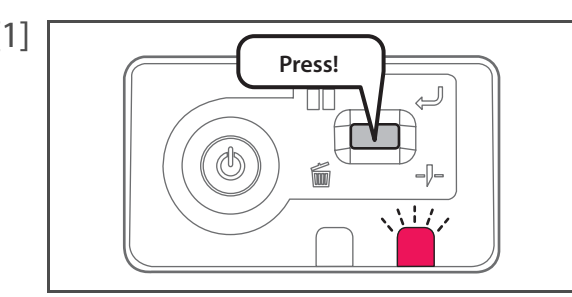

[1] THE Short press the operation key on the operation panel, when the buzzer continues sounding.

• The buzzer stops.

[2] Check error/warning contents with MSM and handle the error/warning. **Thecking message/error/warning" on page 72**
## Emergency mode

When a serious error happens, the data LED and error LED in the operation panel flash simultaneously, and the buzzer sounds in a fixed interval.

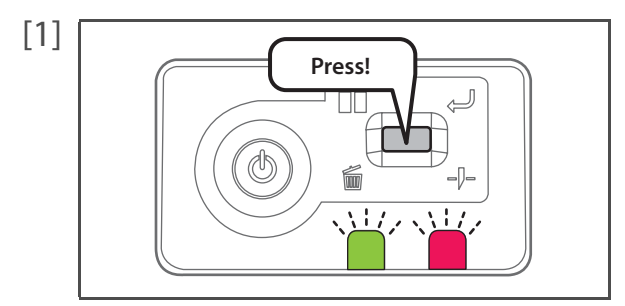

[1] Short press the operation key on the operation panel, when the buzzer continues sounding.

• The buzzer stops.

[2] Check the serious error contents with MSM. **F** ["Checking failure contents of the emergency mode" on page 74](#page-73-0)

- After checking it, proceed to step 5.
- When the status monitor cannot be viewed, proceed to step 3.

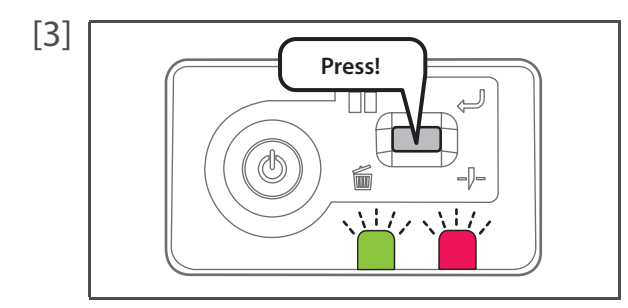

[3] Nhen the status monitor cannot be viewed, short press the operation key on the operation panel again.

- LED flashes and the buzzer sounds in a regular pattern. The pattern indicates error number.
- [4] Count the number of buzzer sounds (or number of short flashes of LED).
	- Error number is 3 digits.
	- Long sounding buzzer indicates a digit of error number, and the short sounding buzzer after the long buzzer indicates error number.
	- For example, the No. 154 error shows the next pattern.
	- 3 long, **1 short**, 2 long, **5 short,** 1 long, **4 short,** 3 long.

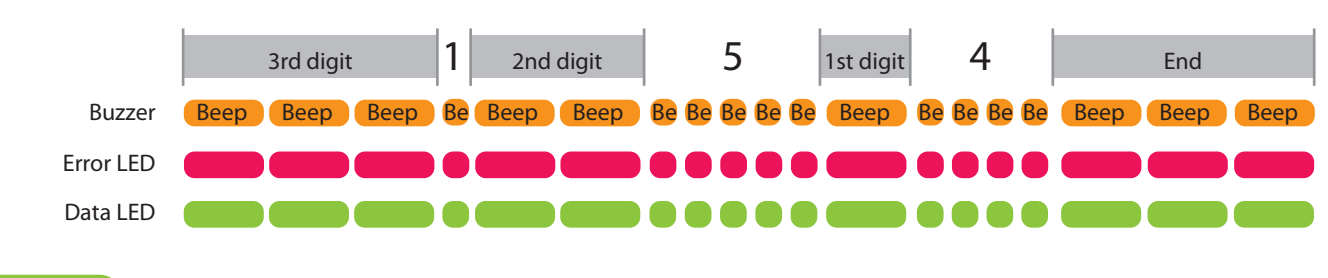

**Note**

- The pattern will not repeat. To check it again, short press the operation key on the operation panel.
- If error number of a digit is "0", a long buzzer (buzzer indicating a digit), then after having no sound for a fixed time, a long buzzer indicating the next digit sounds. For LED, there is a long flash only, and it moves on to a long flash without having a short flash.
- [5] Check the followings.
	- Open the front cover and if media is jammed, remove it.
	- If there is a replaced part, check it is installed correctly.
- [6] Turn the power of this product OFF. Wait for 10 seconds or more and turn the power ON. If the same error occurs after re-launching, please contact your local MUTOH dealer.
- <span id="page-73-0"></span>[1] Launch MSM. ["Launching](#page--1-0) MSM" on page 9
- [2] Check [Printer Information] and [Detail Info.].
	- Contents of serious errors and countermeasures are displayed.

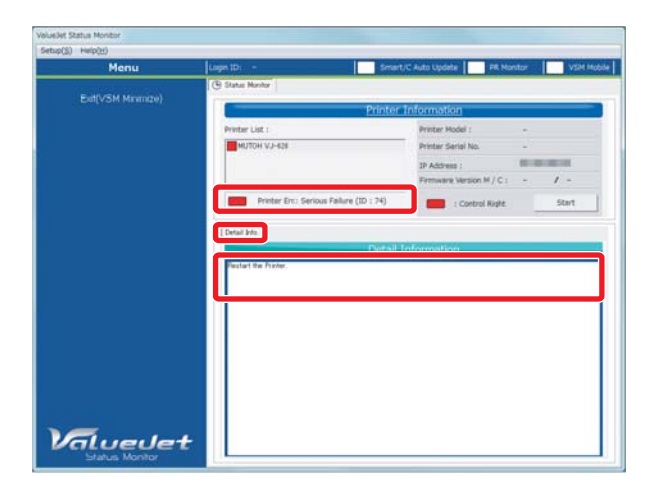

## Specifications of this product

## Drawing area

4 Specifications of the product of the product of the product of the product of the product of the product of

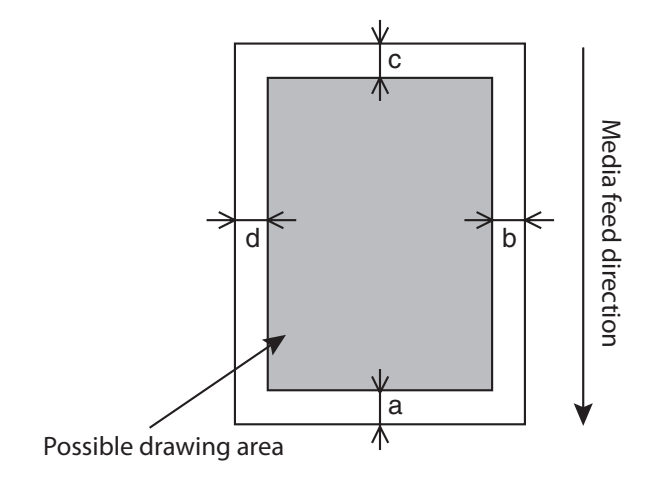

a=5 mm \*1 \*2 b=5 mm to 25 mm \*3 c=5 mm  $d=5$  mm to 25 mm  $*3$ 

- \*1 After media initial and manual feedback, and pasting prevention process, printing starts at 15 mm.
- \*2 While the media initial tip and auto-cut is ON, printing starts at 40 mm.
- \*3 According to the remote panel settings

## List of specifications

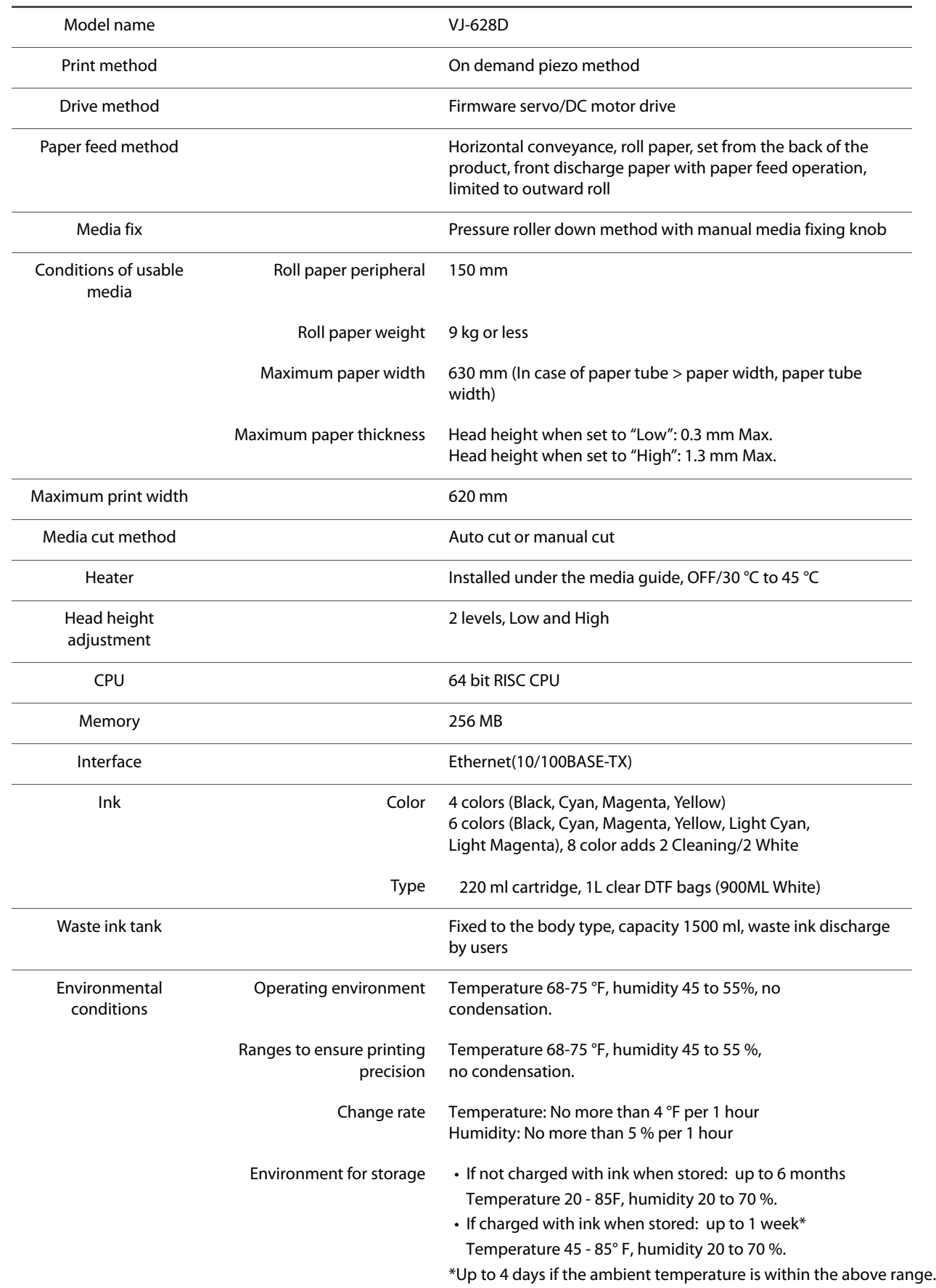

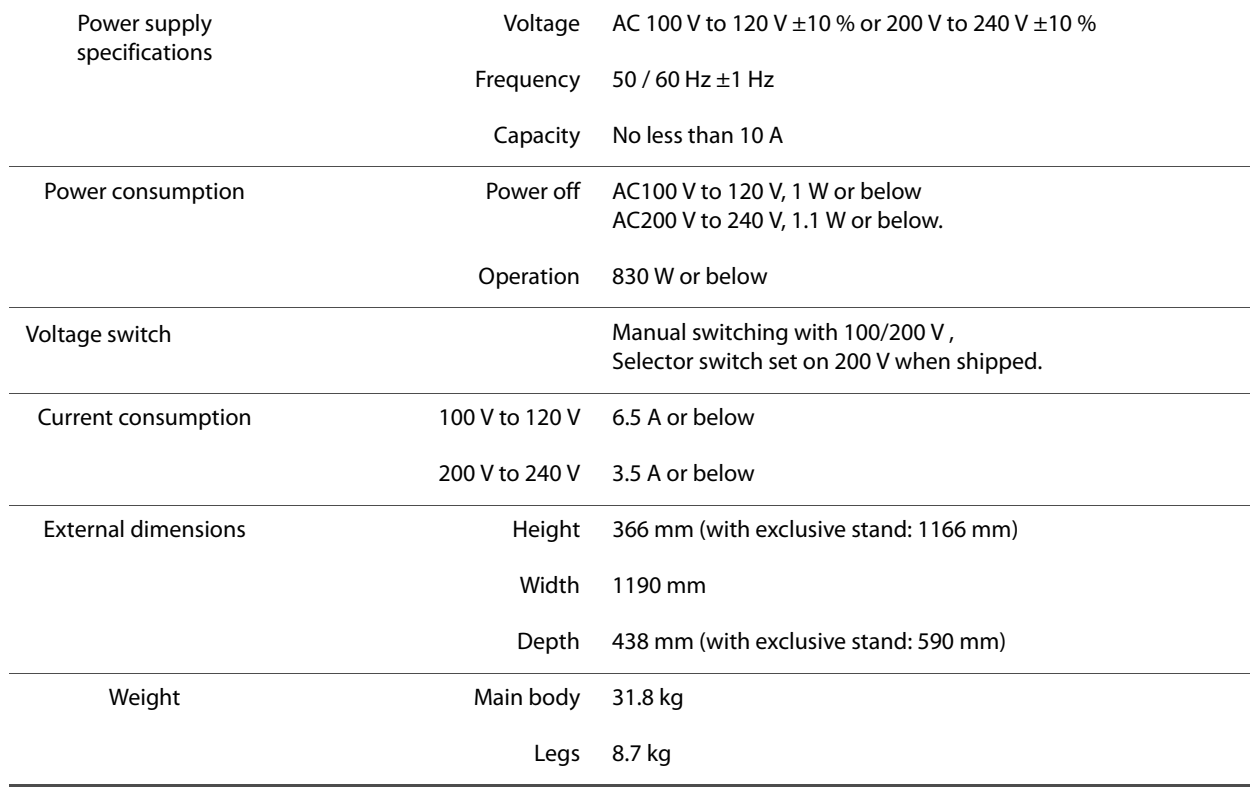

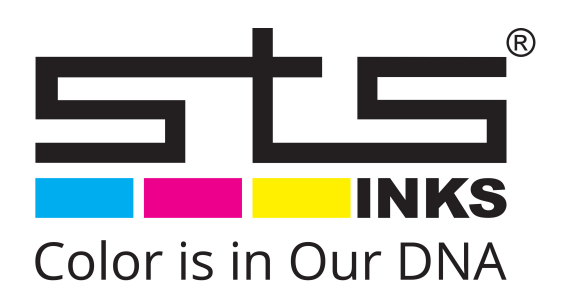